Operator's Manual

# Root® with noninvasive blood pressure and temperature

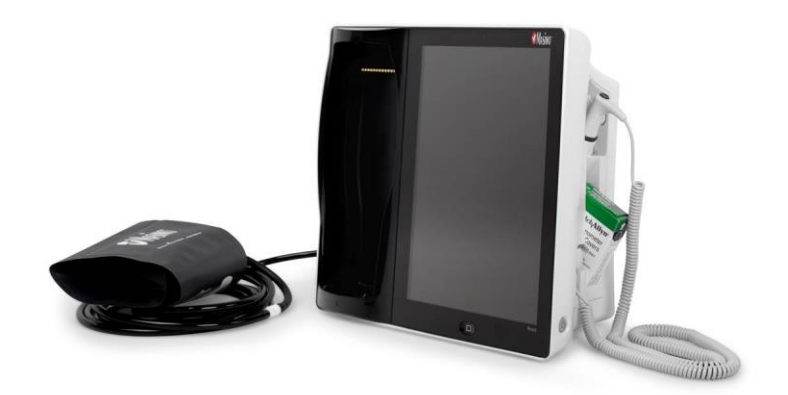

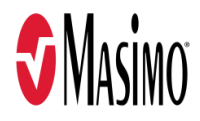

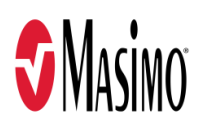

#### **For Sale in the USA**

These operating instructions provide the necessary information for proper operation of all models of the Root. There may be information provided in this manual that is not relevant for your system. General knowledge of pulse oximetry and an understanding of the features and functions of Root are prerequisites for its proper use. Do not operate Root without completely reading and understanding these instructions. If you encounter any serious incident with product, please notify the competent authority in your country and the manufacturer.

**Notice**: Purchase or possession of this device does not carry any express or implied license to use with replacement parts which would, alone or in combination with this device, fall within the scope of one of the relating patents.

**Note**: Cleared Use Only: The device and related accessories are cleared by the Food and Drug Administration (FDA) and are CE Marked for noninvasive patient monitoring and may not be used for any processes, procedures, experiments, or any other use for which the device is not intended or cleared by the applicable regulatory authorities, or in any manner inconsistent with the directions for use or labeling.

**CAUTION**: Federal (USA) law restricts this device to sale by or on the order of a physician. See instructions for use for full prescribing information, including indications, contraindications, warnings and precautions.

Wireless Radio:

Contains: FCC ID: VKF-MWM2 | Model: RDS-7A or RDS-7 | IC: 7362A-MWM2

Masimo Corporation 52 Discovery Irvine, CA 92618, USA Tel.: 949-297-7000 Fax.: 949-297-7001 www.masimo.com

EU authorized representative for Masimo Corporation: EC REP MDSS GmbH Schiffgraben 41 D-30175 Hannover, Germany

> MEDICAL ELECTRICAL EQUIPMENT WITH RESPECT TO ELECTRIC SHOCK, FIRE AND MECHANICAL HAZARDS ONLY IN ACCORDANCE WITH Conforms to ANSI/AAMI ES 60601-1, CAN/CSA C22.2 No. 60601-1, and applicable Particular (IEC 60601-2-49, IEC 80601-2-30, ISO 80601-2-56) and related Collateral (IEC 60601-1-8:2006) Standards for which the product has been found to comply by Intertek.

#### Patents: **www.masimo.com/patents**

 $\n *J*, Iris, Masimo, MOC-9, PVi, Radical-7, Radius-7, rainbow, Root, RRa,$ SedLine, SET, Signal Extraction Technology, SpCO, SpHb, and SpMet are federally registered trademarks of Masimo Corporation.

ISA, MyView, and SpOC are trademarks of Masimo Corporation. The use of the trademark Patient SafetyNet is under license from University HealthSystem Consortium.

All other trademarks and registered trademarks are property of their respective owners.

www.masimo.com 2 Masimo

3149433

### © 2020 Masimo Corporation

# **Contents**

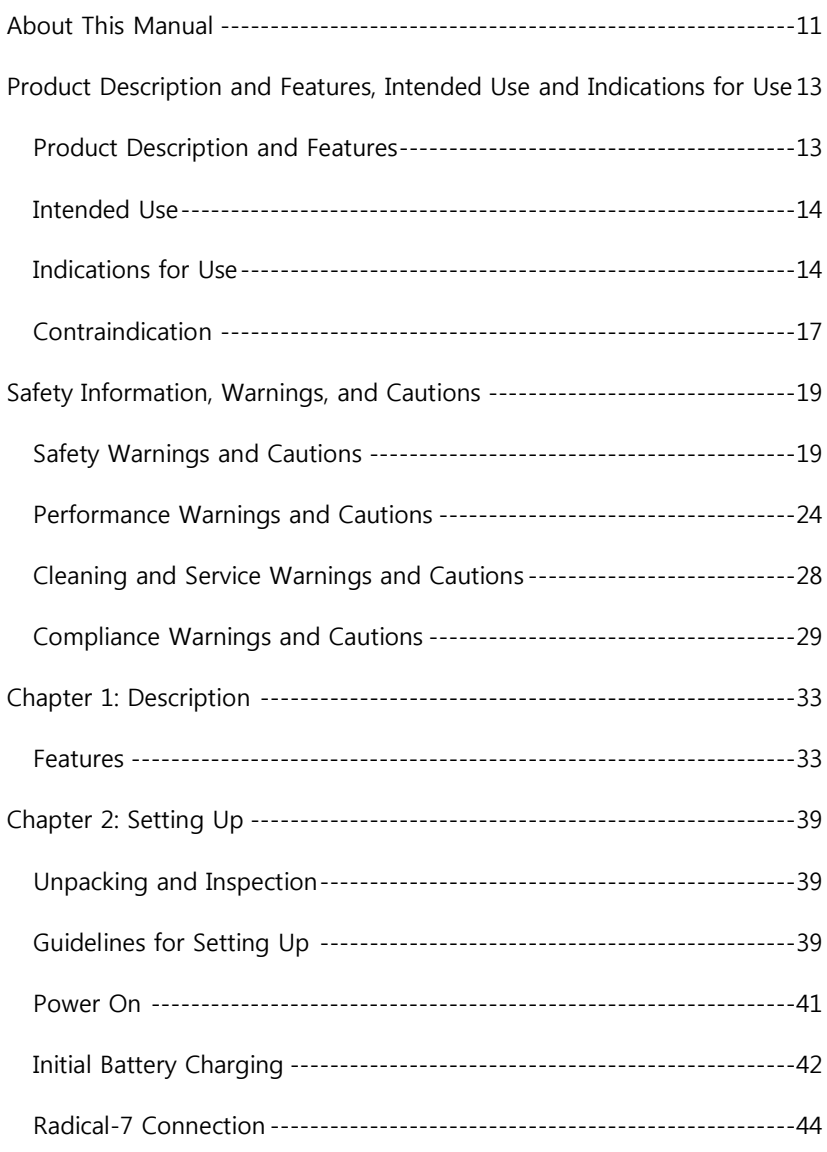

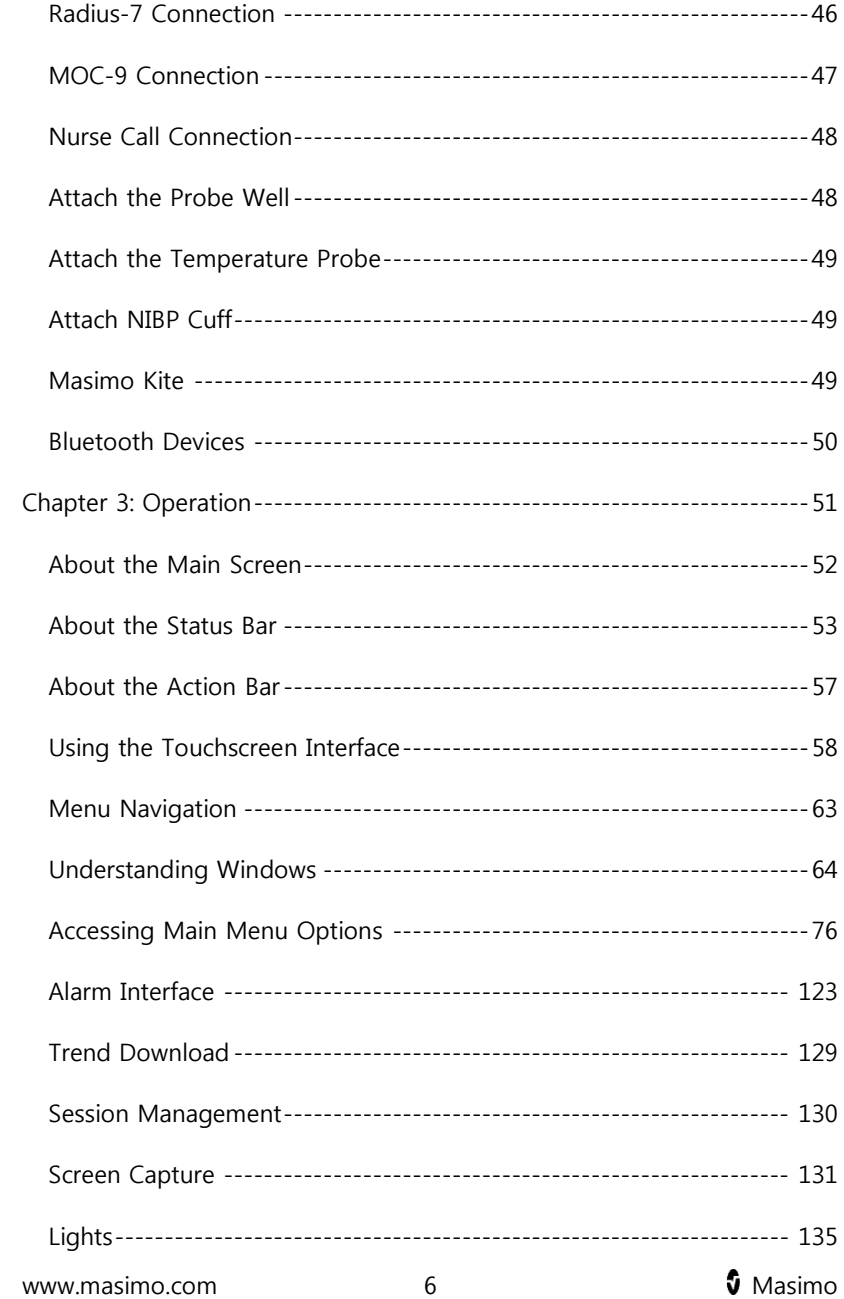

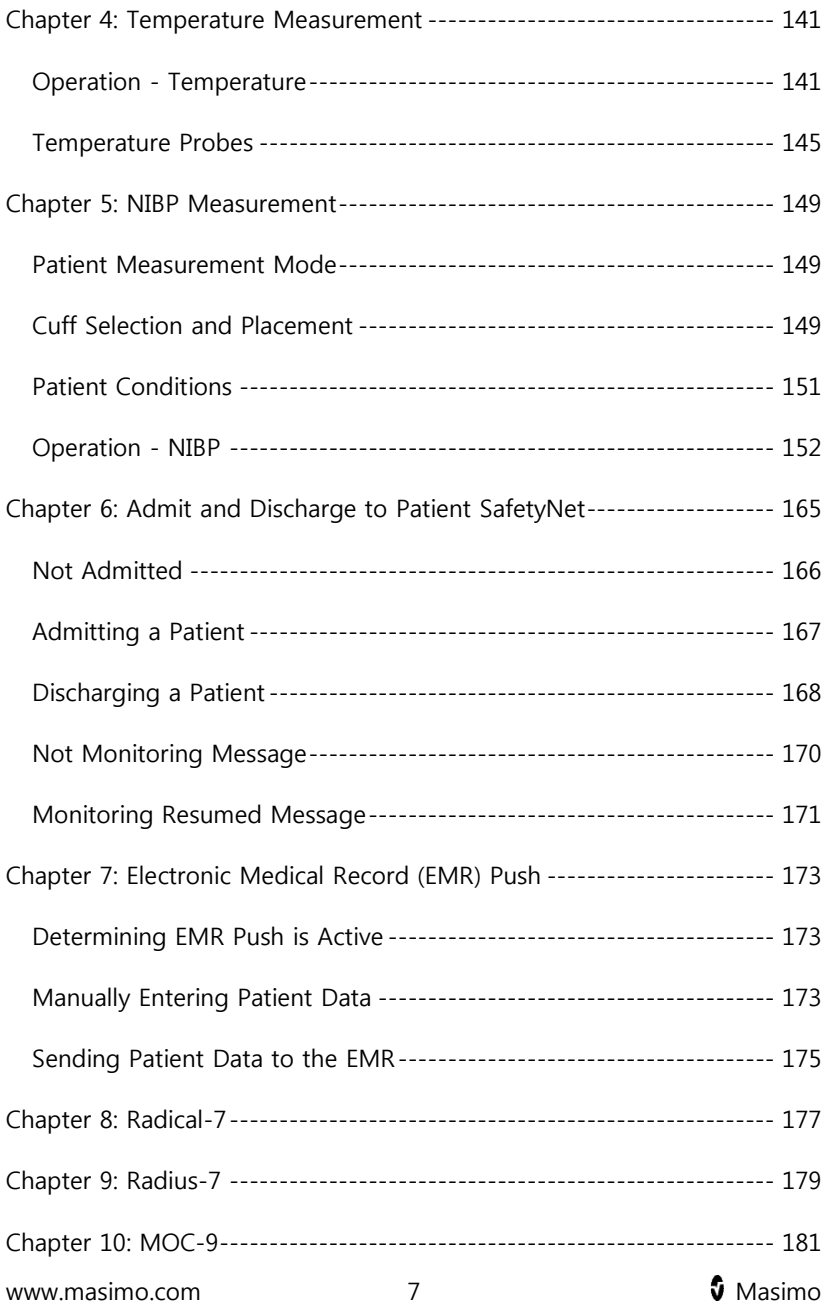

#### Root NIBPT Contents

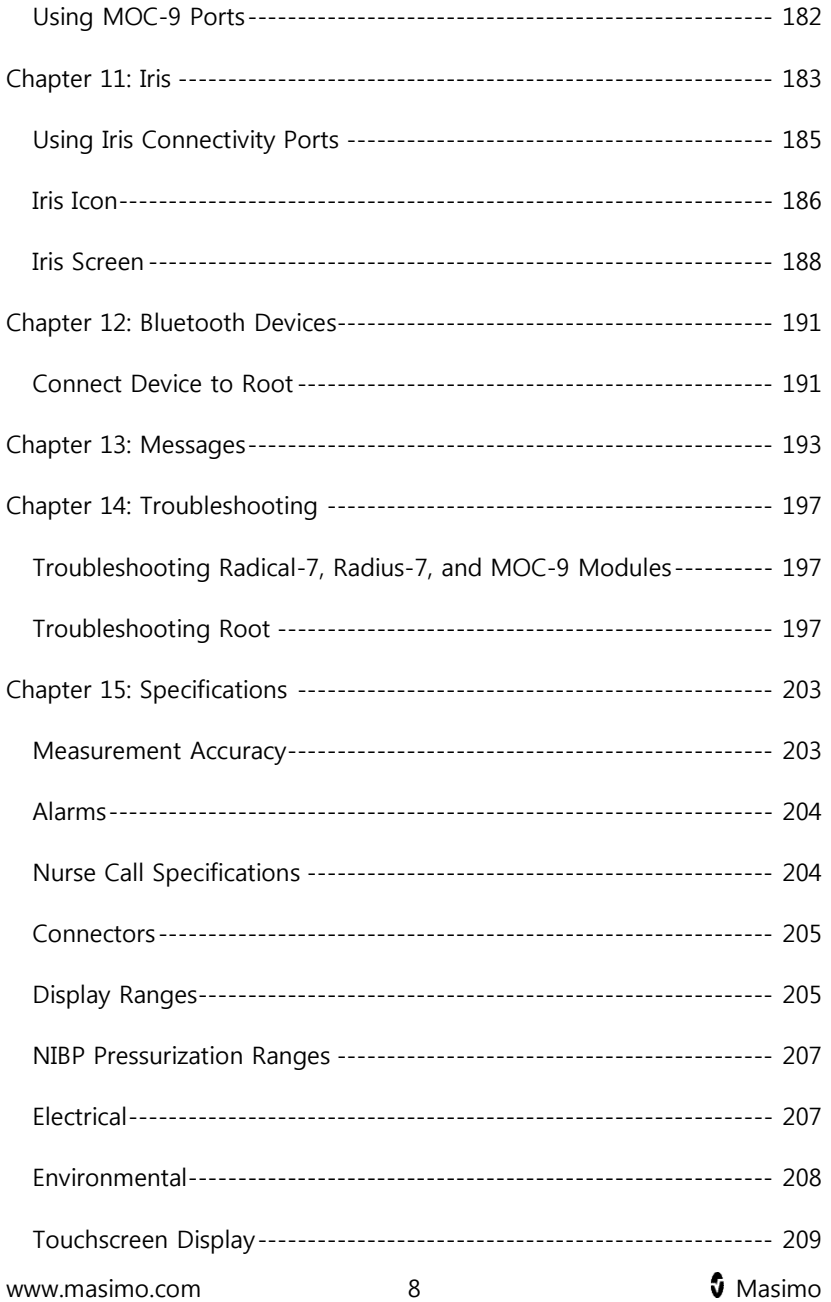

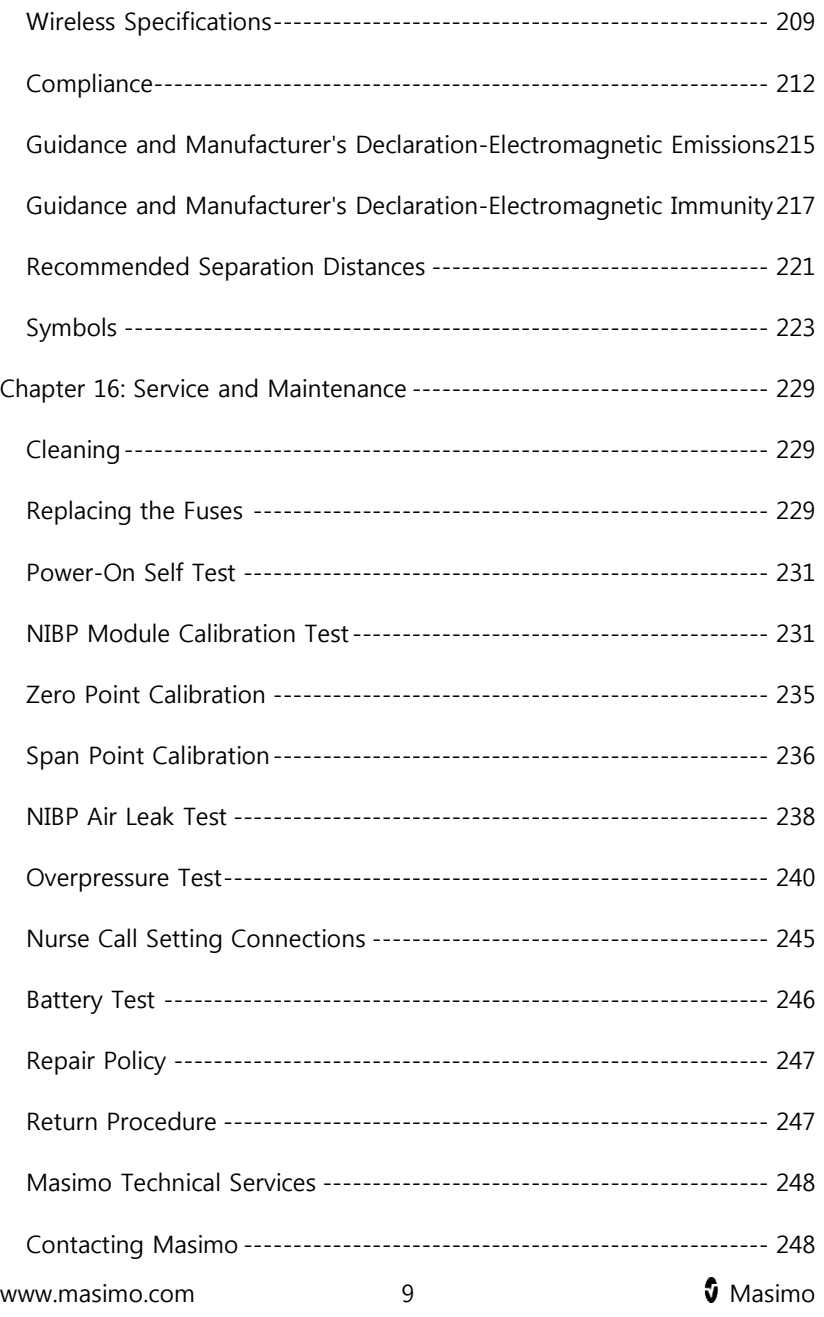

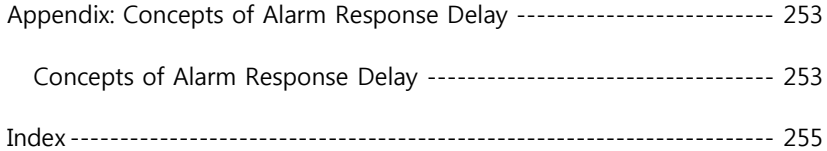

# About This Manual

This manual explains how to set up and use Root® with noninvasive blood pressure and temperature . Important safety information relating to general use of Root appears in this manual. Read and follow any warnings, cautions, and notes presented throughout this manual. The following are explanations of warnings, cautions, and notes.

A warning is given when actions may result in a serious outcome (for example, injury, serious adverse effect, death) to the patient or user.

**WARNING**: This is an example of a warning statement.

A *caution* is given when any special care is to be exercised by the patient or user to avoid injury to the patient, damage to this device, or damage to other property.

**CAUTION**: This is an example of a caution statement.

A *note* is given when additional general information is applicable.

**Note**: This is an example of a note.

# Product Description and Features, Intended Use and Indications for Use

# Product Description and Features

Root® with noninvasive blood pressure and temperature is a patient monitoring and connectivity platform. It offers multiple high-impact innovations for broad applications across the continuum of care.

- Instantly interpretable, high-visibility display of Masimo's breakthrough SET® and rainbow® SET measurements.
- Intuitive, touchscreen navigation for easy and adaptable use in any hospital environment.
- Flexible measurement expansion through Masimo Open Connect (MOC-9 ®).
- Designed for third-party measurement expansion to allow other companies to add to the platform measurements.
- Built-in network connectivity gateway through Iris<sup>®</sup> for standalone devices such as IV pumps, ventilators, beds, and other patient monitors.
- Docking and charging station for Radical-7<sup>®</sup> and Radius-7<sup>®</sup> Battery Module.
- Integrated noninvasive blood pressure (NIBP) technology.
- Optional integrated temperature technology.
- Ability to display data on a secondary display.
- Ability to display data from external devices using Bluetooth.

Root NIBPT Product Description and Features, Intended Use and Indications for Use

For all prescribing information and instructions for use of the compatible medical devices that are connected to Root, see Operator's Manual or Instructions for Use for the specific medical device.

# Intended Use

The Masimo Root Monitoring System is indicated for use by healthcare professionals for the monitoring of multiple physiological parameters in healthcare environments.

The Masimo Root Monitoring System can transmit data for supplemental remote viewing and alarming (e.g., at a central station).

The Masimo Root Monitoring System can be used with the optional Radical-7, ISA product family, Radius-7, and/or the SedLine module.

The Masimo Root Monitoring System is intended to be used with connected measurement modules compatible with Root interfaces.

# Indications for Use

The Masimo Root Monitoring System is indicated for use by healthcare professionals for the monitoring of multiple physiological parameters in healthcare environments. The Root Monitoring System, when used with the optional ISA module, is not intended to be used in road ambulances.

The Masimo Root Monitoring System can communicate with network systems for supplemental remote viewing and alarming (e.g., at a central station).

www.masimo.com  $14$  14 Masimo The optional Masimo Radical-7 Pulse CO-Oximeter and Accessories are indicated for the continuous non-invasive monitoring of functional oxygen

Root NIBPT Product Description and Features, Intended Use and Indications for Use

saturation of arterial hemoglobin  $(SpO<sub>2</sub>)$ , pulse rate, carboxyhemoglobin saturation (SpCO), methemoglobin saturation (SpMet), total hemoglobin concentration (SpHb), and/or respiratory rate (RRa). The Masimo Radical-7 Pulse CO-Oximeter and accessories are indicated for use with adult, pediatric, and neonatal patients during both no motion and motion conditions, and for patients who are well or poorly perfused in hospitals, hospital-type facilities, mobile, and home environments. In addition, the Masimo Radical-7 Pulse CO-Oximeter and accessories are indicated to provide the continuous non-invasive monitoring data obtained from the Masimo Radical-7 Pulse CO-Oximeter and accessories of functional oxygen saturation of arterial hemoglobin (SpO<sub>2</sub>) and pulse rate to multi-parameter devices for the display of those devices.

The optional Masimo Radius-7 Wearable Pulse Oximeter and Accessories are indicated for the continuous non-invasive monitoring of functional oxygen saturation of arterial hemoglobin  $(SpO<sub>2</sub>)$ , pulse rate, and/or respiratory rate (RRa). The Masimo Radius-7 Wearable Pulse Oximeter and accessories are indicated for use with adult, and pediatric patients during both no motion and motion conditions, and for patients who are well or poorly perfused in hospitals, and hospital-type facilities.

The optional ISA product family consists of three types of side stream gas analyzers (ISA CO<sub>2</sub>, ISA AX+ and ISA OR+), intended to be connected to other medical backboard devices for monitoring of breath rate and the following breathing gases:

#### ISA  $CO<sub>2</sub>: CO<sub>2</sub>$

ISA  $AX +: CO<sub>2</sub>, N<sub>2</sub>O$ , Halothane, Isoflurane, Enflurane, Sevoflurane and Desflurane

Root NIBPT Product Description and Features, Intended Use and Indications for Use

ISA OR+:  $CO<sub>2</sub>$ ,  $O<sub>2</sub>$ , N<sub>2</sub>O, Halothane, Isoflurane, Enflurane, Sevoflurane and Desflurane

ISA  $CO<sub>2</sub>$ , ISA AX+ and ISA OR+ are intended to be connected to a patient breathing circuit for monitoring of inspired/expired gases during anesthesia, recovery and respiratory care.

The intended environment is the operating suite, intensive care unit and patient room. ISA  $CO<sub>2</sub>$  is also intended to be used in road ambulances. The intended patient population is adult, pediatric, infant, and neonatal patients.

The optional SedLine Sedation Monitor is indicated for use in the operating room (OR), intensive care unit (ICU), and clinical research laboratory. It is intended to monitor the state of the brain by real-time data acquisition and processing of EEG signals. The system includes the Patient State Index (PSi), a proprietary computed EEG variable that is related to the effect of anesthetic agents.

The optional temperature module is indicated to measure temperature (oral, adult axillary, pediatric axillary, and rectal) of adult and pediatric patients. The device is intended to be used by clinicians and medically qualified personnel. It is available for sale only upon the order of a physician or licensed health care provider.

The optional non-invasive blood pressure (NIBP) module is indicated for the noninvasive measurement of arterial blood pressure in healthcare environments. The NIBP module is designed to measure blood pressure for patient population described in the following table:

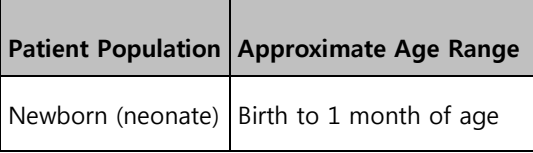

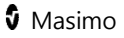

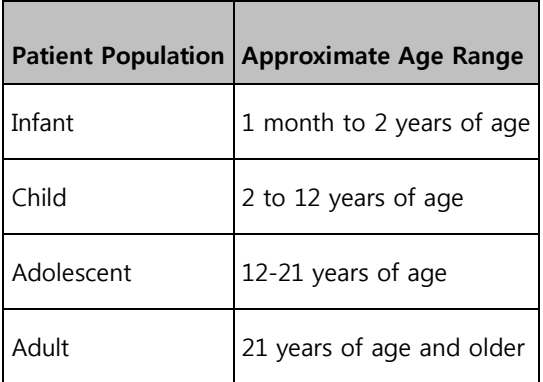

# Contraindication

There are no contraindications.

# Safety Information, Warnings, and **Cautions**

**CAUTION:** Root is to be operated by, or under the supervision of, qualified personnel only. The manual, accessories, directions for use, all precautionary information, and specifications should be read before use. Refer to Operator's Manuals for ISA, Kite, Patient SafetyNet, Radical-7, Radius-7, TIR-1 and SedLine for additional safety information, warnings, and cautions.

# Safety Warnings and Cautions

**WARNING:** Do not use Root if it appears or is suspected to be damaged.

**WARNING:** Do not adjust, repair, open, disassemble or modify Root. Injury to personnel or equipment damage could occur. Return Root for servicing.

**WARNING:** Do not use Root during or nearby magnetic resonance imaging (MRI) or in an MRI environment.

**WARNING:** Do not place Root or accessories in any position that might cause it to fall on the patient.

**WARNING:** To ensure safety, avoid stacking multiple devices or placing anything on the device during operation.

**WARNING:** Do not use Root in the presence of flammable anesthetics or other flammable substance in combination with air, oxygen-enriched environments or nitrous oxide to avoid risk of explosion.

**WARNING:** To reduce the risk of explosion, only replace battery with Masimo supplied parts.

**WARNING:** Do not start or operate the Root unless the setup was verified to be correct.

www.masimo.com 19 Masimo

**WARNING:** To ensure safety, only use Masimo authorized devices with Root.

**WARNING:** To protect against fire hazard, replace only with recommended fuses of the same type, current rating, and voltage rating.

**WARNING:** Do not remove the back panel of the device. This could cause injury to personnel or device damage.

**WARNING:** Electrical Shock Hazard: To protect against injury, follow the directions below:

- Avoid placing the device on surfaces with visible liquid spills.
- Do not soak or immerse the device in liquids.
- Do not attempt to sterilize the device.
- Use cleaning solutions only as instructed in this Operator's Manual.
- Do not attempt to clean the Root while monitoring patient.

**WARNING:** Do not plug in or remove the power cord with wet hands to avoid risk of electric shock. Ensure that your hands are clean and dry before touching the power cord.

**WARNING:** When positioned on a flat surface, the device should be secured with a mounting system recommended by Masimo.

**WARNING:** As with all medical equipment, carefully route patient cables to reduce the possibility of patient entanglement or strangulation.

**CAUTION:** Do not place the Root where the controls can be changed by the patient.

**CAUTION:** To ensure patient isolation, connect only Masimo devices that have been designed for Root.

**CAUTION:** Equipment intended to be connected to signal input/signal output ports should comply with applicable electrical safety standards to further minimize the risk of electric shock. Only devices that have been configured to operate with Root may function properly when connected.

**CAUTION:** Only use the AC power cable provided by Masimo. Using a different AC power cable could cause damage to Root. Check the power cord and plug to ensure that it is intact and undamaged.

**CAUTION:** To avoid risk of electrical shock, this equipment must only be connected to a supply mains with a protective earth connection. Do not under any circumstances remove the grounding conductor from the power plug.

**CAUTION:** Use a grounded outlet for proper equipment grounding. A hospital-grade outlet is required.

**CAUTION:** Do not place Root where the appliance inlet or the AC power plug cannot be readily disconnected.

**Note:** Disconnect the device from AC mains by removing the AC power cord connector from the device inlet.

**Note:** If there is any doubt about the integrity of the protective earth conductor arrangement, operate Root on internal battery power until the AC power supply protective conductor is fully functional.

**Note:** Do not monitor more than a single patient at a time on Root.

**Note:** It is recommended that Root is attached to an AC power source when it is not in use to ensure that the battery remains fully charged.

**Note:** For medical technologies that require AC power, the battery should be adequately charged to ensure backup power in case of AC power disruption.

### Noninvasive Blood Pressure

**WARNING:** Frequently check the blood pressure monitoring site to ensure adequate circulation.

**WARNING:** Only use Root in neonatal mode with a neonatal blood pressure cuff to measure blood pressure on neonates.

**WARNING:** Neonatal blood pressure measurements must always use a three (3) meter hose in order to avoid overpressure error caused by lack of air volume within the overall pneumatic system.

**WARNING:** Do not apply the cuff to a limb that is on the same side of a mastectomy.

**WARNING:** Do not use or stop blood pressure measurements if the patient appears to be affected by the pressurization of the cuff due to a physical condition (i.e. pregnant, pre-eclamptic, etc.)

**WARNING:** Too frequent blood pressure measurements can cause injury to the patient due to blood flow interference.

**WARNING:** Do not attach the cuff to a limb being used for IV infusions or any other intravascular access, therapy or an arterio-venous (A-V) shunt. The cuff inflation can temporarily block blood flow, potentially causing harm to the patient.

**WARNING:** Before applying the cuff on the patient, confirm the cuff size is appropriate.

**WARNING:** When a blood pressure measurement error code occurs, any blood pressure values reported should be disregarded.

**CAUTION:** Applying the blood pressure cuff over a wound can cause further injury.

www.masimo.com  $22$  22 Masimo.

**CAUTION:** A compressed or kinked connection hose may cause continuous cuff pressure resulting in blood flow interference and potentially harmful injury to the patient.

**CAUTION:** If the blood pressure cuff is on the same limb as monitoring equipment (i.e., pulse oximeter probe), the pressurization within the cuff can cause temporary loss of function of the monitoring equipment.

# Optional Integrated Temperature

**WARNING:** Always use single-use disposable probe covers to limit patient cross-contamination and/or patient discomfort.

**WARNING:** Before use, verify the color of the removable probe well to confirm the proper application site: Red (rectal), Blue (oral/axillary).

**WARNING:** The use of any other probe cover may produce temperature measurement errors or may result in inaccurate readings.

**WARNING:** Do not take axillary temperature through the patient's clothing, direct probe cover-to-skin contact is required.

**CAUTION:** Long-term continuous temperature monitoring, greater than 5 minutes, is not recommended.

**CAUTION:** Ensure probe well is properly in place.

**CAUTION:** Biting the probe tip while taking a temperature may result in damage to the probe.

**CAUTION:** Use of the incorrect probe at the measurement site will result in temperature errors.

**Note:** If a reliable spot check measurement cannot be made, the temperature module will automatically switch to continuous mode to make the measurement.

**Note:** Verify the compatibility of the temperature probe and probe cover before use with Root.

# Performance Warnings and Cautions

**WARNING:** Root should not be used as the sole basis for medical decisions. It must be used in conjunction with clinical signs and symptoms.

**WARNING:** Root may be used during defibrillation. This may affect the accuracy or availability of the parameters and measurements.

**WARNING:** Root may be used during electrocautery. This may affect the accuracy or availability of the parameters and measurements.

**WARNING:** Wireless communication of alarms to a secondary monitoring station should not be relied upon as a primary alarm.

**WARNING:** Do not place the Root against a surface that may cause the alarm to be muffled.

**WARNING:** Radical-7 may not fully charge in a high ambient temperature environment.

**WARNING:** Always ensure settings including alarms are appropriate for each patient prior to use.

**WARNING:** When using multiple devices in the same or similar environment, use of the same patient profile (including the same alarm presets) to avoid confusion that can lead to patient harm.

**CAUTION:** Ensure the speaker is not covered.

**CAUTION:** Before using Root under high intensity surgical lights, confirm that the display settings allow for clear display of measurements.

**CAUTION:** Do not connect to an electrical outlet controlled by a wall switch or dimmer.

**CAUTION:** Do not place the Root on electrical equipment that may affect the device, preventing it from working properly.

**CAUTION:** Failure to charge Root promptly after a Low Battery alarm may result in the device shutting down.

**CAUTION:** To minimize radio interference, other electrical equipment that emits radio frequency transmissions should not be in close proximity to Root.

**CAUTION:** If the Radical-7 or Radius-7 stops communicating with Root, parameters and measurements will not show on the Root; however, this will not affect Radical-7's or Radius-7's ability to monitor the patient.

**CAUTION:** In order to establish and maintain Root's minimum Quality of Service, the following network specifications should be met before and after installation:

 Wired Network Connection During Ping Test, passing result if: a. At least 98% of packets have latency  $\leq$  30 milliseconds, and b. No more than 2 % packets loss. Wireless Network Connection During Ping Test, passing result if: a. At least 98% of packets have latency  $\leq$  100 milliseconds, b. No more than 2 % packets loss, and c. Primary access point signal strength at least -67 dBm.

www.masimo.com 25 25 Masimo

**CAUTION:** The wireless quality of services may be influenced by the presence of other devices that may create radio frequency interference (RFI). Some RFI devices to consider are as follows: electrocautery equipment, cellular telephones, wireless PC and tablets, pagers, RFID, MRI, electrically powered wheelchair, etc. When used in the presence of potential RFI devices, consideration should be taken to maximize separation distances and to observe for any potential signs of interference such as loss of communication or reduced Wi-Fi signal strength.

**Note:** Root is provided with a Wi-Fi signal indicator as an indication of Wi-Fi communication.

**Note:** Root's alarm capabilities have been designed to be independent of the Wi-Fi communication feature in order to preserve Root's primary alarms.

**Note:** When the Root monitor is in synchronized waveform view, the EEG Chart Speed of the SedLine Window cannot be changed.

### Noninvasive Blood Pressure

**WARNING:** Before applying the cuff on the patient, confirm the cuff size is appropriate.

**WARNING:** When a blood pressure measurement error code occurs, any blood pressure values reported should be disregarded.

**CAUTION:** If the blood pressure cuff is on the same limb as monitoring equipment (i.e., pulse oximeter probe), the pressurization within the cuff can cause temporary loss of function of the monitoring equipment.

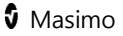

# Optional Integrated Temperature

**WARNING:** The use of any other probe cover may produce temperature measurement errors or may result in inaccurate readings.

**WARNING:** Do not take axillary temperature through the patient's clothing, direct probe-cover-to-skin contact is required.

**CAUTION:** Long-term continuous temperature monitoring, greater than 5 minutes, is not recommended.

**CAUTION:** Ensure probe well is properly in place.

**CAUTION:** Biting the probe tip while taking a temperature may result in damage to the probe.

**CAUTION:** Use of the incorrect probe at the measurement site will result in temperature errors.

**Note:** If a reliable spot check measurement cannot be made, the temperature module will automatically switch to continuous mode to make the measurement.

**Note:** Verify the compatibility of the temperature probe and probe cover before use with Root.

### Kite

**WARNING:** When using Root the Kite accessory does not generate or manage alarms. The Root alarms, used in conjunction with clinical signs and symptoms, are the primary sources for determining that an alarm condition exists.

**CAUTION:** Kite is not a primary display. Medical decisions should be made using data from the primary display of a device in conjunction with clinical signs and symptoms.

# Patient SafetyNet System

**Note:** The wireless communication status between Root and Patient SafetyNet is displayed by Patient SafetyNet.

# Cleaning and Service Warnings and Cautions

**WARNING:** Electrical Shock Hazard: The Root battery should be installed and/or removed from Root only by qualified personnel.

**WARNING**: Do not use petroleum-based or acetone solutions, or other harsh solvents, to clean the Root. These substances affect the device's materials and device failure can result.

**CAUTION:** Do not touch, press, or rub the display panels with abrasive cleaning compounds, instruments, brushes, rough-surface materials, or bring them into contact with anything that could scratch the display.

**CAUTION**: Do not submerge the Root in any cleaning solution or attempt to sterilize by autoclave, irradiation, steam, gas, ethylene oxide or any other method. This will seriously damage the device.

**CAUTION**: To prevent damage to the temperature probe do not autoclave.

**CAUTION:** Electrical shock and flammability hazard: Before cleaning, always turn off the device and disconnect from any AC power source.

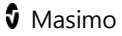

**CAUTION**: An operator may only perform maintenance procedures specifically described in the manual. Refer servicing to qualified service personnel trained in the repair of this equipment.

**CAUTION**: Electrical Shock Hazard: Carry out periodic tests to verify that leakage currents of patient-applied circuits and the system are within acceptable limits as specified by the applicable safety standards. The summation of leakage currents must be checked and in compliance with IEC 60601-1 and UL60601-1. The system leakage current must be checked when connecting external equipment to the system. When an event such as a component drop of approximately 1 meter or greater or a spillage of blood or other liquids occurs, retest before further use. Injury to personnel could occur.

**Note:** Excessive cleaning solution can flow into the device and cause damage to internal components.

# Compliance Warnings and Cautions

**WARNING:** Changes or modifications not expressly approved by Masimo shall void the warranty for this equipment and could void the user's authority to operate the equipment.

**WARNING:** Do not incinerate the battery.

**WARNING:** In accordance with international telecommunication requirements, the frequency band of 2.4 GHz and 5.15 to 5.25 GHz is only for indoor usage to reduce potential for harmful interference to co-channel mobile satellite systems.

**WARNING:** Users are advised that high-power radars are allocated as primary users (i.e. priority users) of the bands 5.25-5.35 GHz and 5.65-5.85

GHz and that these radars could cause interference and/or damage to LE-LAN devices.

**CAUTION:** Consideration to the compliance of the IEC 60601-1-1 standard should be made when configuring Root as part of a Medical System.

**CAUTION:** Disposal of Product: Comply with local laws in the disposal of the device and/or its accessories.

**Note:** Use Root in accordance with the Environmental Specifications section in the Operator's Manual.

**Note:** This device complies with Part 15 of the FCC Rules. Operation is subject to the following two conditions: (1) This device may not cause harmful interference, and (2) this device must accept any interference received, including interference that may cause undesired operation.

**Note:** This equipment has been tested and found to comply with the limits for a Class A digital device, pursuant to part 15 of the FCC Rules. These limits are designed to provide reasonable protection against harmful interference when the equipment is operated in a commercial environment. This equipment generates, uses and can radiate radio frequency energy and, if not installed and used in accordance with the instruction manual, may cause harmful interference to radio communications. Operation of this equipment in a residential area is likely to cause harmful interference in which case the user will be required to correct the interference at his own expense.

In order to maintain compliance with FCC regulations, shielded cables must be used with this equipment. Operation with non-approved equipment or unshielded cables is likely to result in interference to radio and TV reception. If this equipment does cause harmful interference to radio or television, which can be determined by turning the equipment off and on, the user is encouraged to try to correct the interference by one or more of the following measures:

www.masimo.com  $30$  30 Masimo

- Reorient or relocate the receiving antenna.
- Increase the separation between the equipment and receiver.
- Connect the equipment into an outlet on a circuit different from that to which the receiver is connected.
- Consult the dealer or an experienced radio/TV technician for help.

**Note:** To satisfy RF exposure requirements, this device and its antenna must operate with a separation distance of at least 20 cm from all persons and must not be co-located or operating in conjunction with any other antenna or transmitter.

**Note:** This equipment has been tested and found to comply with the Class A limits for medical devices according to the EN 60601-1-2: 2007, Medical Device Directive 93/42/EEC. These limits are designed to provide reasonable protection against harmful interference in a hospital environment.

**Note:** This Class A digital apparatus complies with Canadian ICES-003.

**Note:** This device complies with Industry Canada license-exempt RSS standard(s). Operation is subject to the following two conditions: (1) this device may not cause interference, and (2) this device must accept any interference, including interference that may cause undesired operation of the device.

**Note:** Root is not intended for use during patient transport outside the healthcare facility.

# Chapter 1: Description

Root can be used in the following ways:

- As a docking station and charger for Radical-7 and Radius-7 Battery Module.
- As a bedside monitoring display for parameters on Radical-7, Radius-7, and MOC-9 modules.
- As a bedside monitor for continuous or non-continuous NIBP and temperature.

**Note**: Continuous Mode will take a measurement every one (1) second.

As a connectivity gateway for standalone devices.

## Features

### Front View

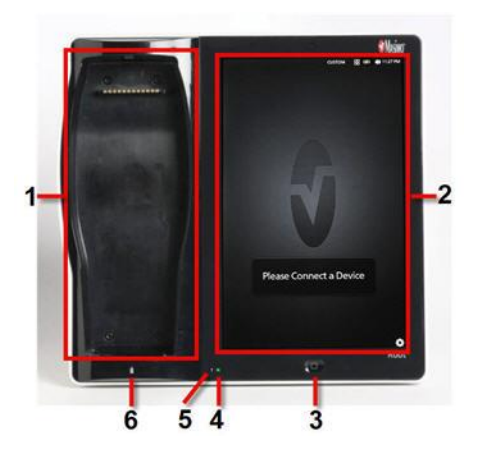

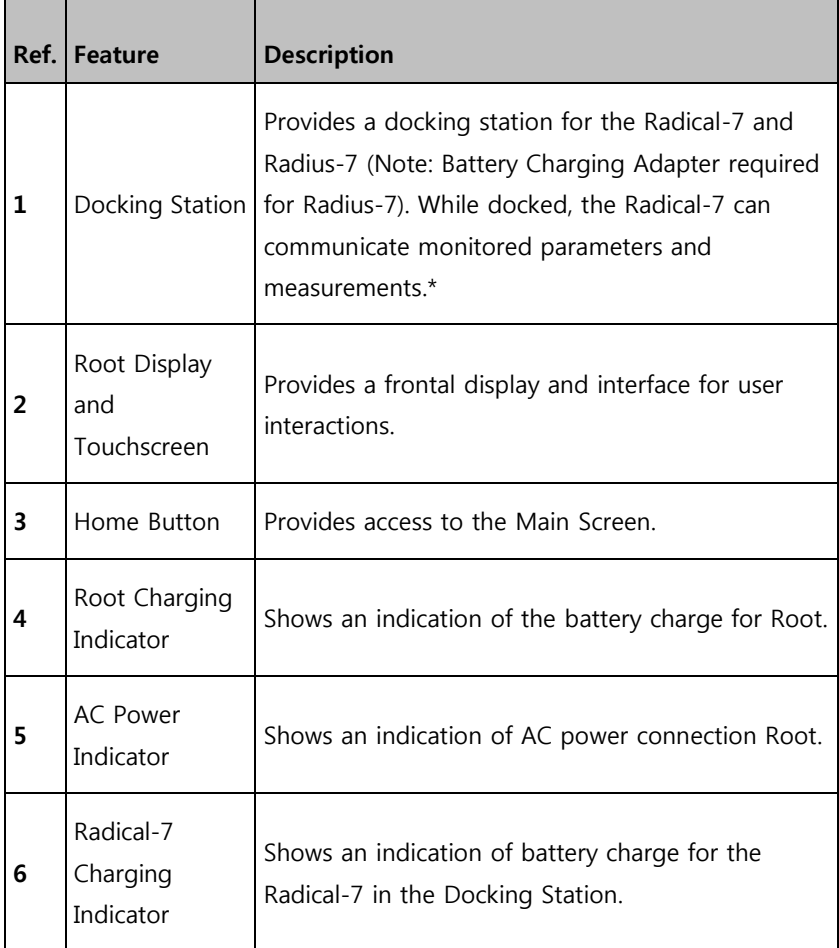

\*Only the touchscreen version of the Radical-7 is able to communicate monitored parameters and measurements. All other versions can only charge in the docking station but not communicate with Root.
## Back View

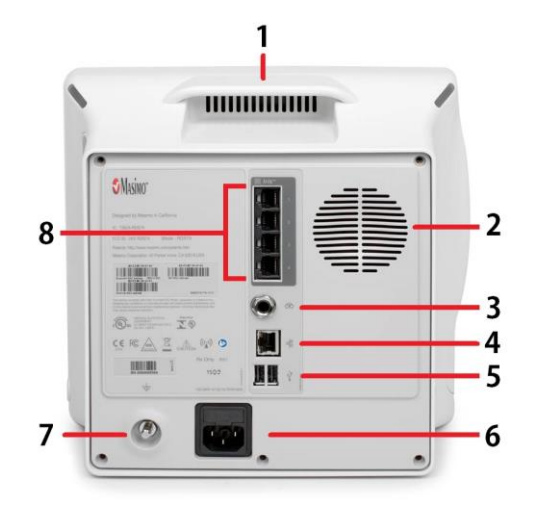

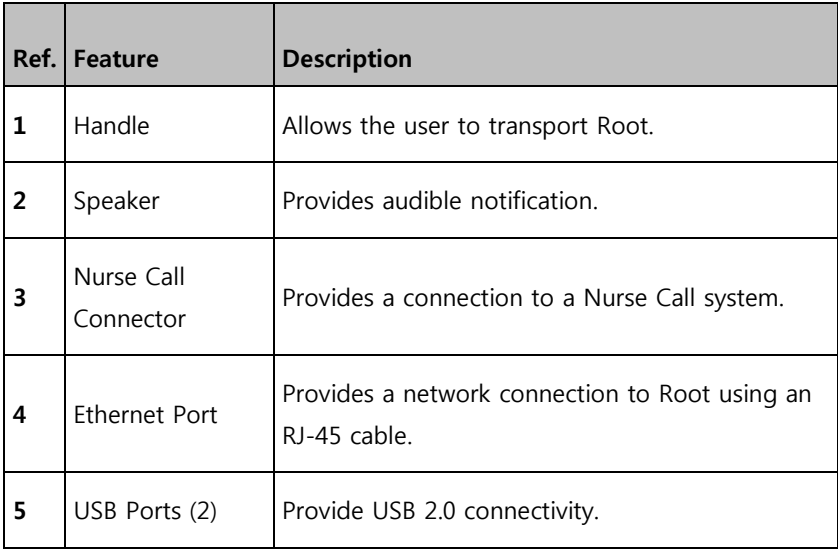

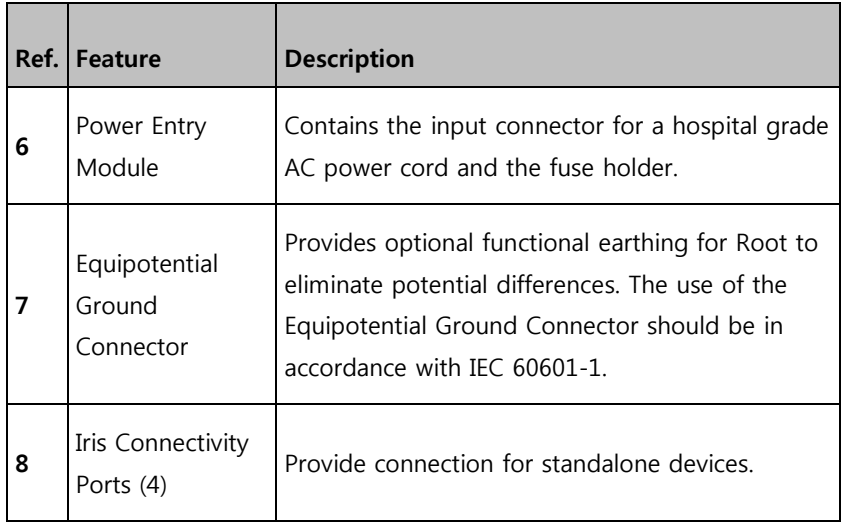

# Side Views

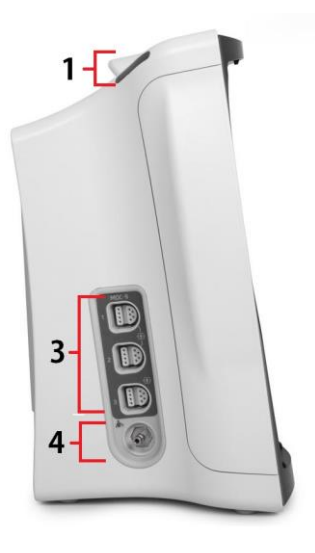

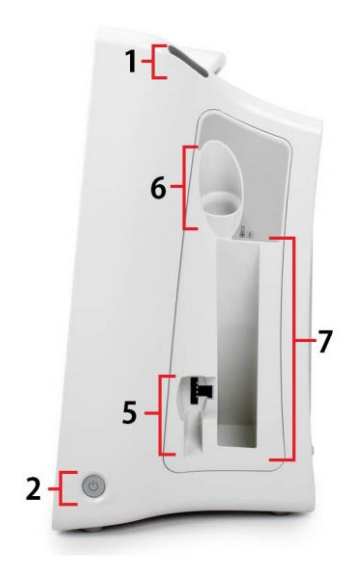

**Left Side Right Side**

|                | Ref.   Feature       | <b>Description</b>                                                                                               |
|----------------|----------------------|----------------------------------------------------------------------------------------------------|
|                | System Status Lights | Provides an indication of system<br>messages and alarm priority. See System<br><b>Status Lights</b> on page 135. |
| $\overline{2}$ | Power Button         | Places Root in Power On, Sleep, and<br>Power Off modes.                                                          |
| 3              | $MOC-9$ Ports $(3)$  | Provide connectivity for MOC-9 modules.                                                                          |

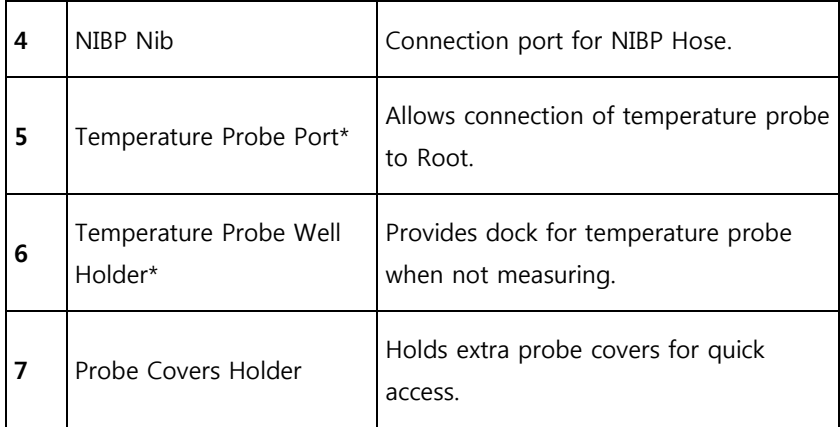

\*This feature is optional on Root.

# Chapter 2: Setting Up

# Unpacking and Inspection

#### **To unpack and inspect Root**

- 1. Remove Root from the shipping carton and examine it for signs of shipping damage or exposed electronics.
- 2. Confirm that you have all components for the Root by checking all materials against the packing list:
	- Root
	- AC power cord

**Note**: Save all packing materials, invoice and bill of lading. These may be required to process a claim with the carrier.

If anything is missing or damaged, contact Masimo's Technical Service Department. See **Return Procedure** on page [247.](#page-248-0)

# Guidelines for Setting Up

Root has a built-in bracket interface that allows it to be mounted on a pole or roll stand.

When setting up Root, follow these guidelines:

- Place on a stable, hard, flat, and dry surface near the patient.
- Maintain a minimum of three (3) centimeters (one [1] inch) of free space around Root.
- Ensure that the back panel speaker is not covered to avoid a muffled alarm sound.

 Charge Root's battery fully before use. See **Initial Battery Charging** on page [42.](#page-43-0)

Root should not be operated outside the environmental conditions listed in the specifications section. See **Environmental** on page [208.](#page-209-0)

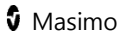

## Power On

The Power Button can be used for Power On, Sleep, and Power Off. To Power On, press the Power Button for two (2) seconds until a single audible tone sounds.

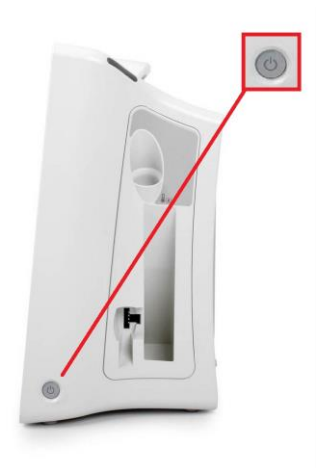

Once Root turns on, if no Radical-7, Radius-7, or MOC-9 module is connected, the Root display shows the following message: Please Connect a Device. The user is now able to connect Radical-7, Radius-7, and MOC-9 module.

<span id="page-43-0"></span>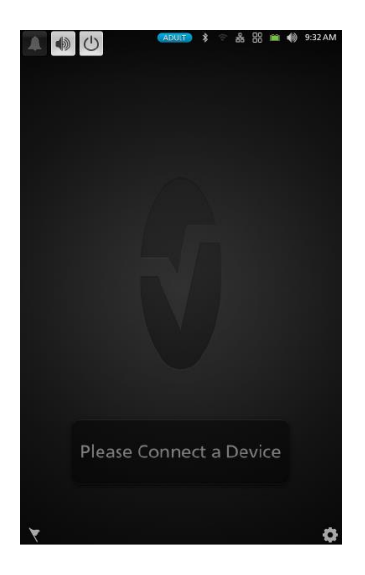

For information about Sleep Mode and Power Off, see **Sleep and Power Off** on page [138.](#page-139-0)

# Initial Battery Charging

#### **To charge the battery for the first time**

- 1. Securely plug the AC power cord into power entry module.
- 2. Plug the hospital grade AC power cord into an AC power source.
- 3. Verify that Root's battery is charging by ensuring that the AC o. Power Indicator (1) is green and the Battery icon on the Status Bar (1) (2) is solid green or has the charging symbol. See **AC Power Indicator** on page [136](#page-137-0) and **About the Status Bar** on page [53.](#page-54-0)

疏 (2)

- 4. The Root Charging Indicator remains orange while the battery is charging and will illuminate green when Root is fully charged. See **Root Battery** on page [109](#page-110-0) and **About the Status Bar** on page [53.](#page-54-0)
- See **Safety Information, Warnings, and Cautions** on page [19.](#page-20-0)

# Radical-7 Connection

It is recommended that Root be powered on before performing the steps below.

- 1. Snap the Radical-7 into the Docking Station.
- 2. If the Radical-7 is not yet turned on, press the power button on the Radical-7 to power it on.
- 3. When properly connected, the Radical-7 Charging Indicator light will illuminate. An illuminated Radical-7 Battery icon will also appear in the Status Bar. See **About the Status Bar** on page [53](#page-54-0)
- 4. Root display will show active measurements and parameters.

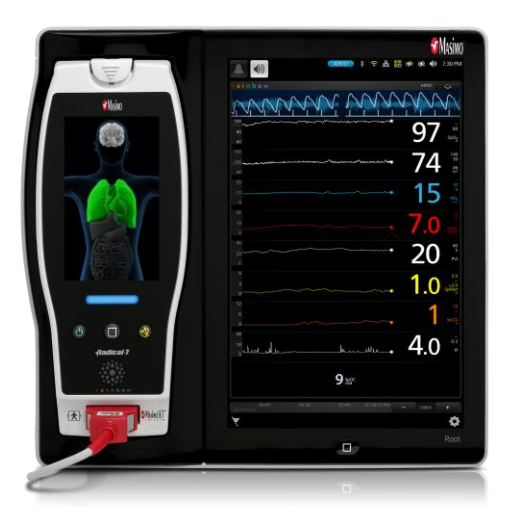

For Radical-7 charging conditions, see **Radical-7 and Radius-7 Charging Indicator** on page [137.](#page-138-0) 

www.masimo.com  $\frac{44}{1000}$   $\frac{44}{1000}$  Masimo

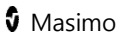

# Radius-7 Connection

It is recommended that Root be powered on before performing the steps below.

- 1. Ensure the Radius-7 Battery Charging Adapter is properly docked in the Docking Station area of Root.
- 2. Activate the Bluetooth radio on Root. (for more information see Operator's Manual for Radius-7).
- 3. Place the Radius-7 Battery Module into the charging area of the Radius-7 Battery Charging Adapter.
- 4. Root will emit a tone when pairing has completed (see Operator's Manual for Radius-7 for more information).
- 5. When properly connected, an illuminated Radius-7 Battery icon will appear in the Status Bar, and the rainbow Window will appear on the Root display.

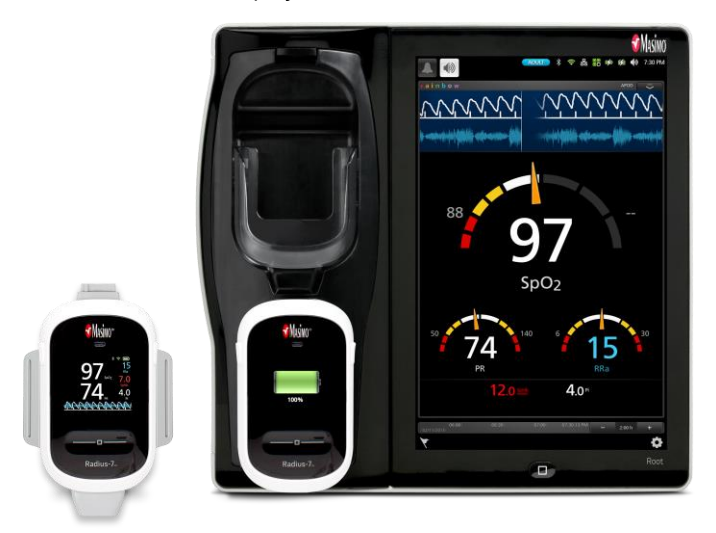

# MOC-9 Connection

#### **To connect a MOC-9 module to Root**

1. Identify the Masimo Open Connect (MOC-9) end of the module.

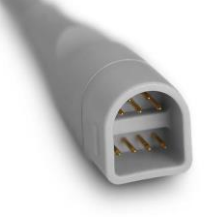

2. Insert the MOC-9 end of the module securely into a MOC-9 port on Root.

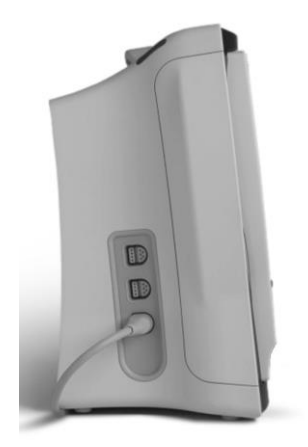

For more information about MOC-9 modules, see **Chapter 10: MOC-9** on page [181.](#page-182-0)

## Nurse Call Connection

Use a Nurse Call connection cable to connect to a Nurse Call System.

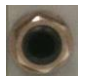

#### **To connect to a Nurse Call System**

- 1. Identify the Nurse Call connection end (1/4 inch round female connector) of the cable.
- 2. Insert the Nurse Call connection cable securely into the compatible port on Root.
- 3. Depending on the connection type of the Nurse Call System, it may be necessary to orient the other end of the Nurse Call connection cable to fit correctly into the system connection.
- 4. For more information, see **Device Output** on page [116.](#page-117-0)

## Attach the Probe Well

For a list of compatible temperature probes and accessories, visit **http://www.masimo.com/**.

1. Align the probe well with the tabs facing up and down and insert the probe well into the temperature module.

**Note:** The probe well snaps into place when it is fully seated.

2. Insert the temperature probe into the probe well.

# Attach the Temperature Probe

- 1. Hold the temperature probe cable connector with the spring tab on the right and insert it into the probe port of the temperature module.
- 2. Push the cable connector into place until it clicks.
- 3. Place probe cover onto the temperature probe and dock in the probe well.

# Attach NIBP Cuff

For a list of compatible NIBP patient hoses and cuffs, visit **http://www.masimo.com/**.

- 1. Attach an adapter to the end of the cuff hose (if necessary).
- 2. Connect blood pressure cuff to the NIBP Nib located on the side of Root. See **Chapter 5: NIBP Measurement** on page [149.](#page-150-0)

# Masimo Kite

Masimo Kite Software Application is a passive monitoring interface to Point-of-Care (POC) Masimo medical devices (Root for example) that co-exist under the same Wi-Fi network. Kite remotely displays system and parameter status reported by the POC device on a separate monitor.

Root must be on the same network as Kite.

**Note:** If the device is not on the same network, it can be added, but Kite will not be able to connect it to view the parameters monitored by that device until both Kite and the device are connected to the same network.

To add Root to Kite to view parameter status, refer to the Masimo Kite Software Application Operator's Manual.

## Bluetooth Devices

External devices can be connected to Root through Bluetooth. For more information about connecting an external device to Root through Bluetooth, see **Chapter 12: Bluetooth Devices** on page [191.](#page-192-0)

# Chapter 3: Operation

The information in this chapter assumes that Root is set up and ready for use. This chapter provides necessary information for proper operation of the device. Do not operate Root without completely reading and understanding these instructions.

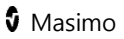

# About the Main Screen

The Main Screen consists of several features. The following shows the Main Screen when two different devices are connected: Radical-7 (top) showing rainbow® parameters and measurements, SedLine module (middle) showing brain function measurements.

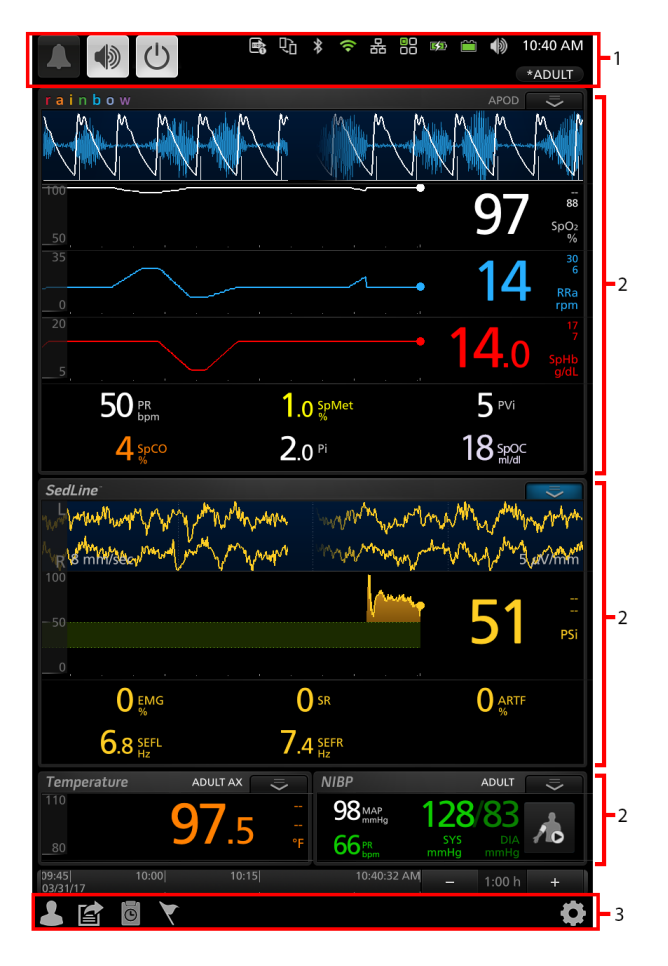

<span id="page-54-0"></span>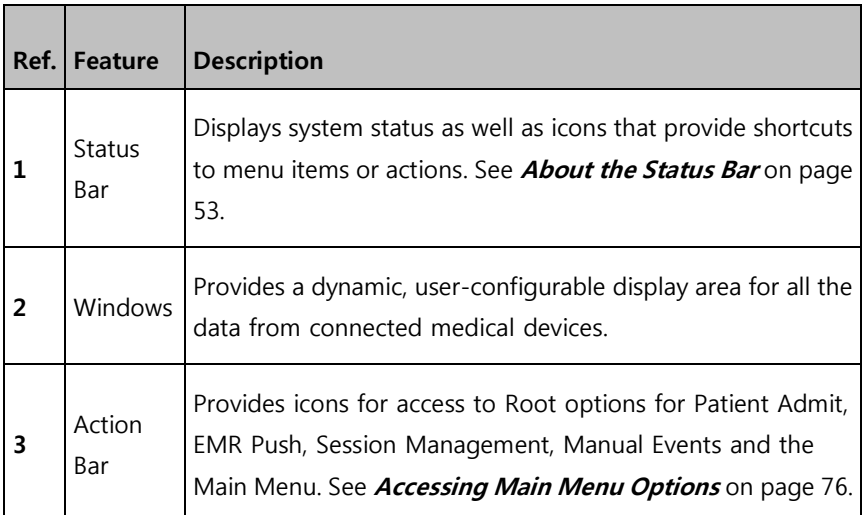

# About the Status Bar

At the top of the Main Screen is the Status Bar with interactive icons. Each icon provides a shortcut to a menu item or an action on Root. An example is shown below.

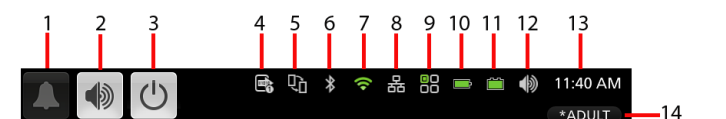

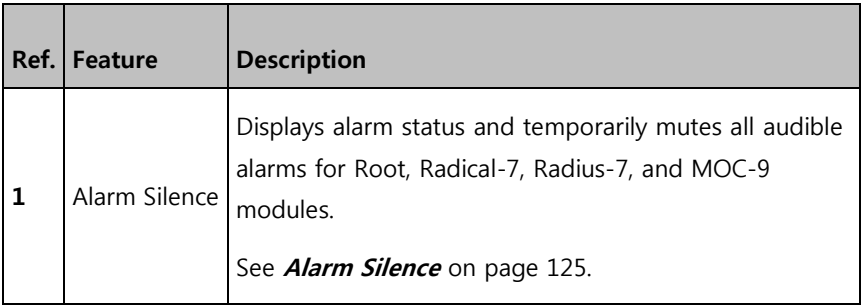

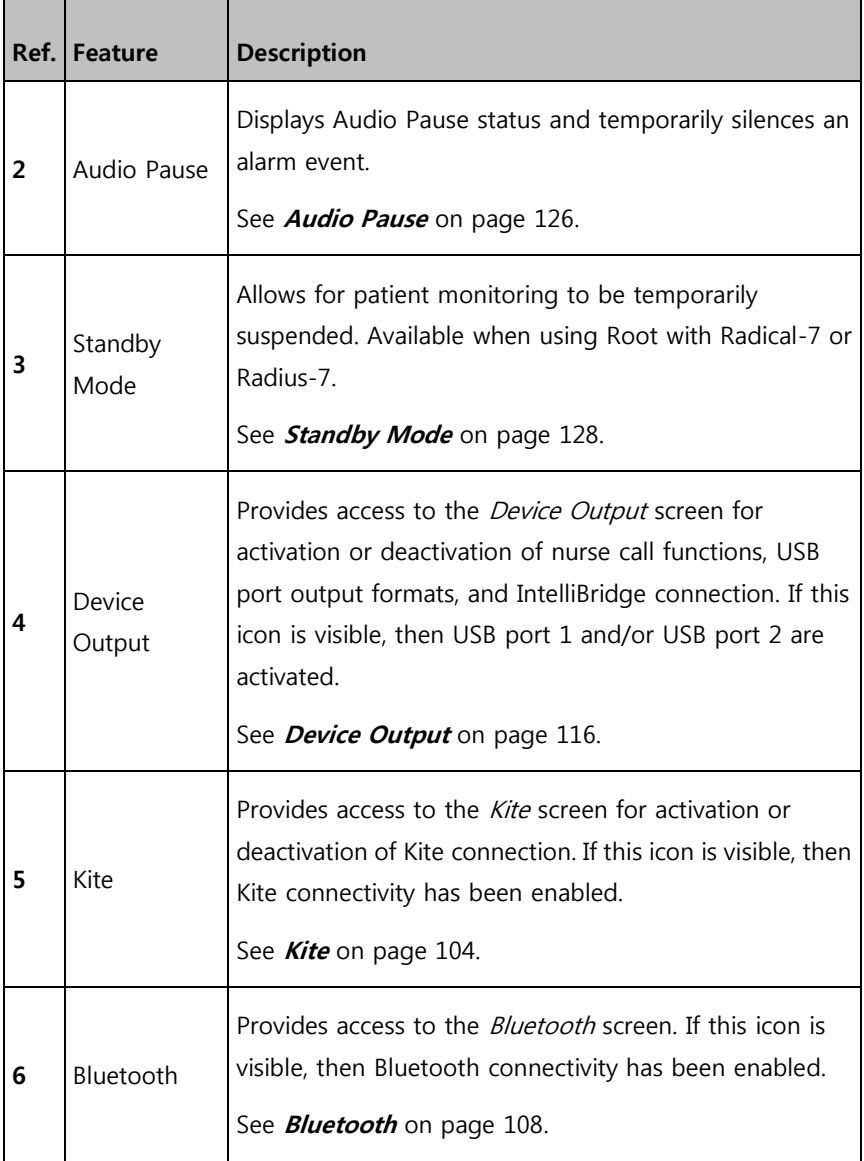

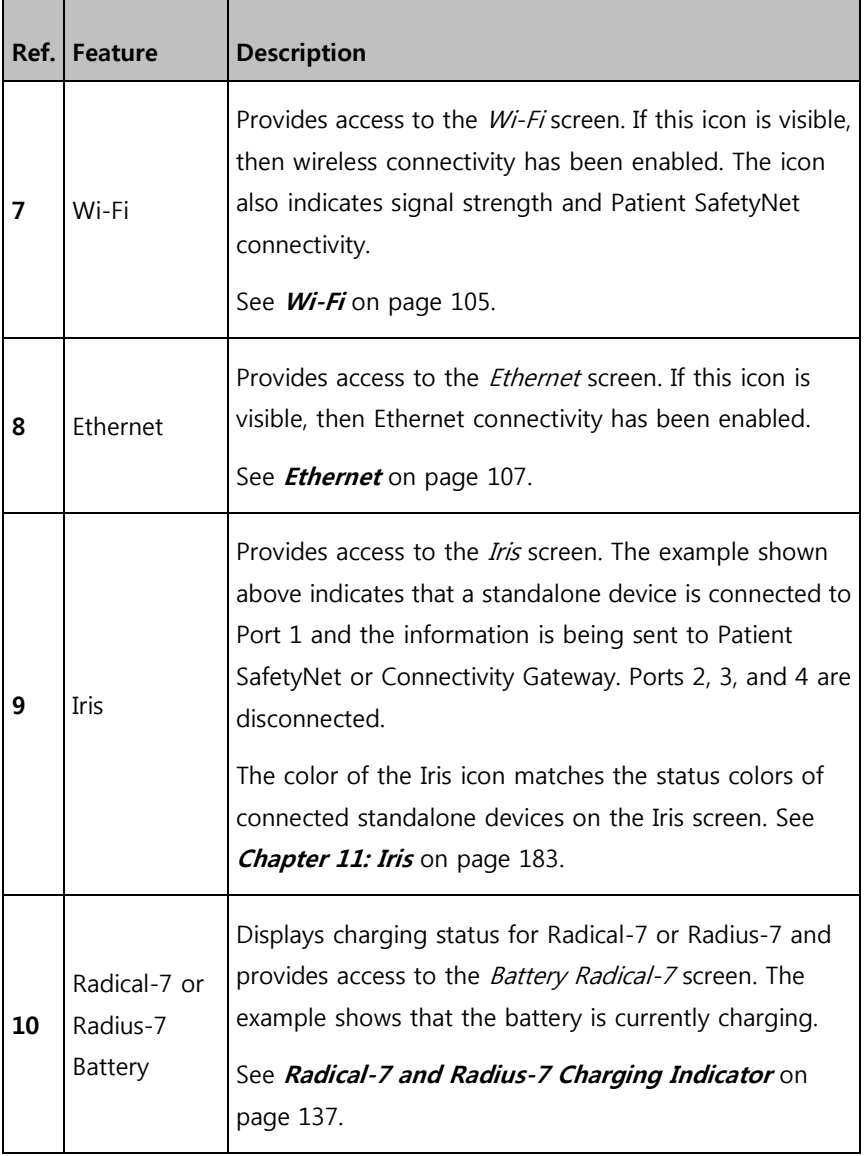

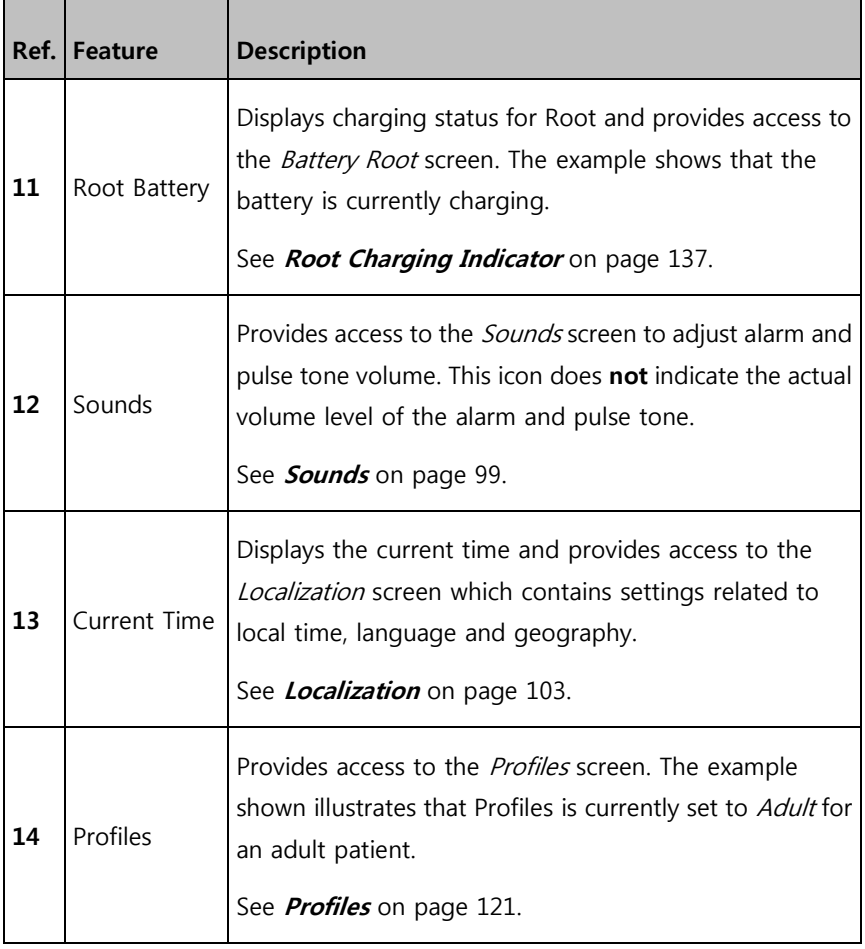

# About the Action Bar

At the bottom of the Main Screen is the Action Bar with interactive icons. Each icon provides a shortcut to a menu item or an action on Root.

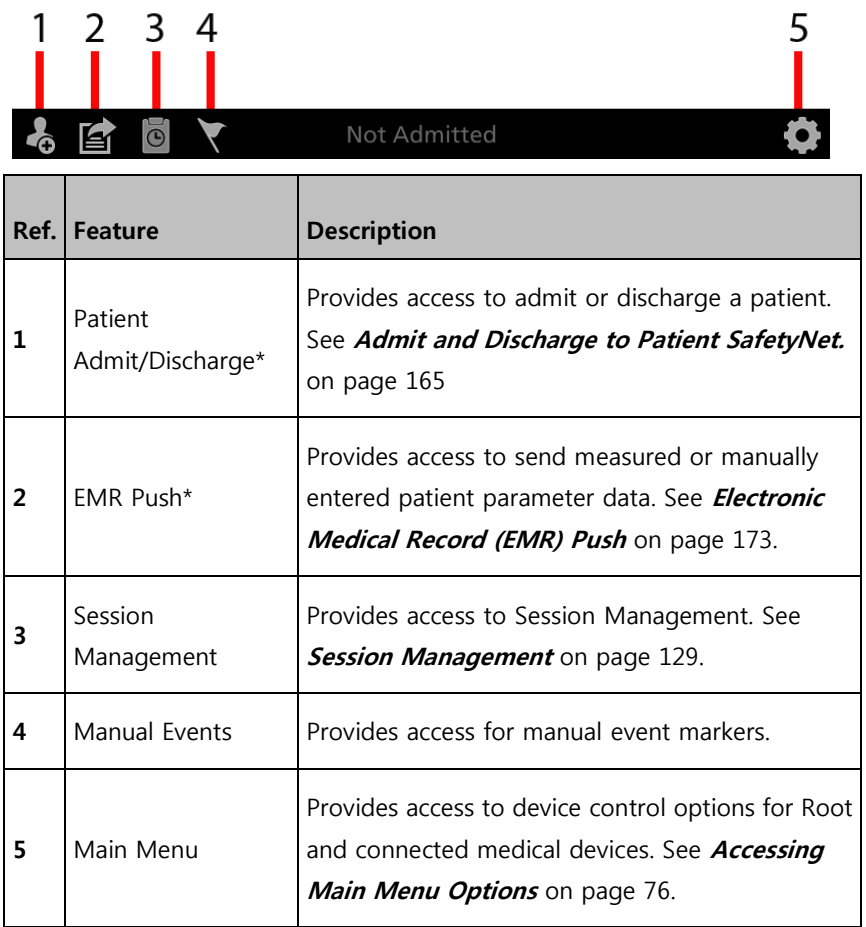

\*These icons will only appear when Root is connected to a Patient SafetyNet system v5.0.0.0 or higher or an Iris Gateway system.

# Using the Touchscreen Interface

Use the gestures described below to customize the viewing experience, including displaying the highest priority parameters and measurements. The availability of navigation features is dependent on the connected medical devices.

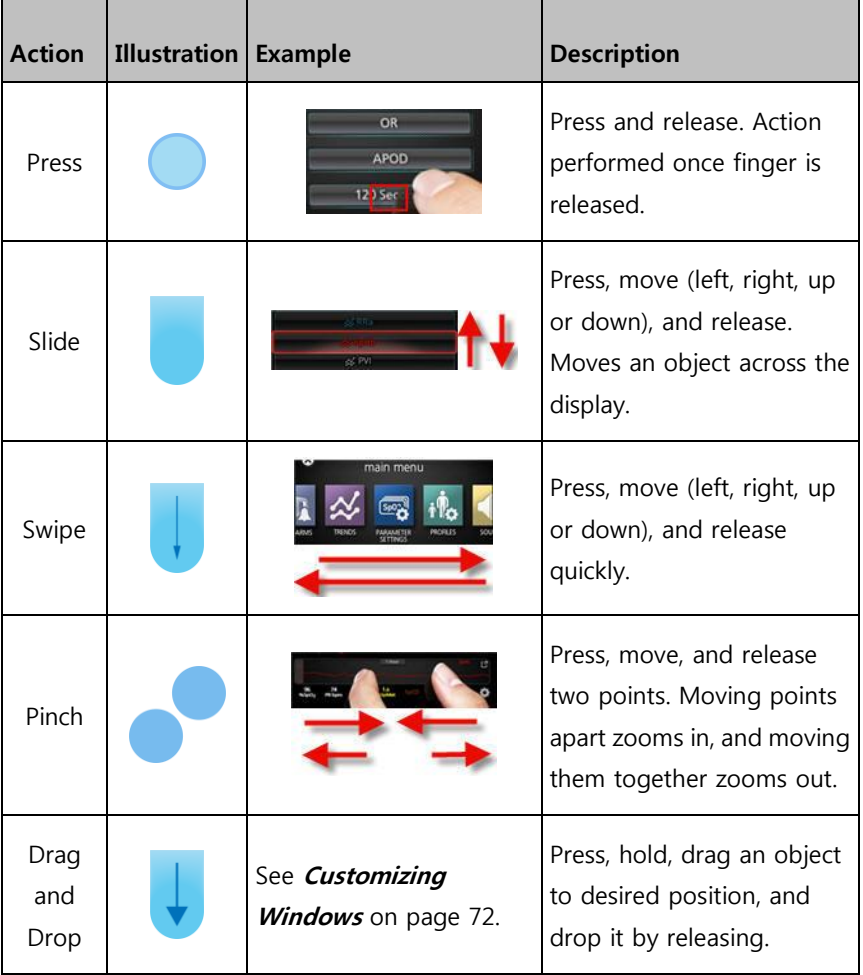

Below is a list of all the different types of controls available on Root and the various ways to interact with each type of control.

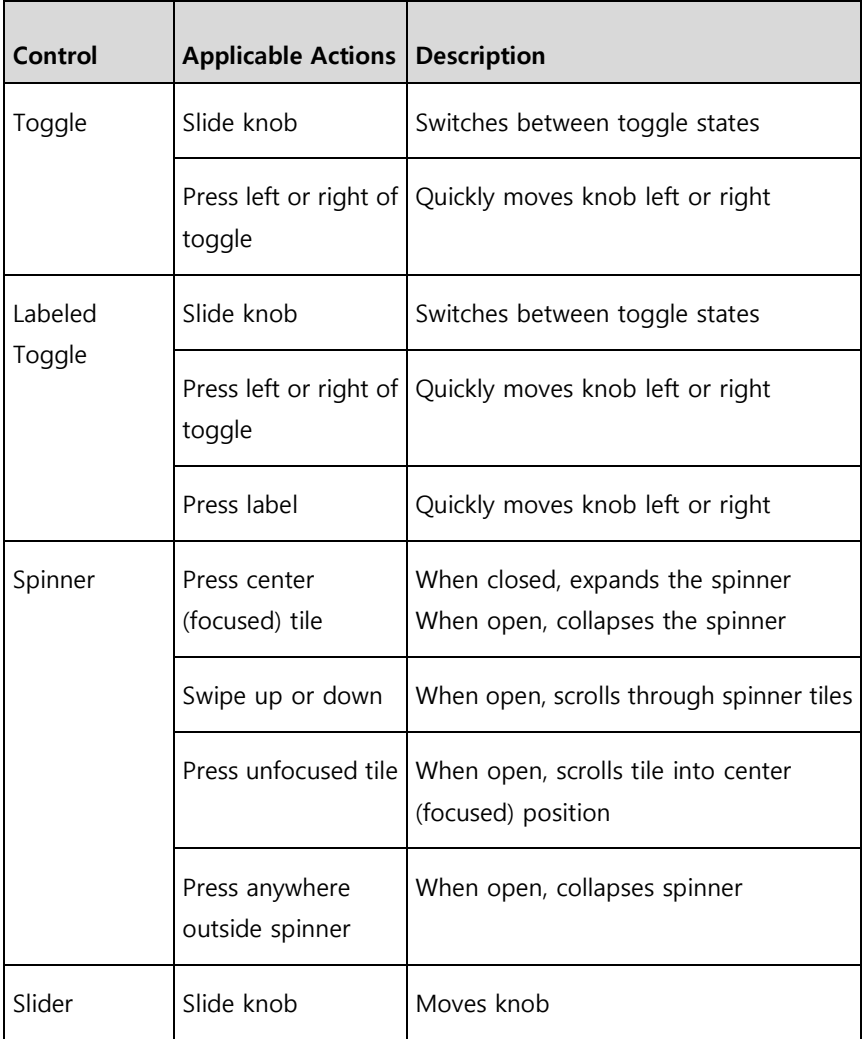

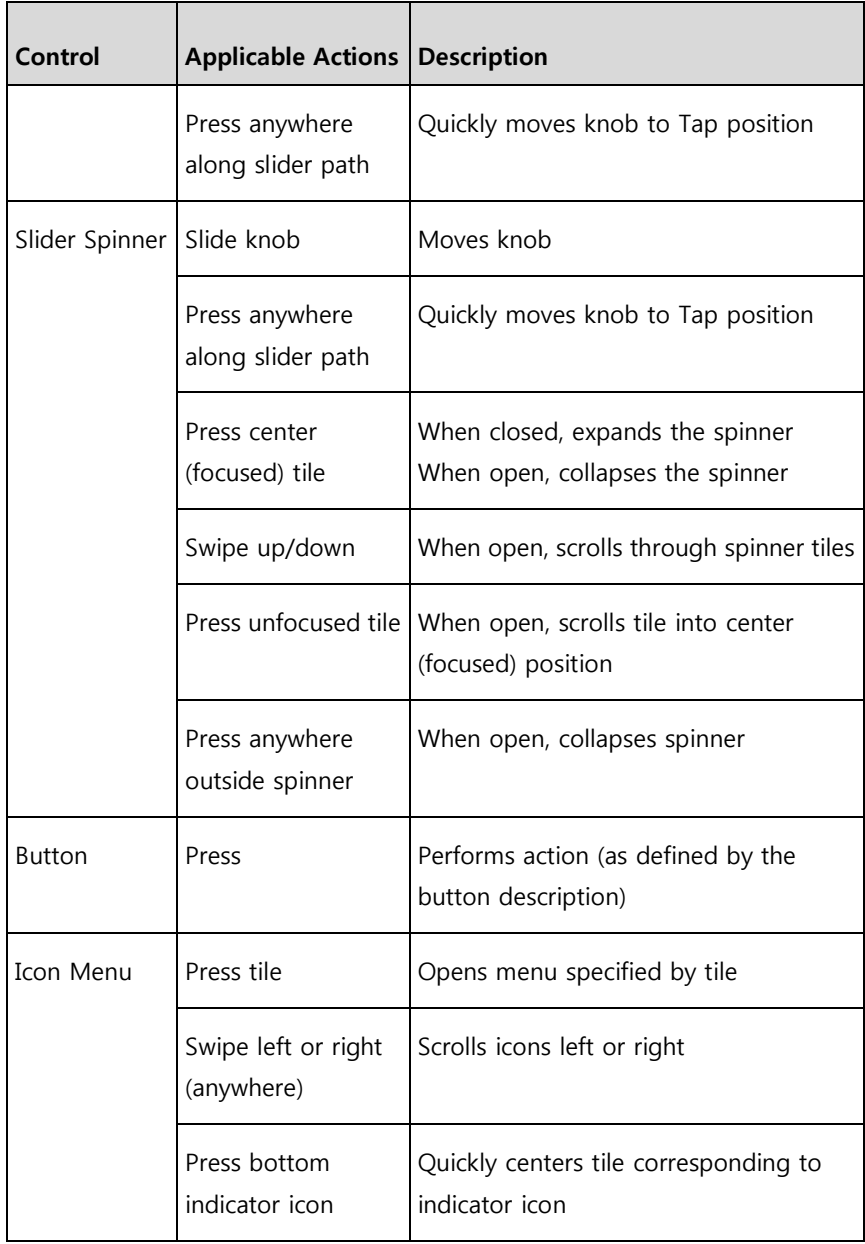

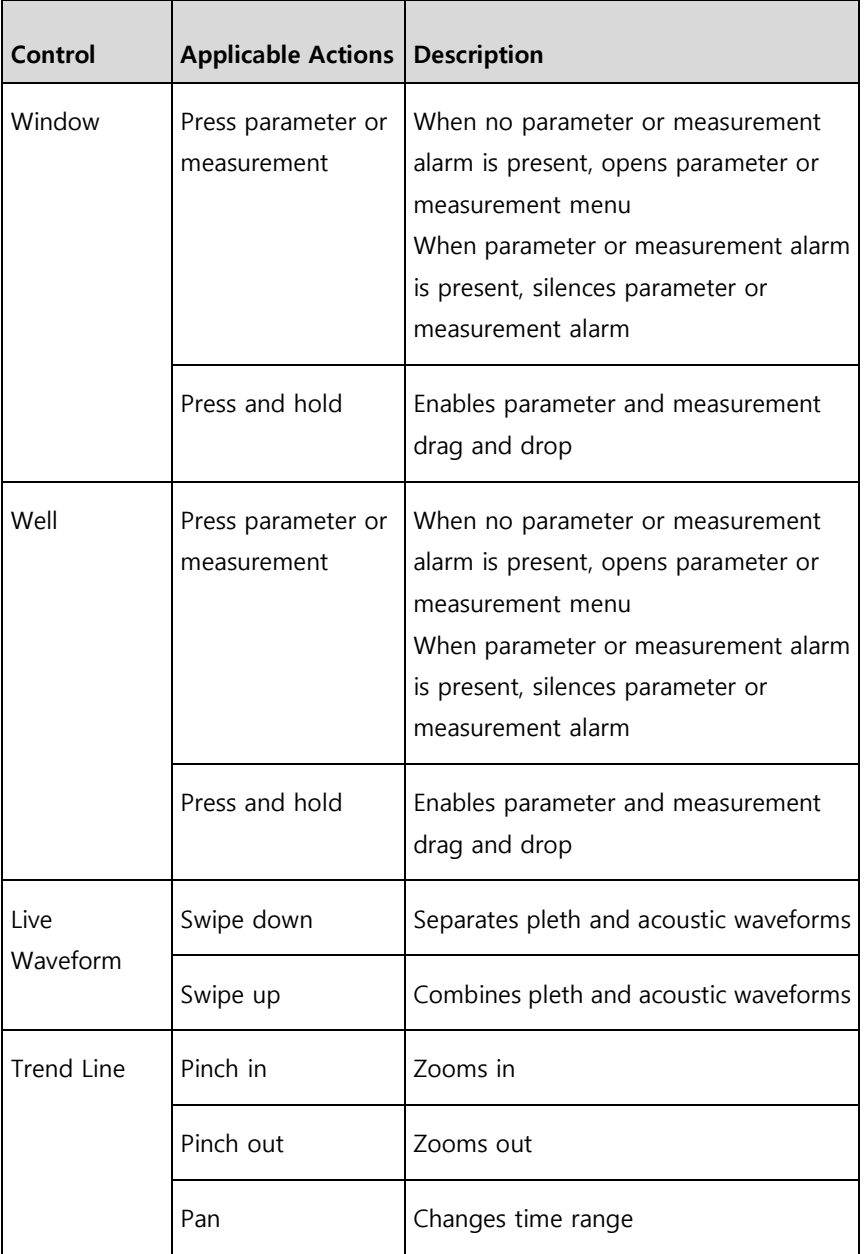

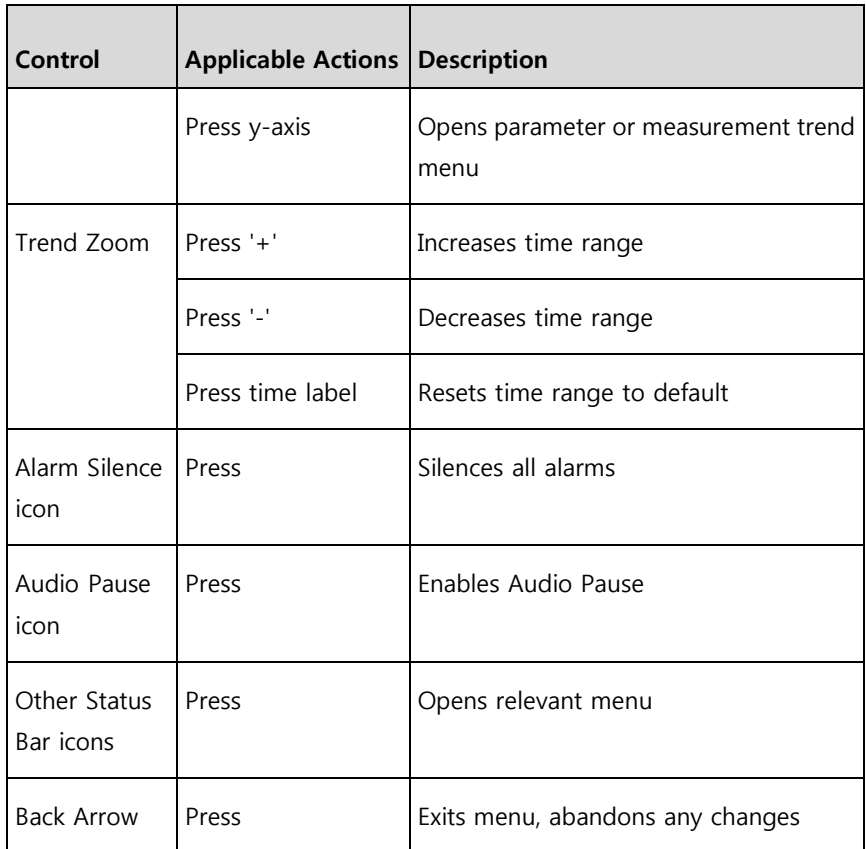

# Menu Navigation

When navigating through menus and configuring settings, all changes must be confirmed by selecting **OK**. To cancel the changes, select **Cancel**. Any screen requiring selection of option(s) will time out after one (1) minute of inactivity and return to the Main Screen.

$$
\begin{array}{|c|c|c|c|}\n\hline\n\text{Cancel} & & \text{OK} \\
\hline\n\end{array}
$$

To navigate to the previous screen, press the arrow at the top left corner of the touchscreen.

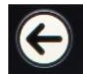

To return to the Main Screen, at any time, press the **Home Button** at any time. The Home Button is always illuminated when Root is powered on.

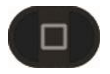

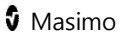

# Understanding Windows

Root creates a Window for Radical-7, Radius-7, and compatible medical devices that are connected to Root. Parameters or measurements can be expanded or minimized within a Window to customize view. Radical-7 Windows are shown in the examples below.

Windows provide waveforms along with either a Trend View or an Analog View. Trend View displays each parameter or measurement alongside a graph of its values over time. Analog View displays values in relation to alarm ranges.

Details about the displayed information of parameters and measurements can be found in the directions for use or Operator's Manual of Radical-7, Radius-7, and MOC-9 modules.

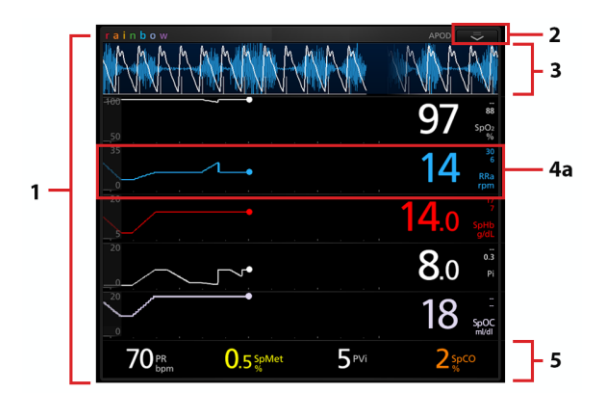

#### **Trend View**

#### **Analog View**

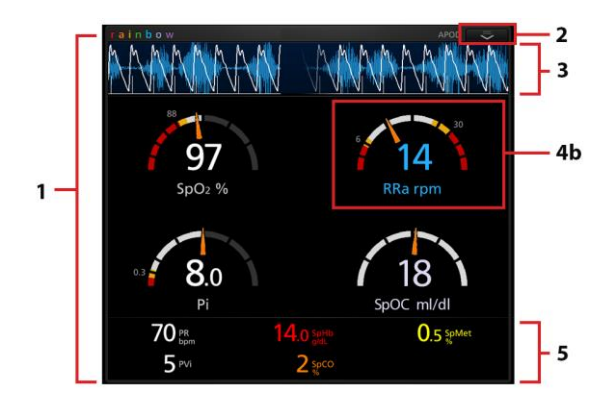

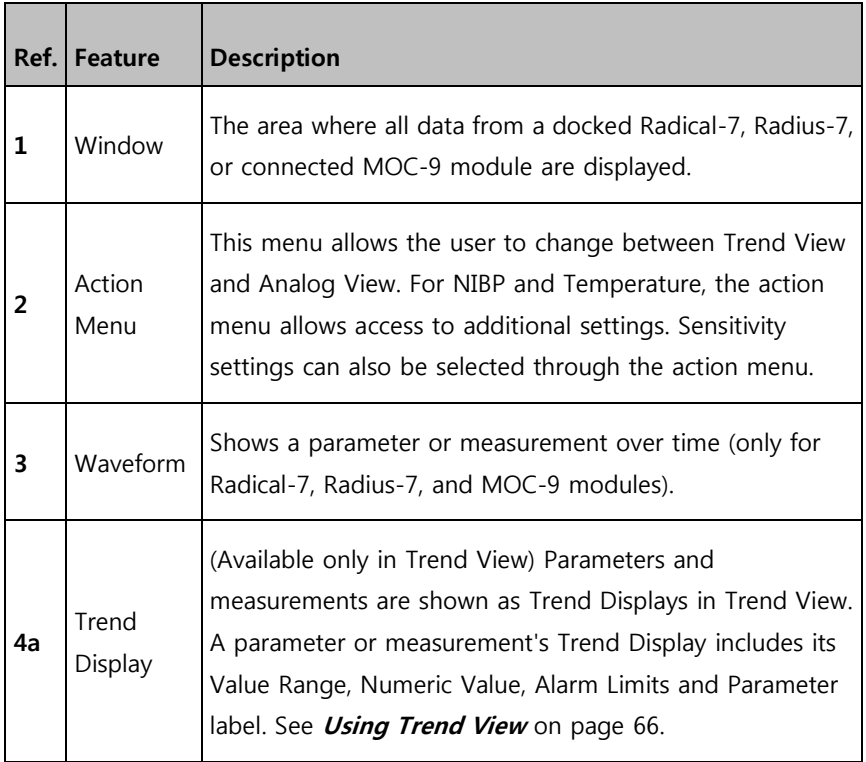

<span id="page-67-0"></span>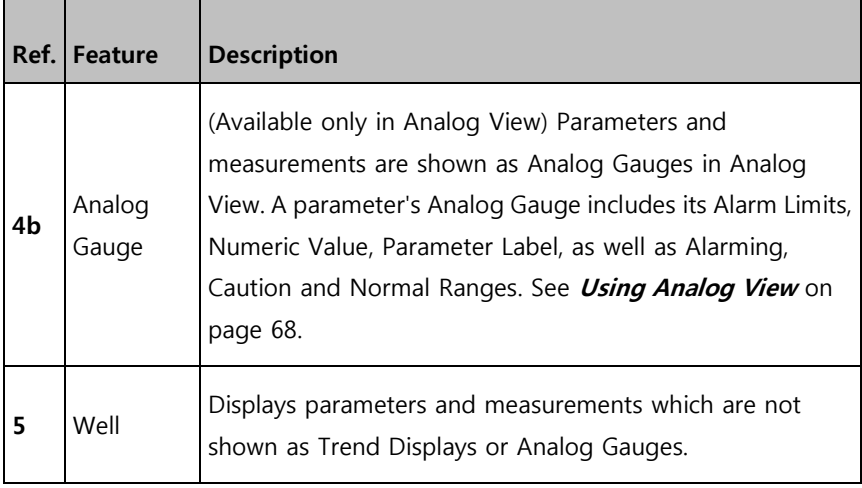

# Using Trend View

In Trend View, a parameter or measurement is displayed as a graph of its values over time.

**The following diagram and table describe key features of a parameter's Trend Display in Trend View**.

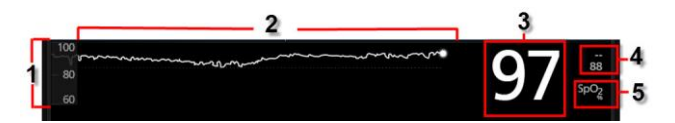

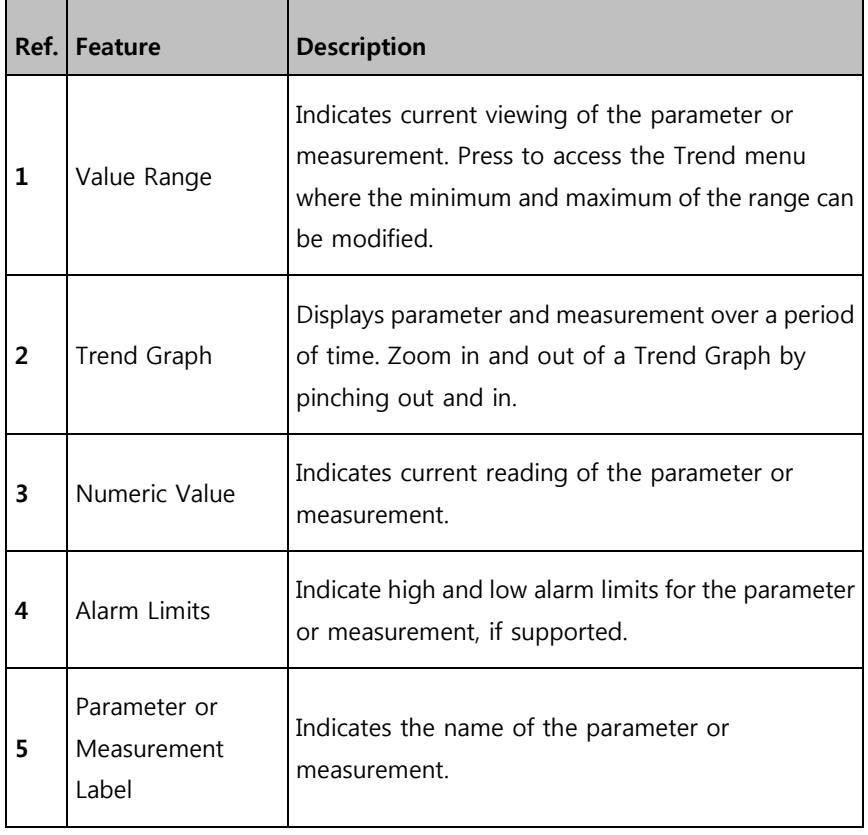

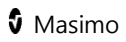

<span id="page-69-0"></span>

## Using Analog View

The Analog View shows parameter and measurement data as a needle pointing to graduations in a circular array around a dial. This view provides indications of change that can be interpreted at a quick glance.

Analog View displays alarming and normal ranges of a parameter or measurement. These indicators can be used to alert clinicians to a patient's condition. To understand specific parameters or measurements, refer to the directions for use or operator's manuals for Radical-7, Radius-7, and the appropriate MOC-9 module(s).

### **The following diagrams and tables describe key features of a parameter's Gauge in Analog View**.

When alarm limits for a specific parameter or measurement are set, the corresponding Analog gauge re-orients itself.

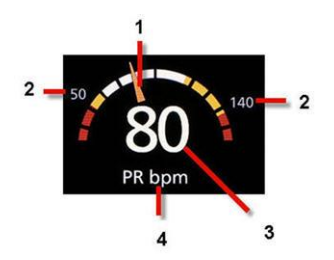

General features of the Analog View are:

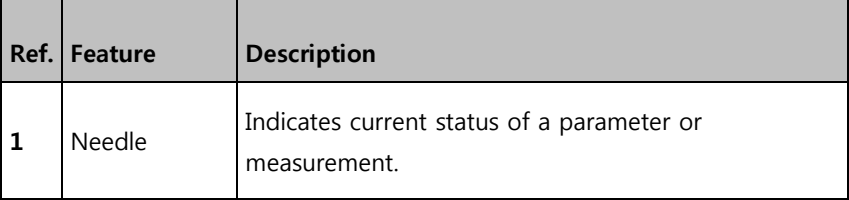

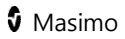

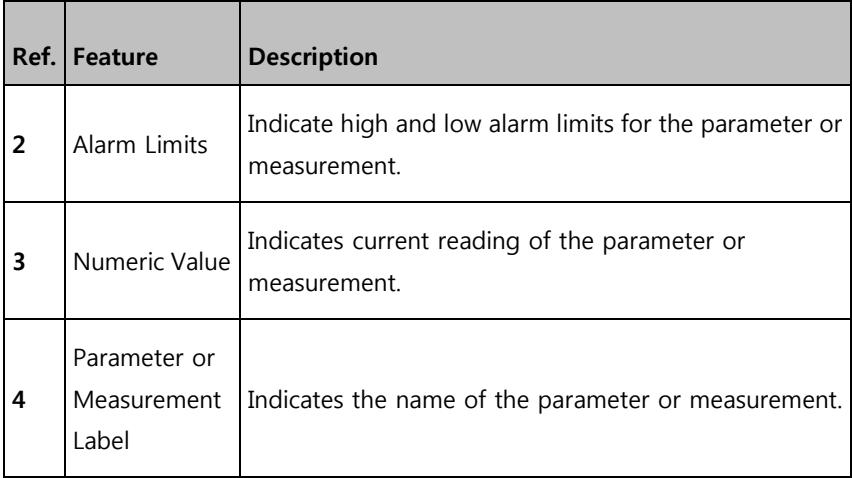
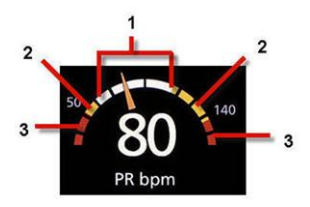

Specific ranges of the Analog View are:

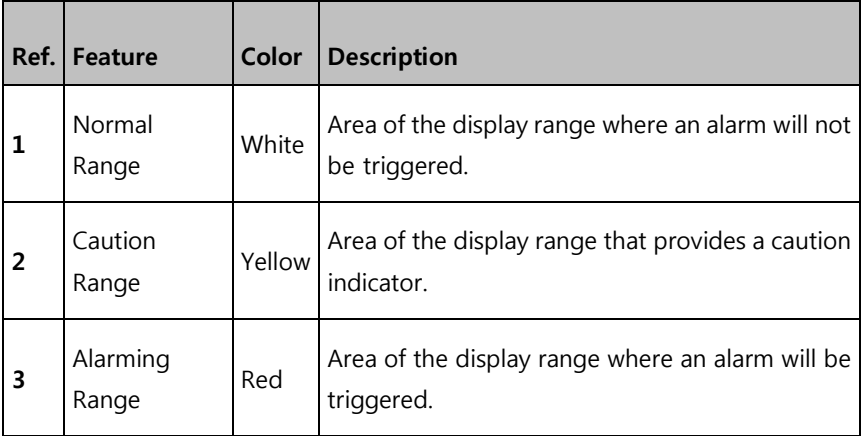

Some ranges display as quarter circles, others display as half circles. A quarter circle displays when the value has a physiologic normal level at one end of the range. A half circle displays when the value has a physiologic normal level in the middle of the display range.

In the example below, the  $SpO<sub>2</sub>$  gauge is shown as a quarter circle, where values lower than 88% will trigger an alarm, and the PR gauge is shown as a half circle, where values below 50 bpm and above 140 bpm will trigger an alarm.

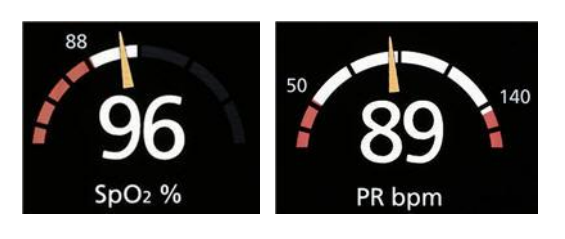

**Quarter Circle Half Circle**

<span id="page-73-0"></span>

# Customizing Windows

Windows can be customized by expanding and minimizing parameters and measurements in both Trend View and Analog View. When a parameter is minimized, it is only displayed in the Well with its Numeric Value and Parameter Label. When a parameter is expanded, it will be shown as either a Trend Display or Gauge.

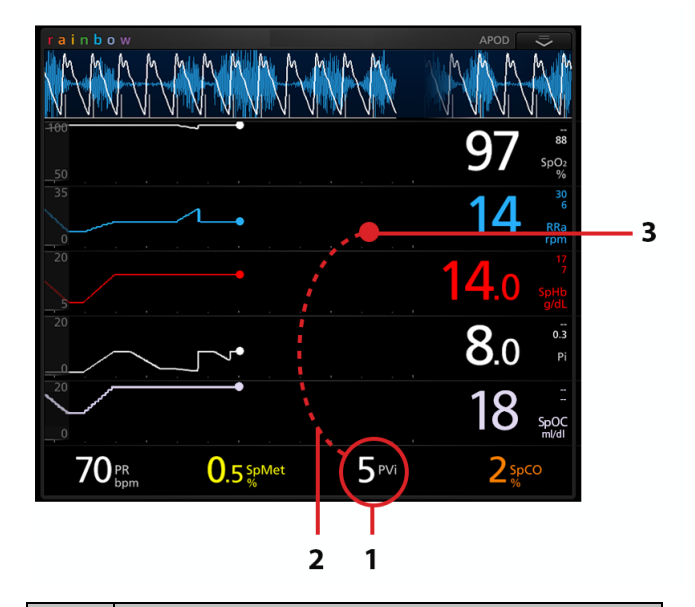

#### **To expand a parameter or measurement**

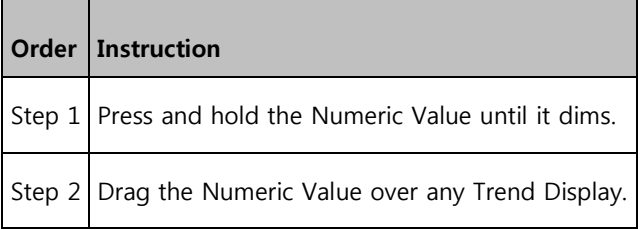

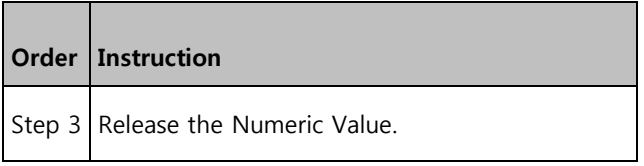

### **Minimizing a parameter or measurement**

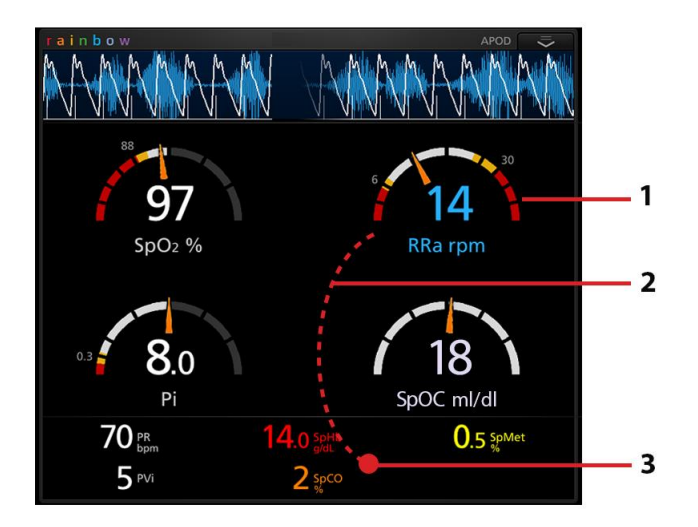

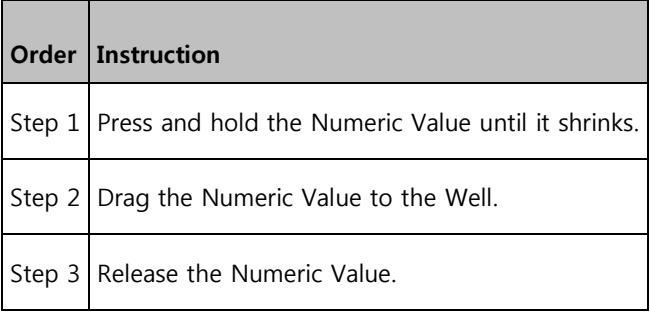

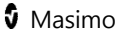

# Manual Sizing of Windows

Expanding and minimizing of windows can be performed from the Main Screen.

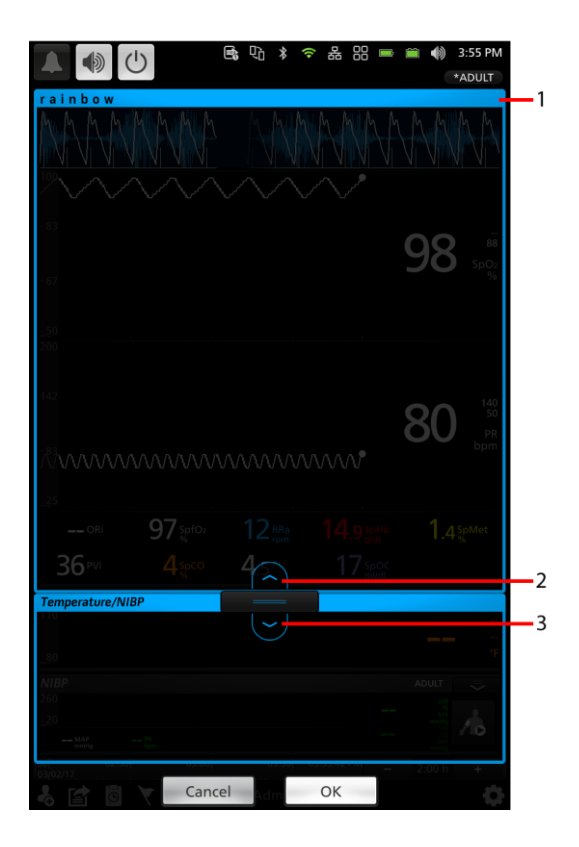

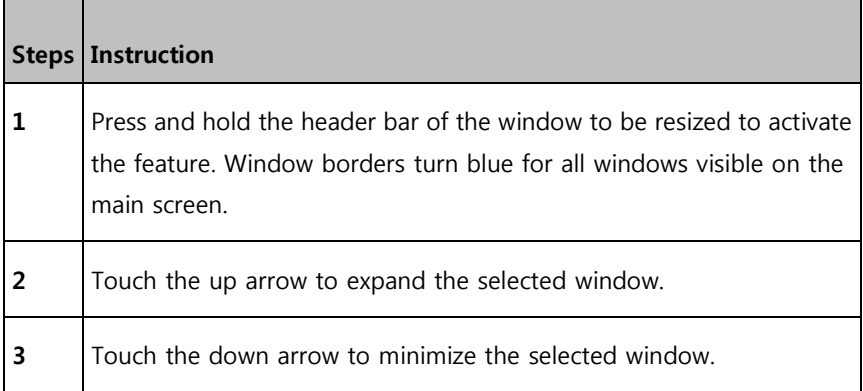

**Note**: The selected window can also be resized by touching the bar with an up or down arrow and dragging to resize.

# Accessing Main Menu Options

#### **To access the Main Menu options**

At the bottom right corner of the touchscreen, press the **Main Menu** icon.

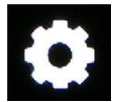

The **Main Menu** options are:

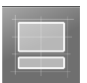

#### **Layout**

See **Layout** on page [78.](#page-79-0)

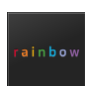

**rainbow**

See **Rainbow** on page [84](#page-85-0)

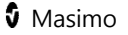

Temperatur

#### **Temperature**

See **Temperature** on page [84.](#page-85-0)

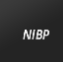

#### **NIBP**

See **NIBP** on page [90.](#page-91-0)

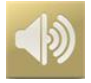

## **Sounds**

See **Sounds** on page [99.](#page-100-0)

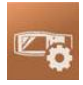

## **Device Settings**

See **Device Settings** on page [102.](#page-103-0)

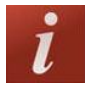

## **About**

See **About** on page [119.](#page-120-0)

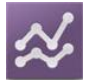

## **Trend Settings**

See **Trend Settings** on page [120.](#page-121-0)

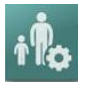

#### **Profiles**

See **Profiles** on page [121.](#page-122-0)

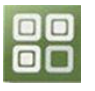

### **Iris**

See *Chapter 11: Iris* on page [183.](#page-184-0)

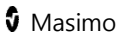

## <span id="page-79-0"></span>Layout

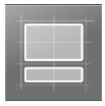

The **Layout** menu allows the user to view and customize settings for the main screen layout by changing any of the following options:

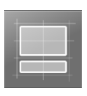

#### **Available Layouts**

See **Available Layouts** on page [78.](#page-79-1)

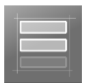

### **Active Channels**

See **Active Channels** on page [80.](#page-81-0)

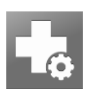

## **Additional Settings**

<span id="page-79-1"></span>See **Additional Settings** on page [81.](#page-82-0)

## Available Layouts

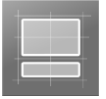

From the **Layout** screen, touch **Available Layouts**.

When a Radical-7 or Radius-7 is docked to Root and/or multiple MOC-9 modules are connected to Root, the user will have the option to select from several pre-configured layouts. The image below is an example of **Available Layouts** in Root with Radical-7 docked.

<span id="page-81-0"></span>**Note:** The rainbow window can be viewed on a Radical-7, using software v1.5.3.5 or greater, in several of the pre-configured layouts.

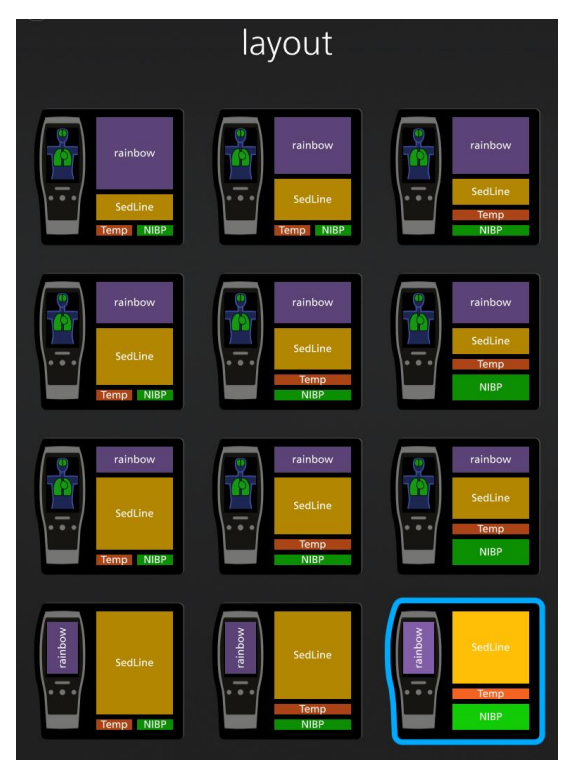

# Active Channels

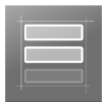

From the **Layout** screen, press **Active Channels**.

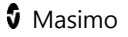

In the **Active Channels** screen, Temperature and NIBP can be enabled to display on the Root main screen.

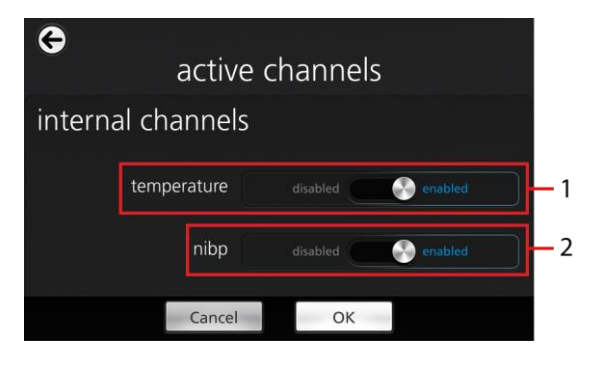

<span id="page-82-0"></span>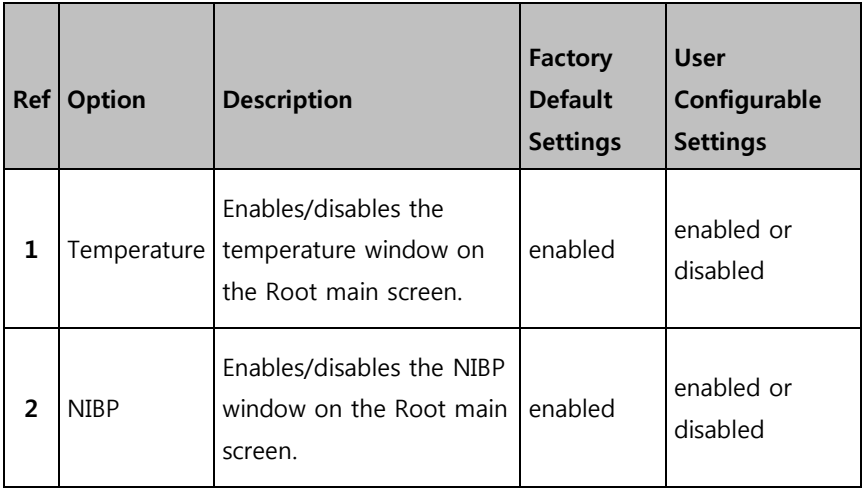

# Additional Settings for Layouts

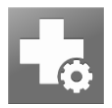

From the **Layout** screen, press **Additional Settings**. Change any of the following options:

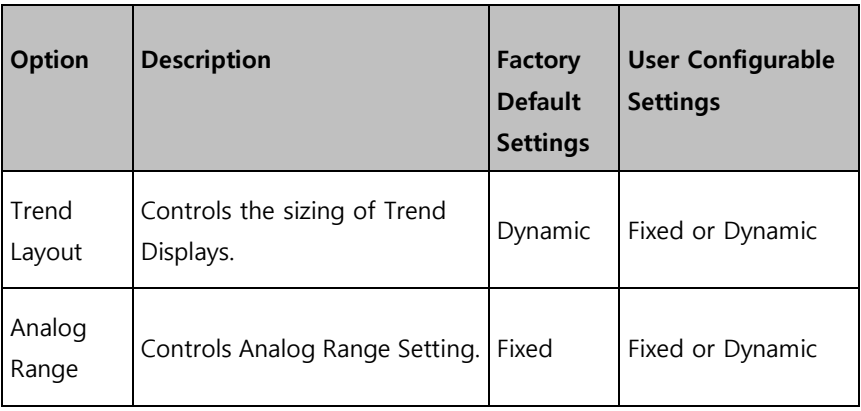

The following diagram and tables explain the differences between Fixed and Dynamic modes for a Trend View.

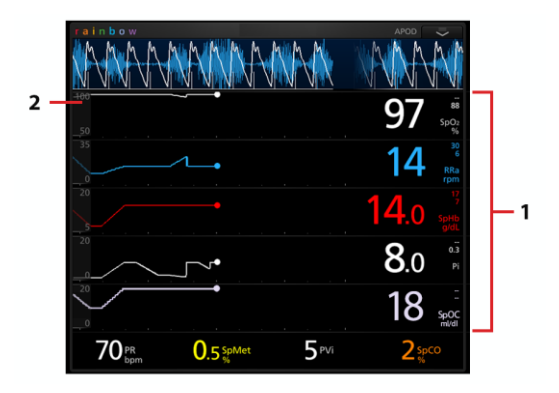

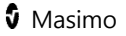

#### **Fixed**

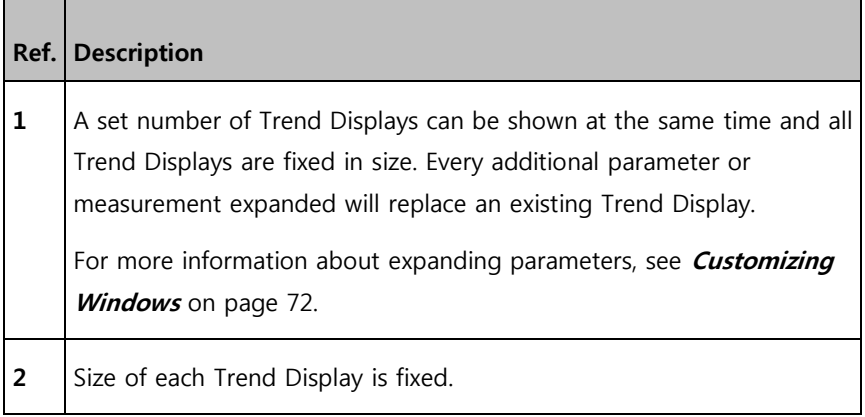

#### **Dynamic**

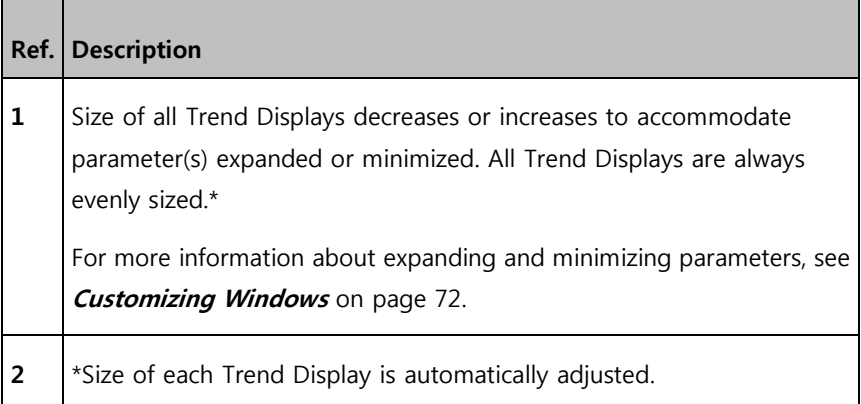

\*When the number of Trend Displays reaches maximum viewing capacity, additional parameters expanded will result in the replacement of existing Trend Displays.

## <span id="page-85-0"></span>Rainbow

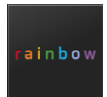

The rainbow icon is displayed only when a Radical-7 or Radius-7 is docked to Root. See Operator manuals for Radical-7 or Radius-7.

## **Temperature**

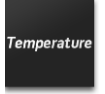

The **Temperature** menu allows the user to view and customize settings for the Temperature module by changing any of the following options:

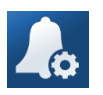

#### **Alarms**

See **Alarms for Temperature** on page [84.](#page-85-0)

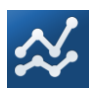

## **Trends**

See **Trends for Temperature** on page [86.](#page-87-0)

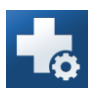

## **Additional Settings**

See **Additional Settings for Temperature** on page [88.](#page-89-0)

# Alarms for Temperature

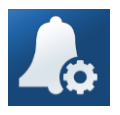

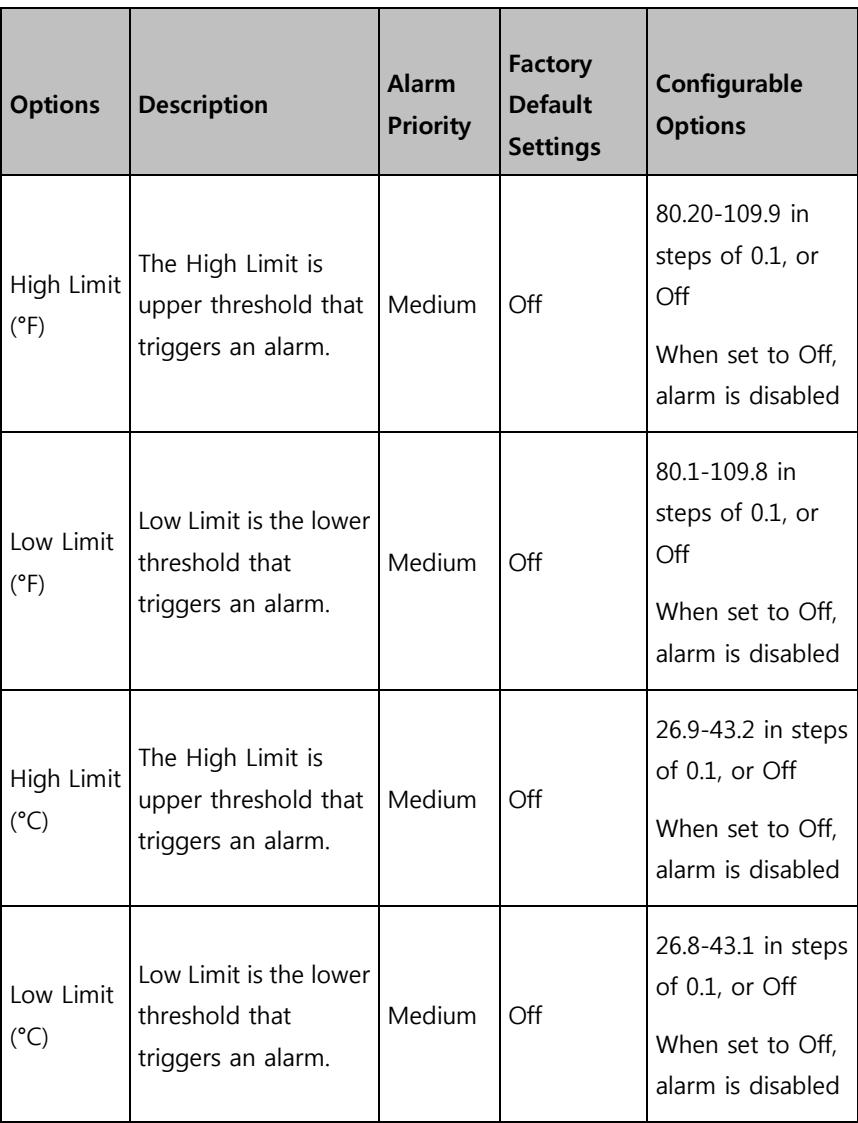

From the **Temperature** screen, touch **Alarms**, and then change any of the following options:

<span id="page-87-0"></span>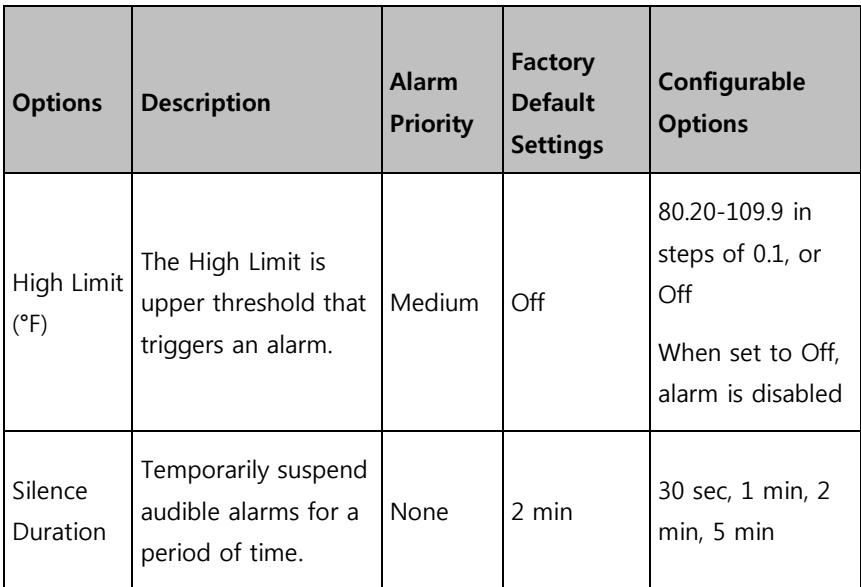

# Trends for Temperature

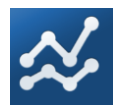

From the **Temperature** screen, touch **Trends**, and then change any of the following options:

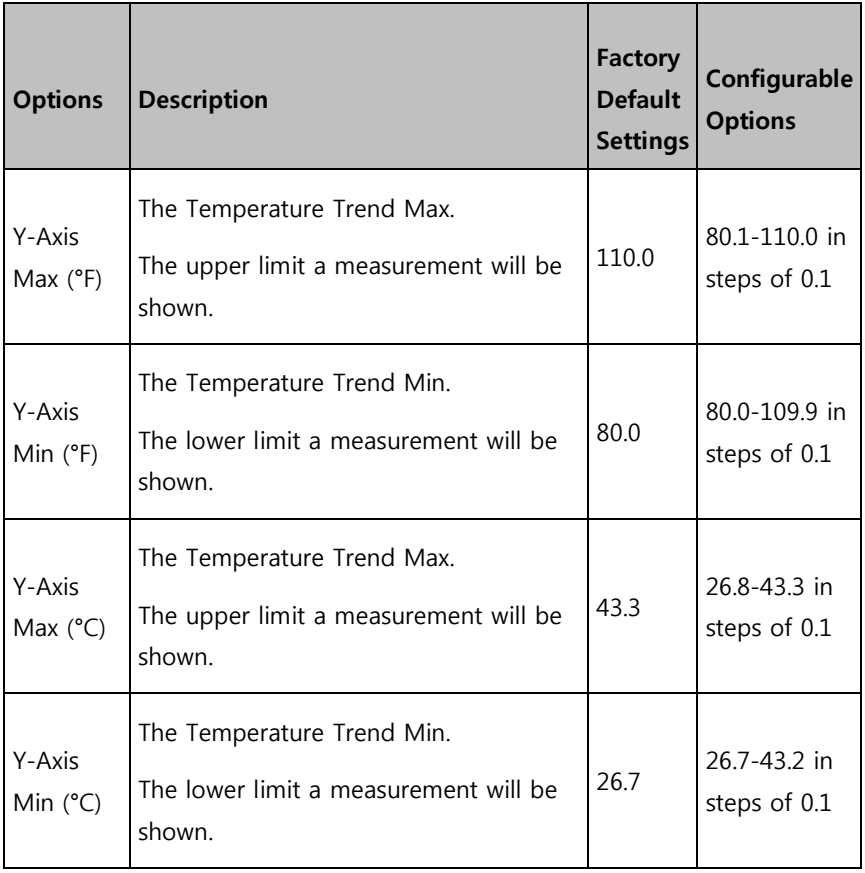

<span id="page-89-0"></span>

# Additional Settings for Temperature

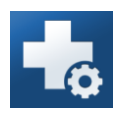

From the **Temperature** screen, touch **Additional Settings**, and then change any of the following options:

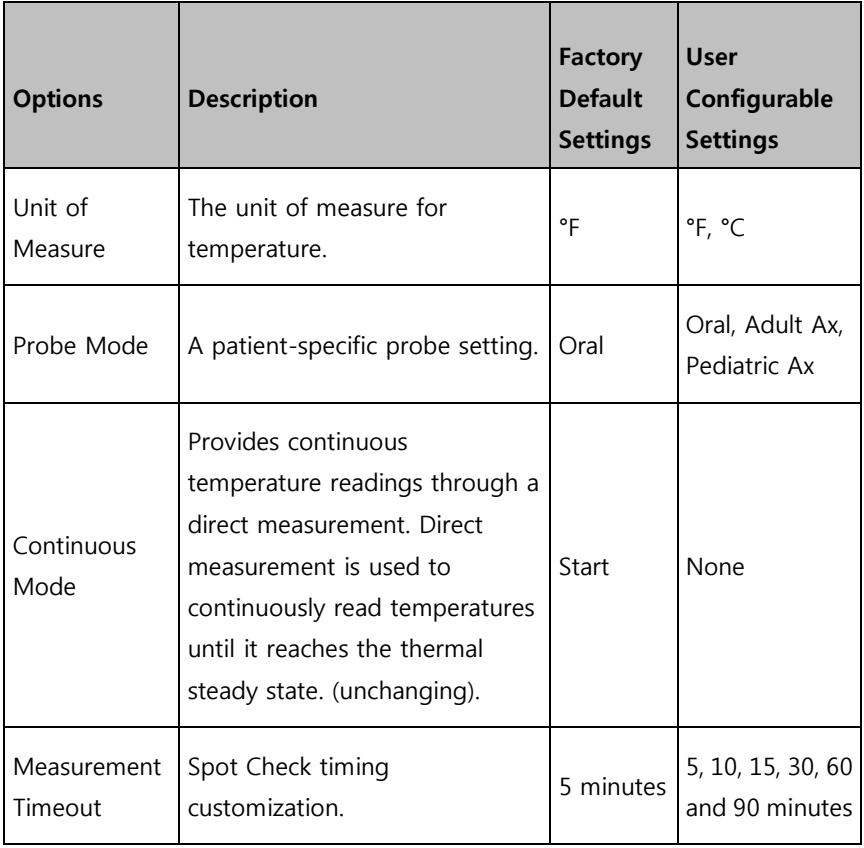

**Note:** No menu is given when rectal probe is used.

<span id="page-91-0"></span>

## <span id="page-92-0"></span>**NIBP**

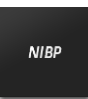

The **NIBP** menu allows the user to view and customize settings for the NIBP module by changing any of the following options:

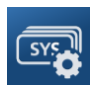

**Parameter Settings**

See **Parameter Settings for NIBP** on page [91.](#page-92-0)

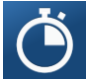

**Intervals**

See **Intervals for NIBP** on page [96.](#page-97-0)

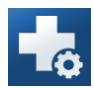

**Additional Settings**

See **Additional Settings for NIBP** on page [99.](#page-100-0)

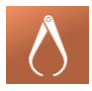

**Calibration**

See **Calibration for NIBP** on page [99.](#page-100-0)

# Parameter Settings for NIBP

From the **NIBP** screen, touch **Parameter Settings**, and then change individual parameter settings/alarms by selecting one the following parameters:

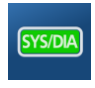

**Systolic/Diastolic**

See **Systolic/Diastolic (SYS/DIA)** on page [92.](#page-93-0)

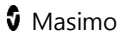

<span id="page-93-0"></span>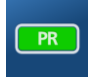

**Pulse Rate**

See **Pulse Rate (PR)** on page [94.](#page-95-0)

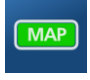

**Mean Arterial Pressure**

See **Mean Arterial Pressure (MAP)** on page [95.](#page-96-0)

# Systolic/Diastolic (SYS/DIA)

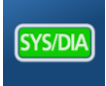

From the **Systolic/Diastolic** screen, touch **Alarms**, and then change any of the following options:

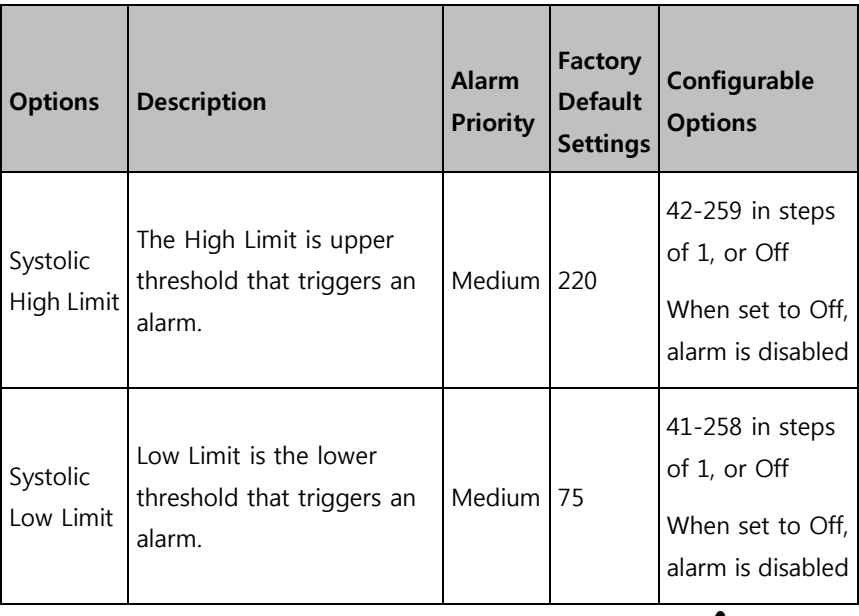

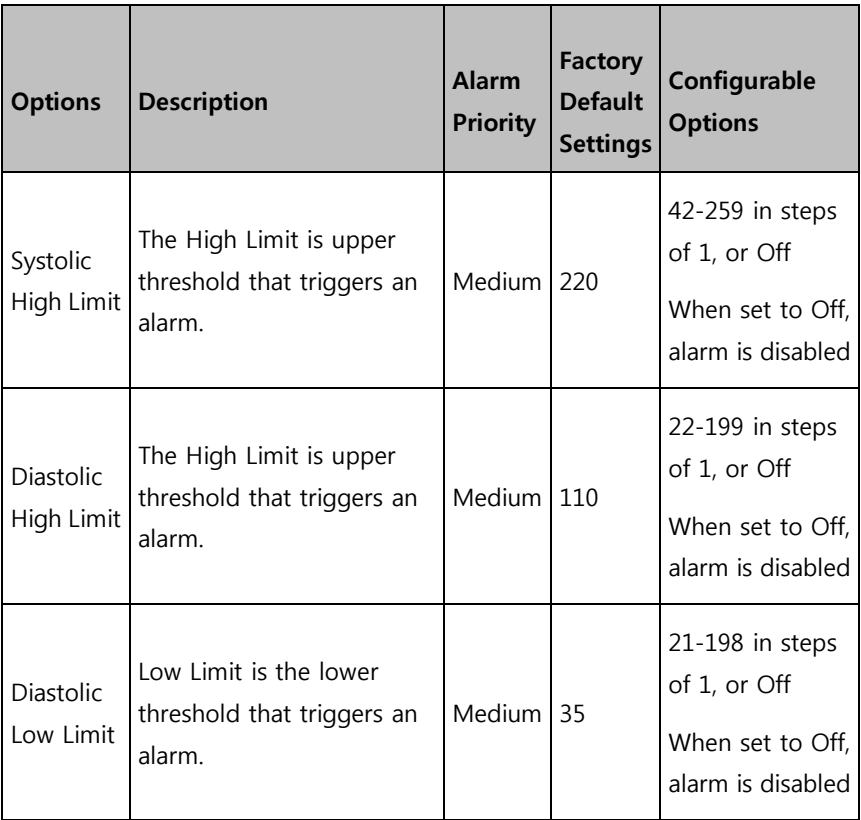

# <span id="page-95-0"></span>Trends for NIBP

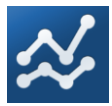

From the **Systolic/Diastolic** screen, touch **Trends**, and then change any of the following options:

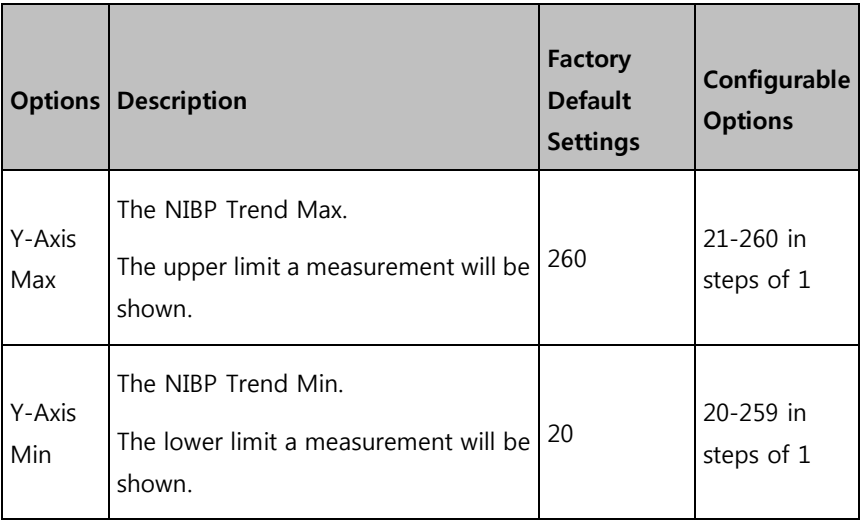

# Pulse Rate (PR)

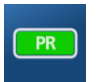

From the **Pulse Rate** screen, touch **Alarms**, and then change any of the following options:

<span id="page-96-0"></span>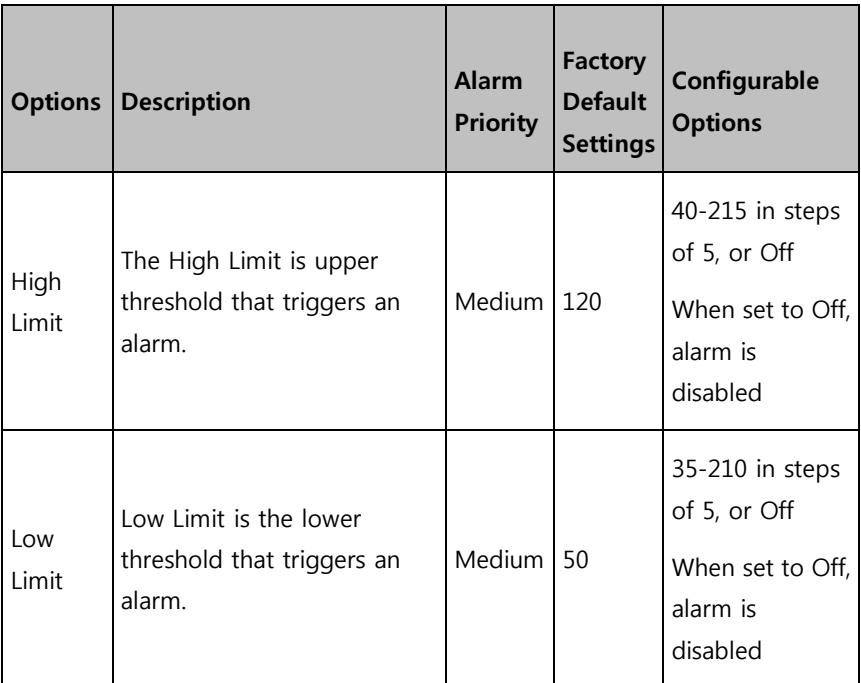

Mean Arterial Pressure (MAP)

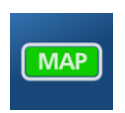

From the **Mean Arterial Pressure** screen, touch **Alarms**, and then change any of the following options:

<span id="page-97-0"></span>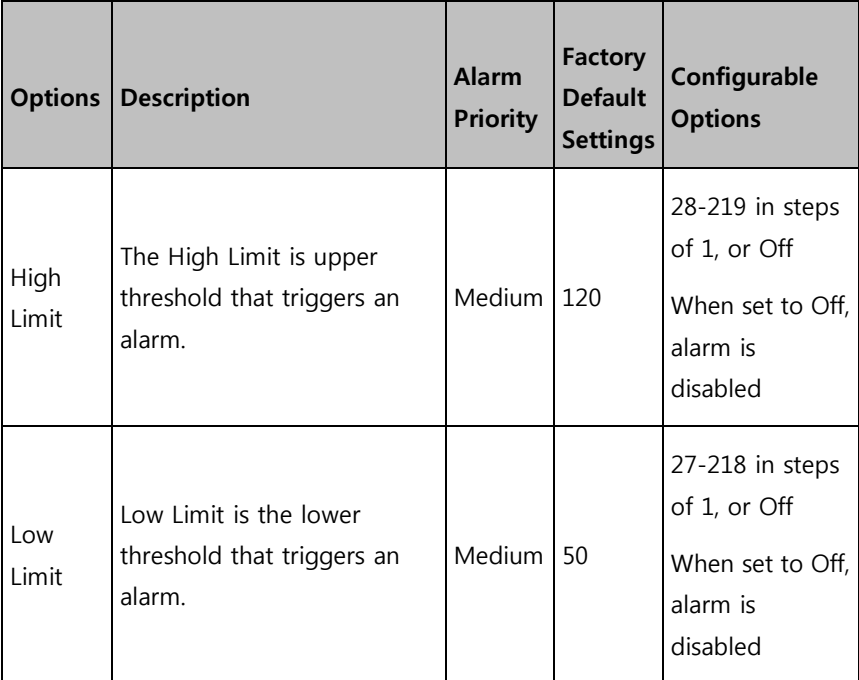

# Intervals for NIBP

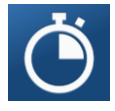

From the **NIBP** screen, select **Intervals**, then select a **Set Mode**: Automatic, Stat, or Schedule. See the table below for factory default and user configurable settings:

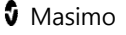

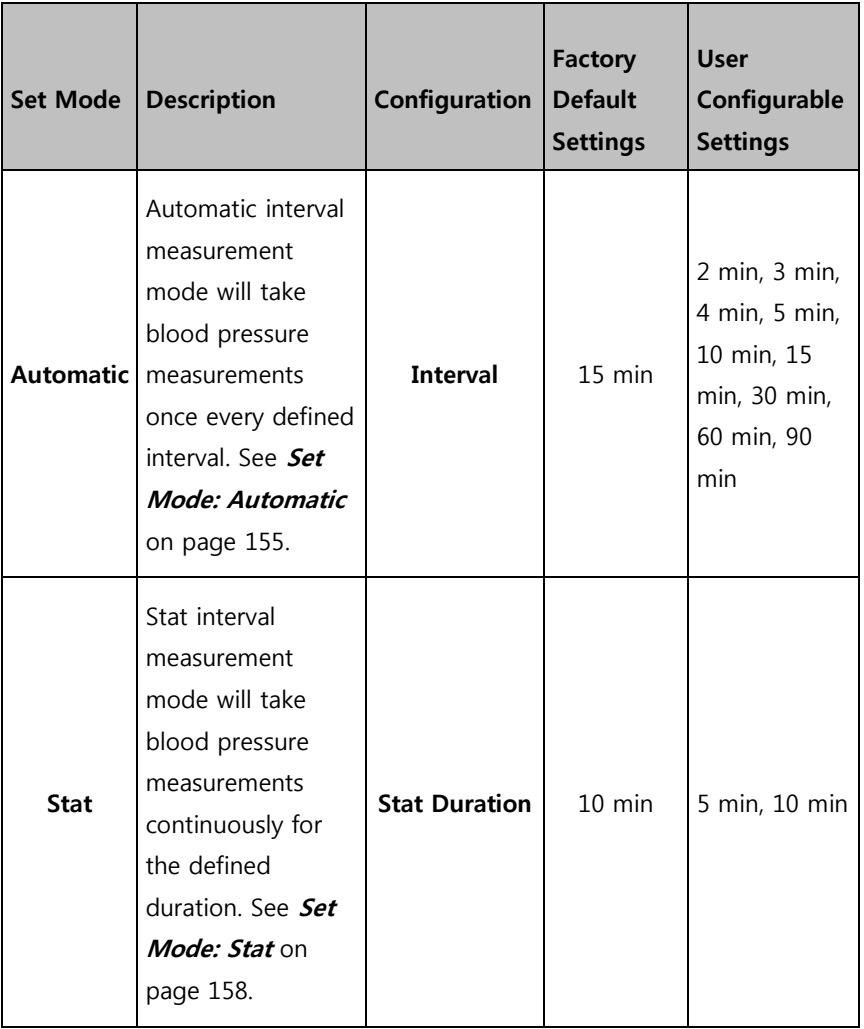

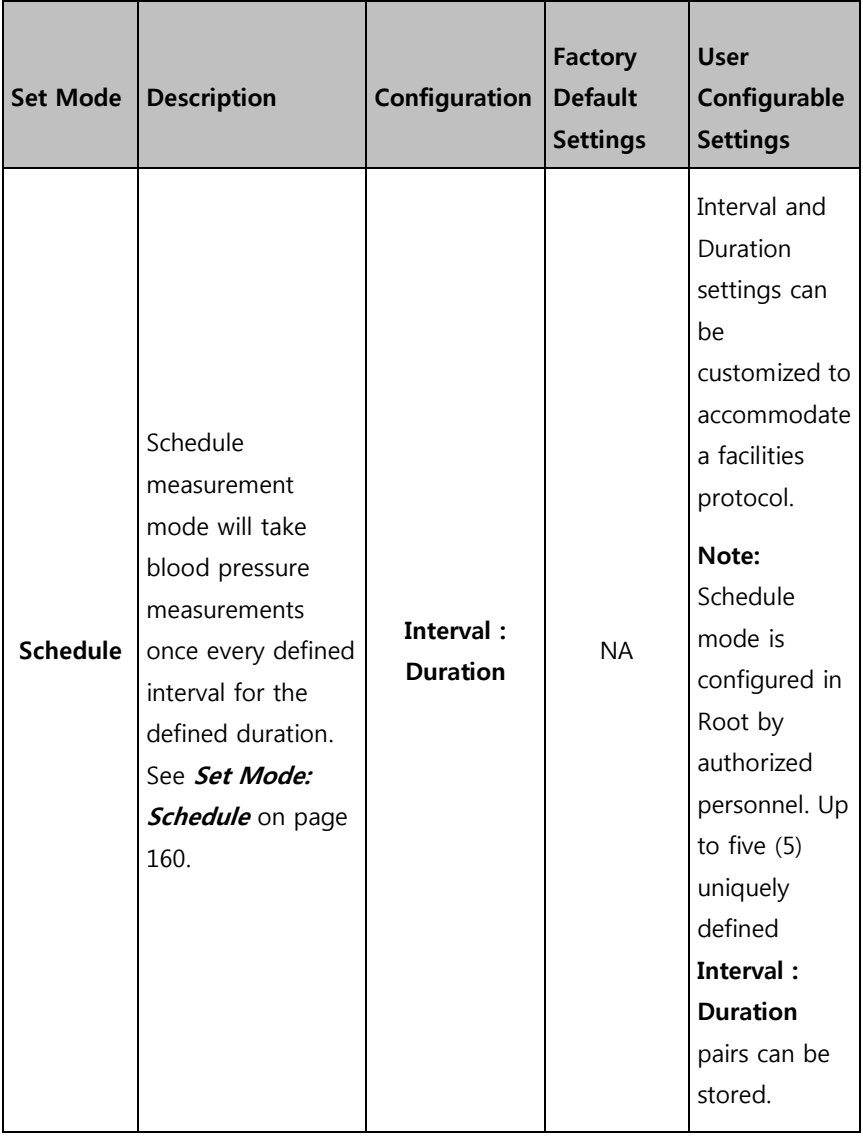

# <span id="page-100-0"></span>Additional Settings for NIBP

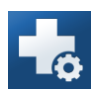

From the **NIBP** screen, touch **Additional Settings**, and then change the following option:

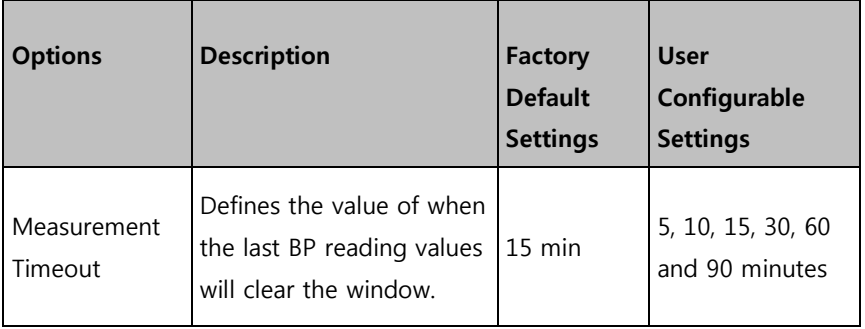

# Calibration for NIBP

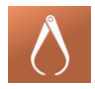

The **Calibration** option on the **NIBP** menu allows a qualified service professional to access calibration settings and tools for the NIBP module. For more information, see **NIBP Module Calibration Test** on page [231.](#page-232-0)

**Note:** This section is provided as a reference and intended for qualified service professionals only.

# Sounds

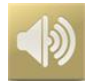

www.masimo.com  $99$  99 Masimo

Use the Sounds screen to control the volume level of sounds and duration of audio pause for Root.

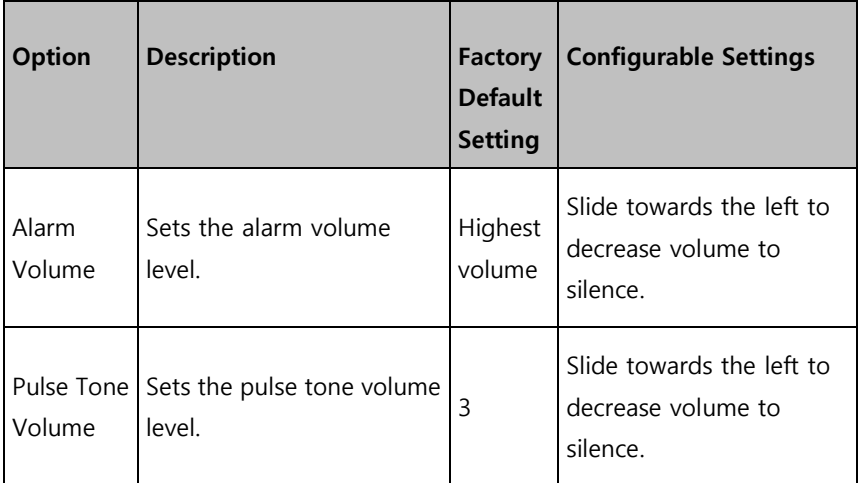

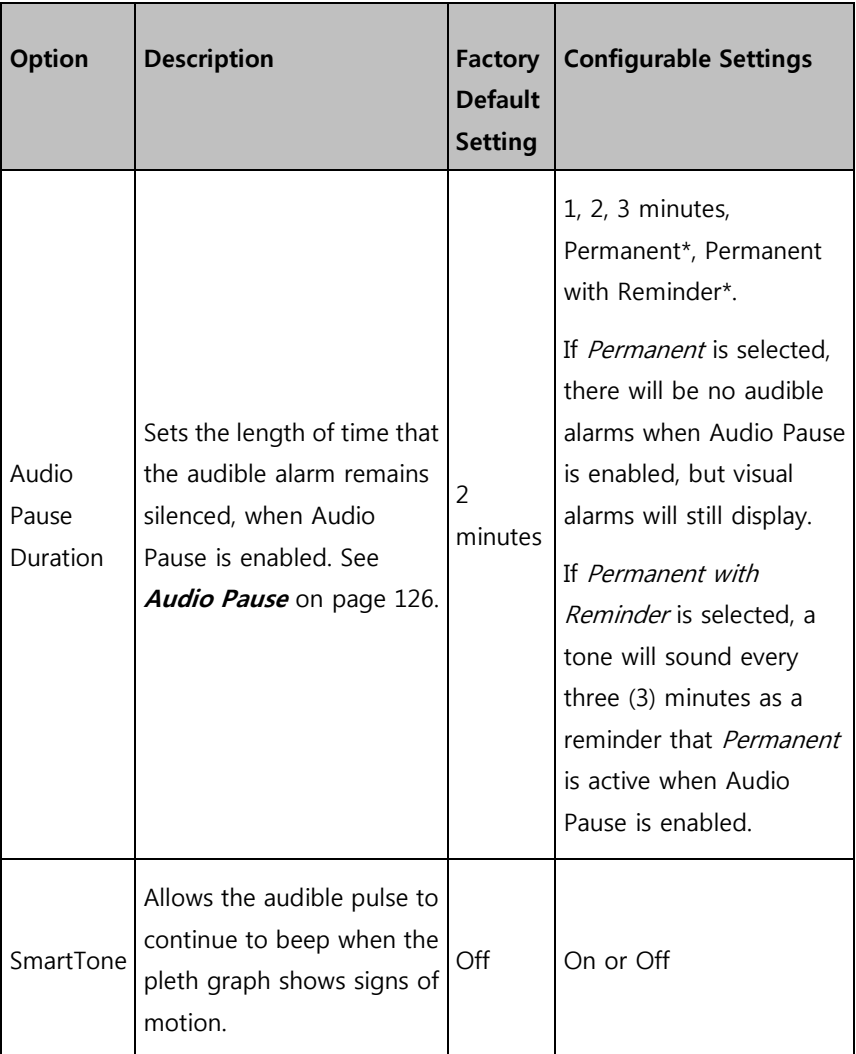

\*Requires the **all mute enabled** option to be toggled to **ON** in the Access Control menu. See **Access Control** on page [111.](#page-112-0)

# <span id="page-103-0"></span>Device Settings

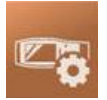

The **Device Settings** menu allows the user to view and customize settings for Root.

The **Device Settings** options are:

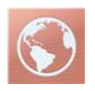

## **Localization**

See **Localization** on page [103.](#page-104-0)

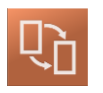

See **Kite** on page [104](#page-105-0)

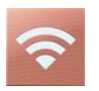

## **Wi-Fi**

**Kite**

See **Wi-Fi** on page [105.](#page-106-0)

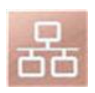

## **Ethernet**

See **Ethernet** on page [107.](#page-108-0)

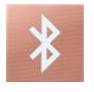

## **Bluetooth**

See **Bluetooth** on page [108.](#page-109-0)

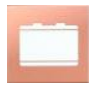

### **Root Battery**

See **Root Battery** on page [109.](#page-110-0)

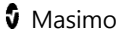

<span id="page-104-0"></span>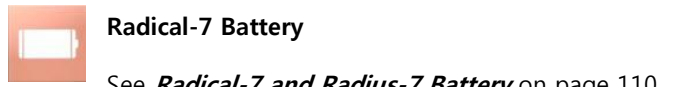

See **Radical-7 and Radius-7 Battery** on page [110.](#page-111-0)

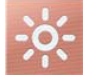

## **Brightness**

See **Brightness** on page [110.](#page-111-0)

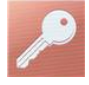

**Access Control** See **Access Control** on page [111.](#page-112-0)

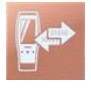

**Device Output**

See **Device Output** on page [116.](#page-117-0) 

# Localization

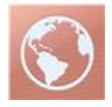

Use the Localization screen to view the current date and time and configure settings related to local time, language and geography. The user can also access the *Localization* screen by pressing the current time on the Status Bar. See **About the Status Bar** on page [53.](#page-54-0)

<span id="page-105-0"></span>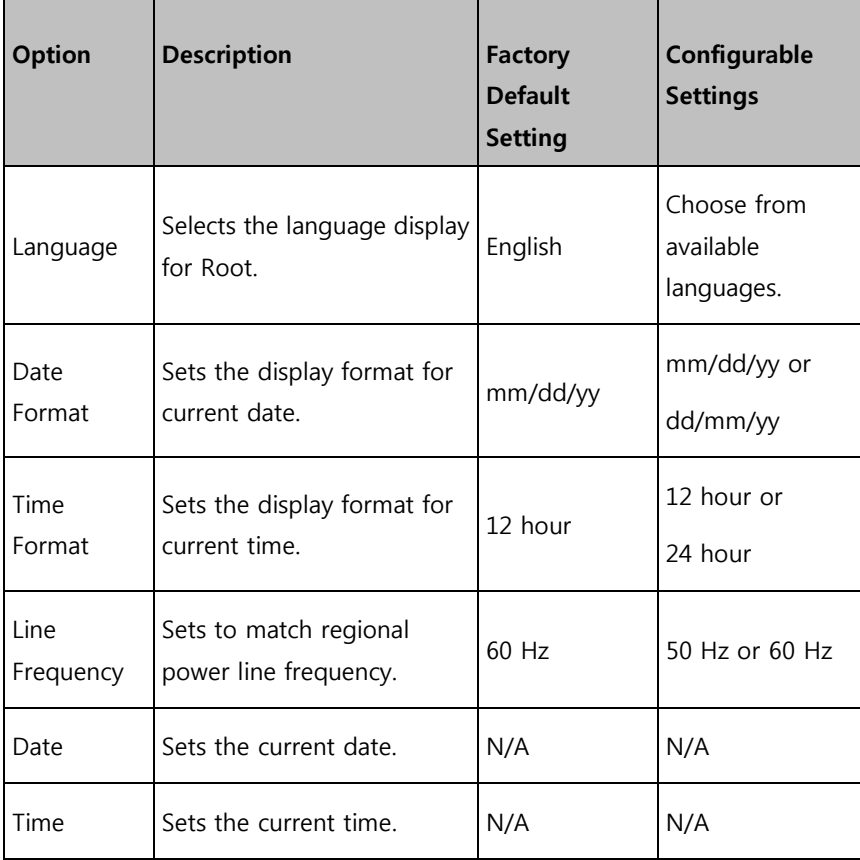

## <span id="page-106-0"></span>Kite

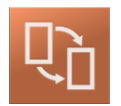

Use the Kite screen to enable or disable Kite connectivity.

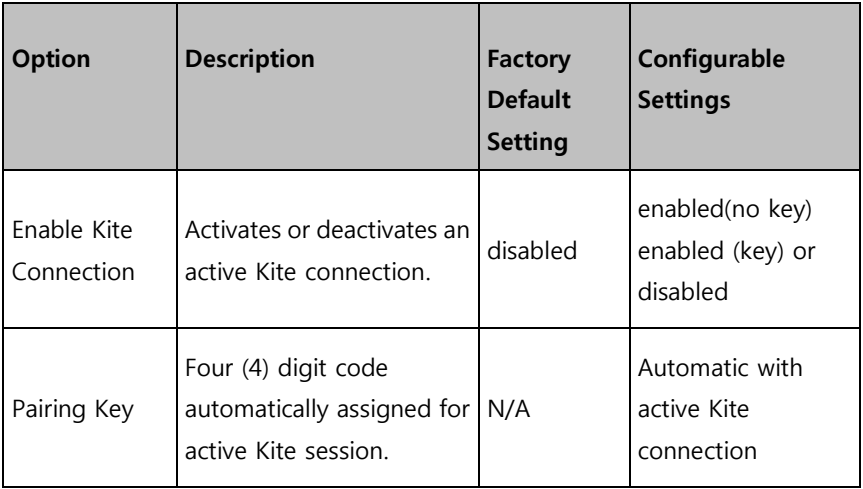

## Wi-Fi

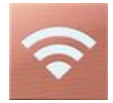

The Wi-Fi radio allows for networked communication of data and alarm signals between Root and a secondary patient monitoring station, Masimo's Patient SafetyNet over an IEEE 802.11 a/b/g wireless network. The wireless data transmission is an optional network data transmission to the wired network data transmission, using Root's integral Ethernet Port.

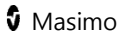

Root uses only configured MAC addresses to establish wireless communications to prevent unauthorized connections to other wireless devices. As risk mitigation to the loss of the wireless communication, Root's alarm capabilities have been designed to be independent of the Wi-Fi communication feature in order to preserve Root's primary alarms.

Use the Wi-Fi screen to enable or disable Wi-Fi connectivity. When Root is connected to a Wi-Fi network, the Wi-Fi icon on the Status Bar conveys the strength of the connection. See **About the Status Bar** on page [53.](#page-54-0)

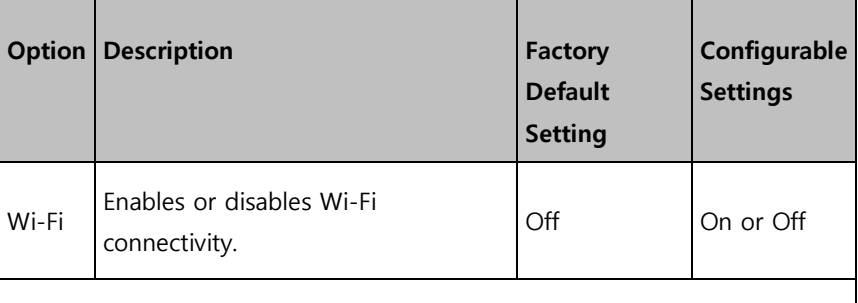

Additional fields in the Wi-Fi screen display read-only settings about the Wi-Fi connection that cannot be configured by the user.

Your Masimo sales representative can provide necessary information regarding an initial Wi-Fi connection. For more information, see the Patient SafetyNet Operator's Manual.

**CAUTION:** Unanticipated failure or alteration of network components (including but not limited to: disconnection or malfunctioning of a networking device/switch/router/ethernet cable) may result in loss of connectivity of Kite to other hospital systems. Altering or making changes to the hospital network should be done with proper knowledge.
### Connecting Root to Patient SafetyNet

Root can be configured to connect to Patient SafetyNet wirelessly by authorized and trained personnel only.

The wireless icon in the Status Bar on Root displays the current connection status. See **About the Main Screen** on page [52.](#page-53-0)

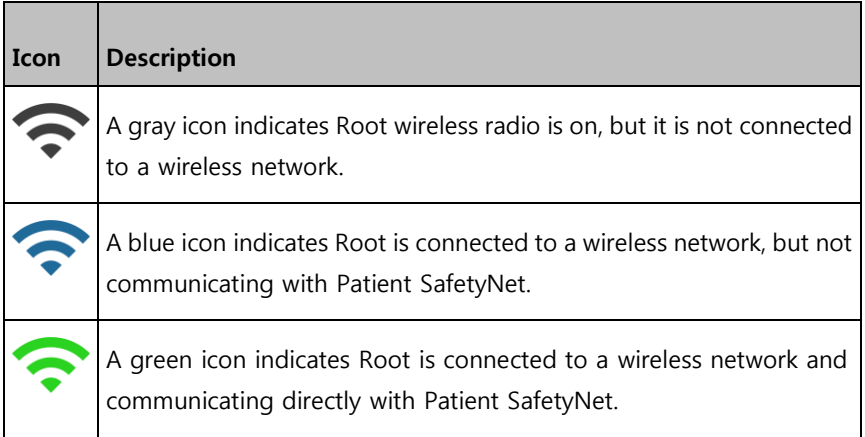

### Ethernet

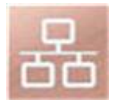

Use the Ethernet screen to enable or disable Ethernet connectivity. When Ethernet connectivity is enabled, the Ethernet icon will appear in the Status Bar. See **About the Status Bar** on page [53.](#page-54-0)

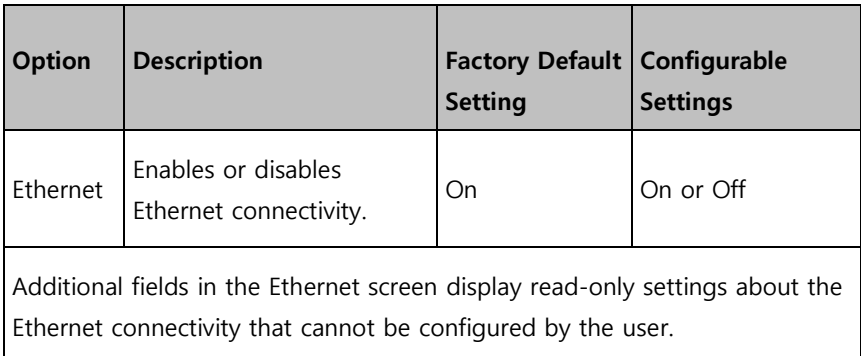

### Bluetooth

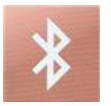

The Bluetooth radio allows for the detection of the close proximity of Masimo's MyView Presence Tag. Root's detection of Masimo's MyView Presence Tag is an optional feature that allows for the display of predetermined customized settings by a clinician. Root utilizes only configured MAC addresses to establish Bluetooth communication to prevent unauthorized connection to other Bluetooth enabled devices.

Use the Bluetooth screen to enable or disable Bluetooth connectivity. When Bluetooth connectivity is enabled, the Bluetooth icon will appear in the Status Bar. See **About the Status Bar** on page [53.](#page-54-0)

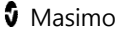

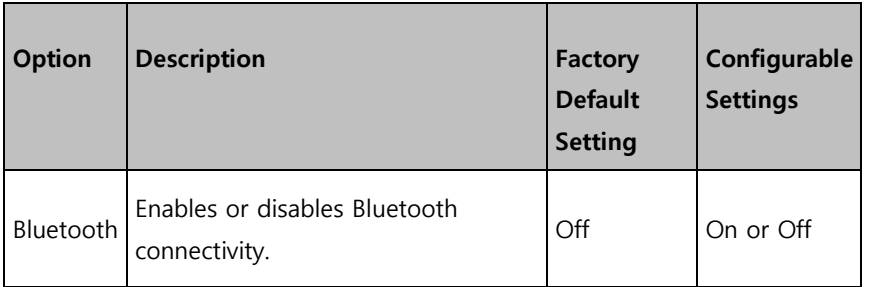

For more information on how to configure MyView Presence Tag, see the Patient SafetyNet Operator's Manual.

### Root Battery

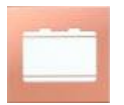

Use the Root Battery screen to view the specific percentage of charge on the battery. The user can also access Root's Battery screen by pressing the Battery icon on the Status Bar. See **About the Status Bar** on page [53.](#page-54-0)

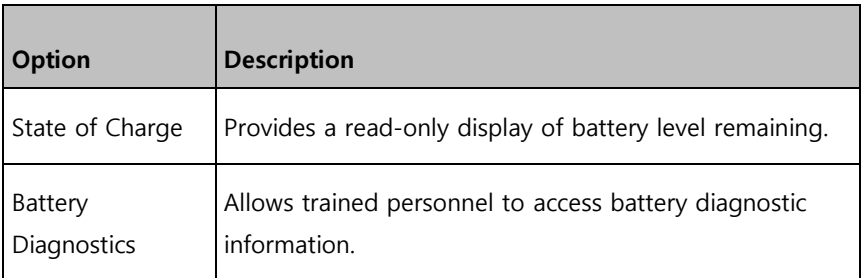

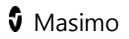

### Radical-7 and Radius-7 Battery

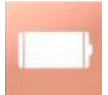

Use the Battery screen to view the specific percentage of charge on the Radical-7 or Radius-7's battery. For Radical-7, the user can also access the Battery screen by pressing the Battery icon on the Status Bar. See **About the Status Bar** on page [53.](#page-54-0)

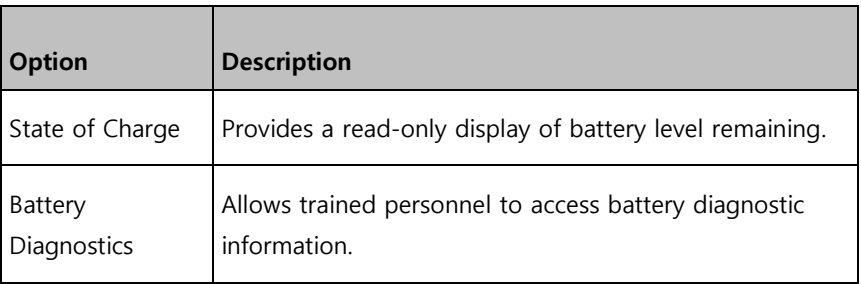

### **Brightness**

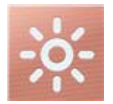

Use the Brightness screen to adjust the brightness of the Root display.

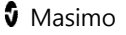

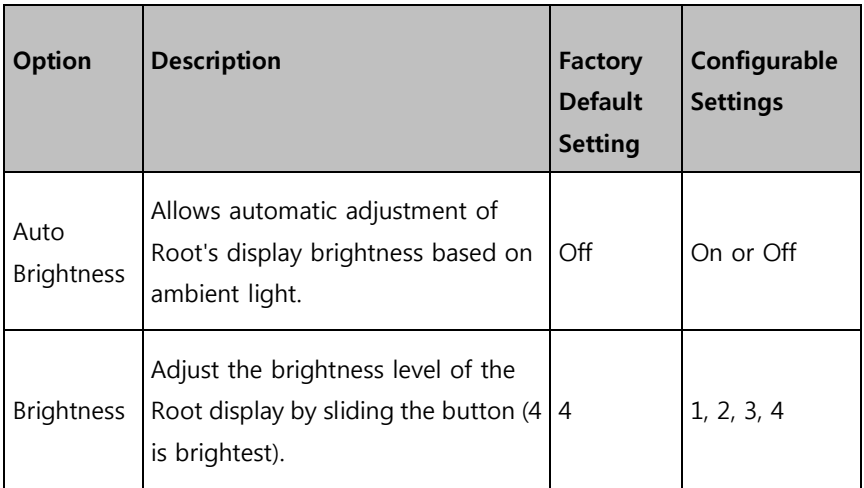

### Access Control

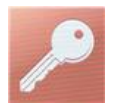

Access Control contains configurable options and settings that require a password.

### **To enter Access Control**

1. Press the  $123$  key.

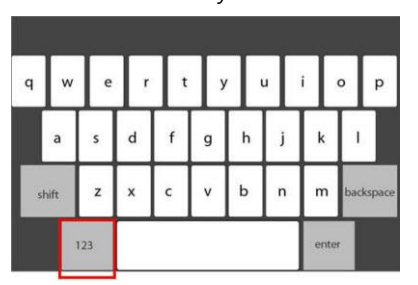

2. When the numeric screen displays, enter the following numbers: **6 2 7 4**

Asterisks (\*\*\*\*) will be displayed.

To undo an entry, press **Backspace**.

3. Press **Enter** to access the password protected screen.

**Note:** The password will have to be entered every time this screen is accessed.

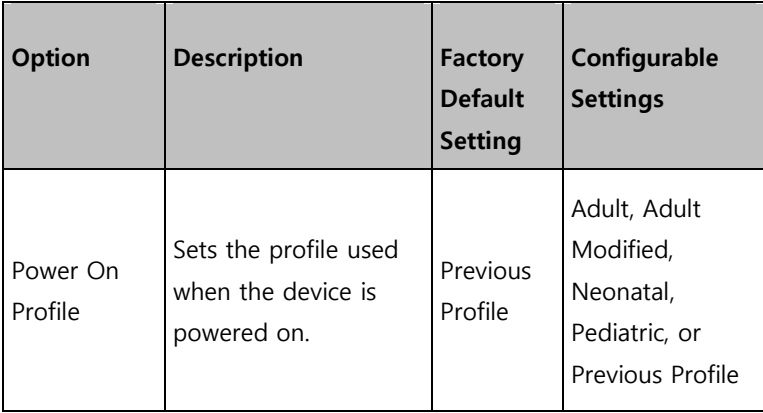

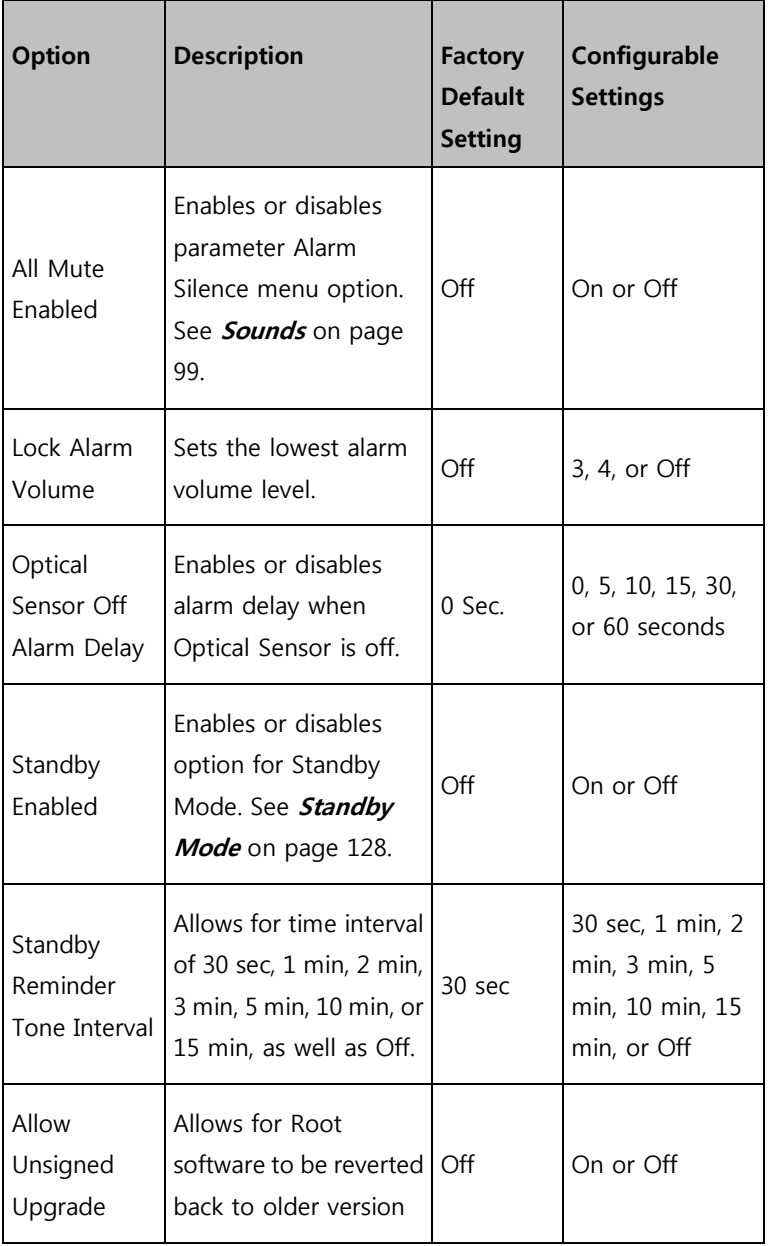

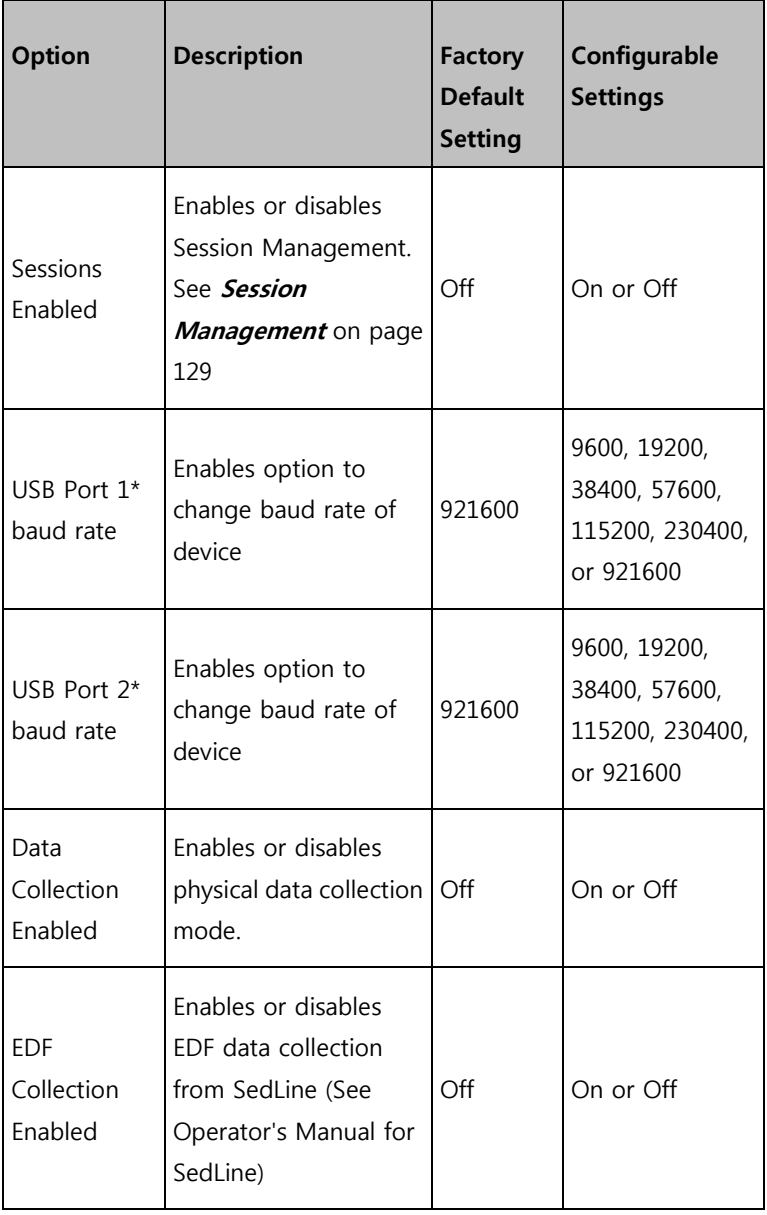

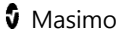

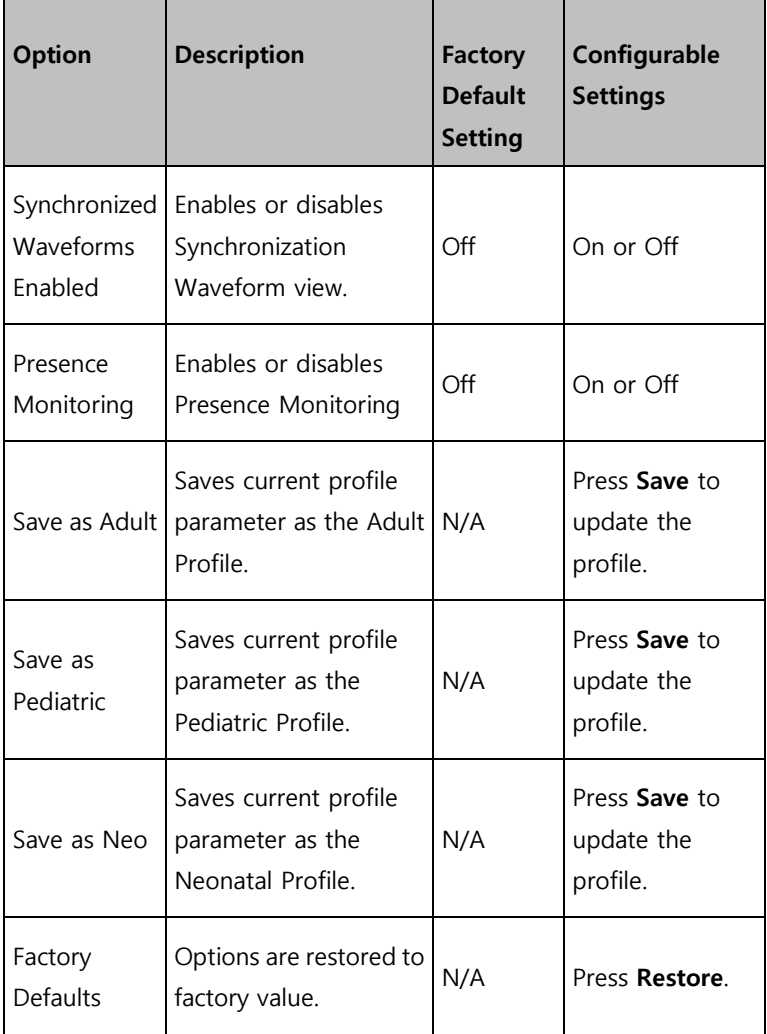

\*Changes to USB Ports baud rate will take effect after Root is power cycled, turned off then on again.

**Note:** Restore Factory Defaults can only be performed during non-monitoring and no cable connections are present.

### Device Output

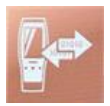

The Device Output screen allows the user to configure additional data output options. A Nurse Call can be triggered based on alarm, low Signal IQ events or both. In addition, Nurse Call Polarity can be inverted to accommodate local Nurse Call station requirements.

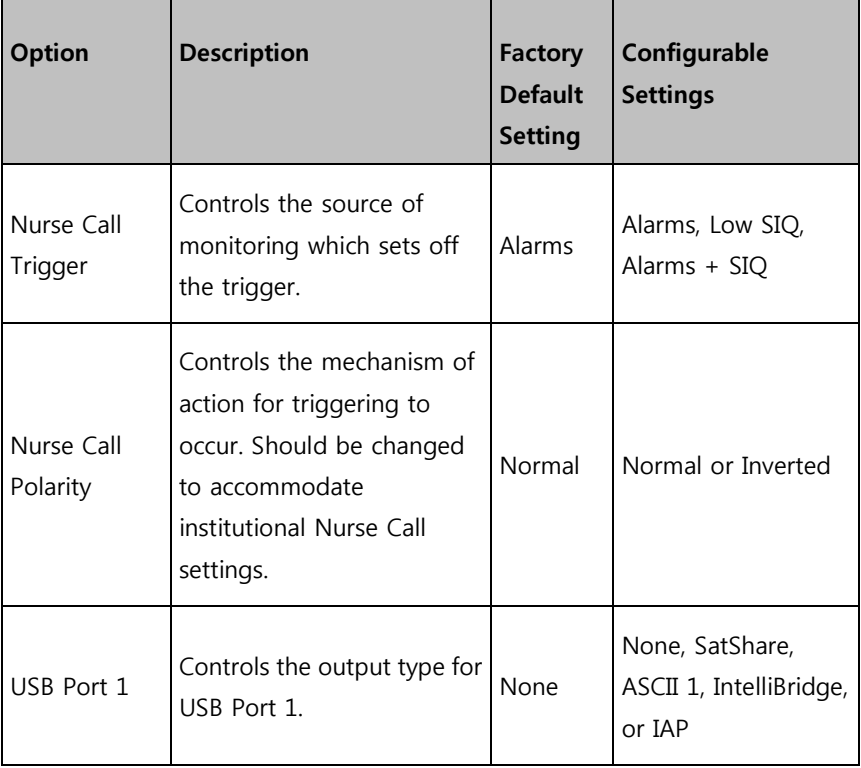

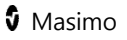

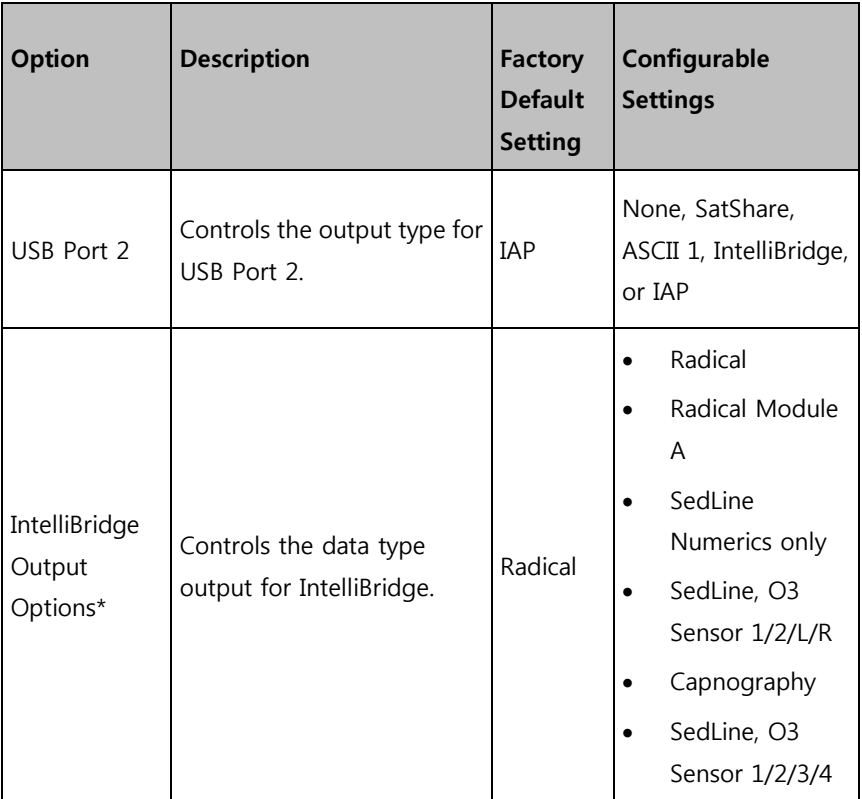

\*Displays when IntelliBridge is selected as USB Port Output.

**Note:** The Nurse Call feature is disabled when Audio Pause is enabled and Nurse Call Trigger is set to Alarms. For more information about Audio Pause, see **Audio Pause** on page [126.](#page-127-0)

## IntelliBridge Connectivity

IntelliBridge connectivity allows Root to transmit parameters and waveforms to Philips multi-parameter patient monitors that support Philips IntelliBridge device interfacing modules. This option allows parameters and waveforms on

www.masimo.com  $117$  and  $\bullet$  Masimo

Root to be displayed on a Philips monitor and, if applicable, transmitted to the electronic medical record system.

Masimo parameters from SET, rainbow SET, and SedLine, channels are supported.

Masimo waveforms from SET, rainbow SET, channels are supported.

**Note**: Root supports the transmission of data only. Validations of the retrieval and display of data transmitted is the responsibility of the IntelliBridge manufacturer.

### Parameters Supported

IntelliBridge connectivity allows for up to six (6) parameters and two (2) waveforms or eight (8) parameters and no waveform to be displayed on Philips monitors.

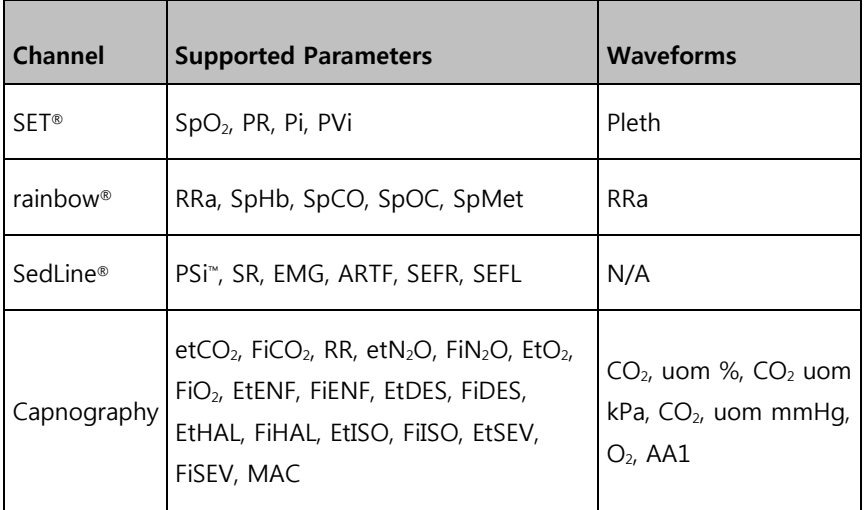

### About

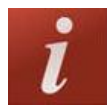

Use the *About* screen to view the serial number as well as software and hardware version information about Root. These details may be helpful during troubleshooting.

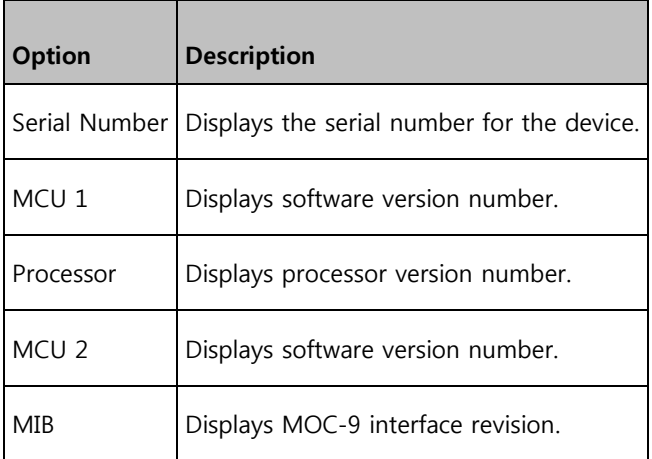

Information about Radical-7, Radius-7, and MOC-9 modules will display in a separate list. These fields are read-only and cannot be configured by the user.

## Trend Settings

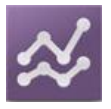

Use the Trend Settings screen to configure trend viewing on the Main Screen and trend data storage on Root.

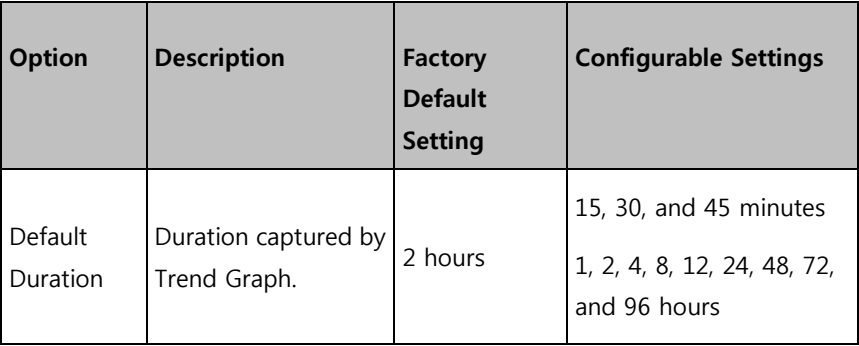

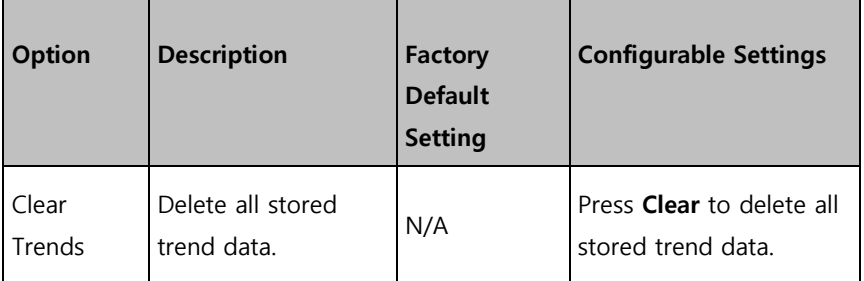

To configure trend settings for specific parameters and measurements, see Directions for Use or Operator's Manuals for Radical-7, Radius-7, and appropriate MOC-9 module(s).

### Profiles

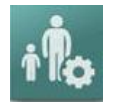

Use the Profiles screen to select patient type.

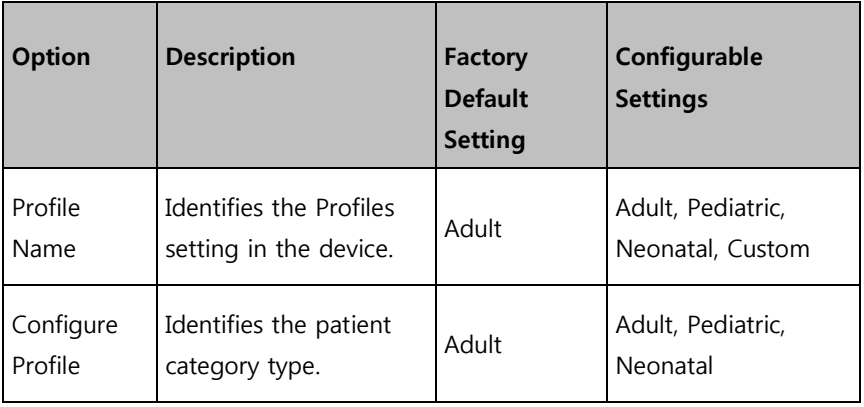

Root can be configured for various patient types by using the Profiles feature. Profile selection controls the management of patient configuration

settings on Root. The settings of the three default profiles (Adult, Pediatric, and Neonatal) configure parameter alarms, averaging time, and sensitivity modes.

Root has the ability to support up to eight (8) custom profiles to accommodate usage in any hospital environment. For more information regarding Profiles, see the Instructions for Use or Operator's Manuals for Radical-7, Radius-7, and appropriate MOC-9 module(s).

### Iris

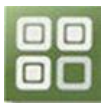

The status of the four (4) Iris Connectivity Ports as well as the connection type (for example, monitor, pump, ventilator) will be displayed on the Iris Status screen. See **Iris Screen** on page [187.](#page-188-0) 

### Alarm Interface

Alarms can have different priority levels and come from different sources. The following tables describe alarm behaviors in more detail.

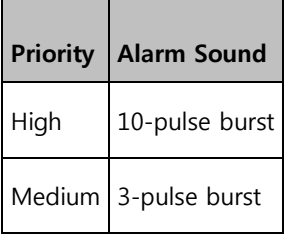

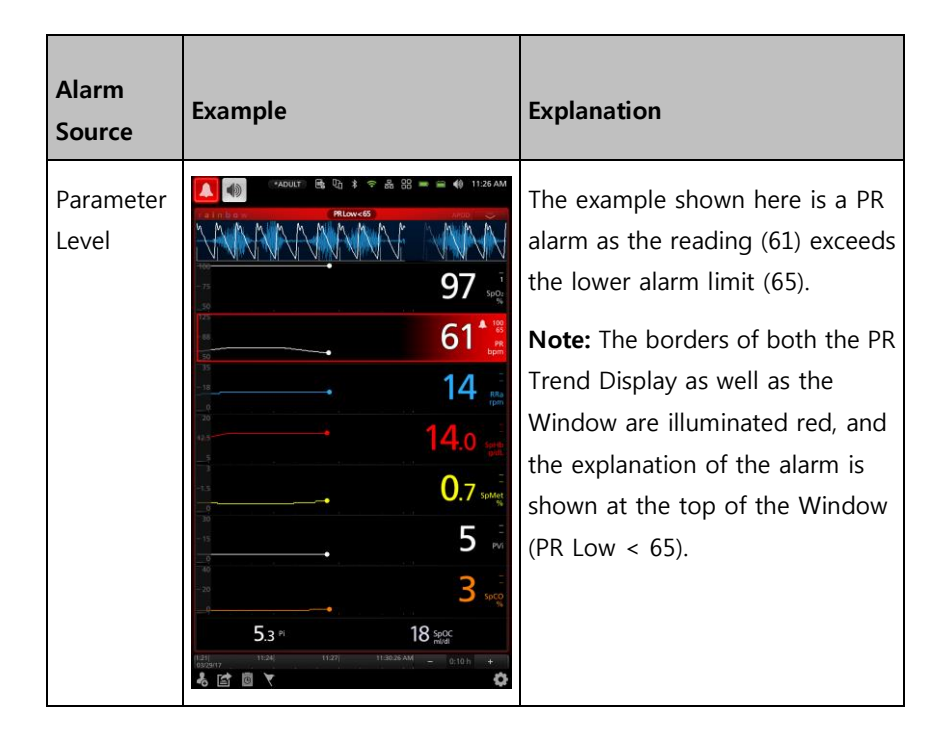

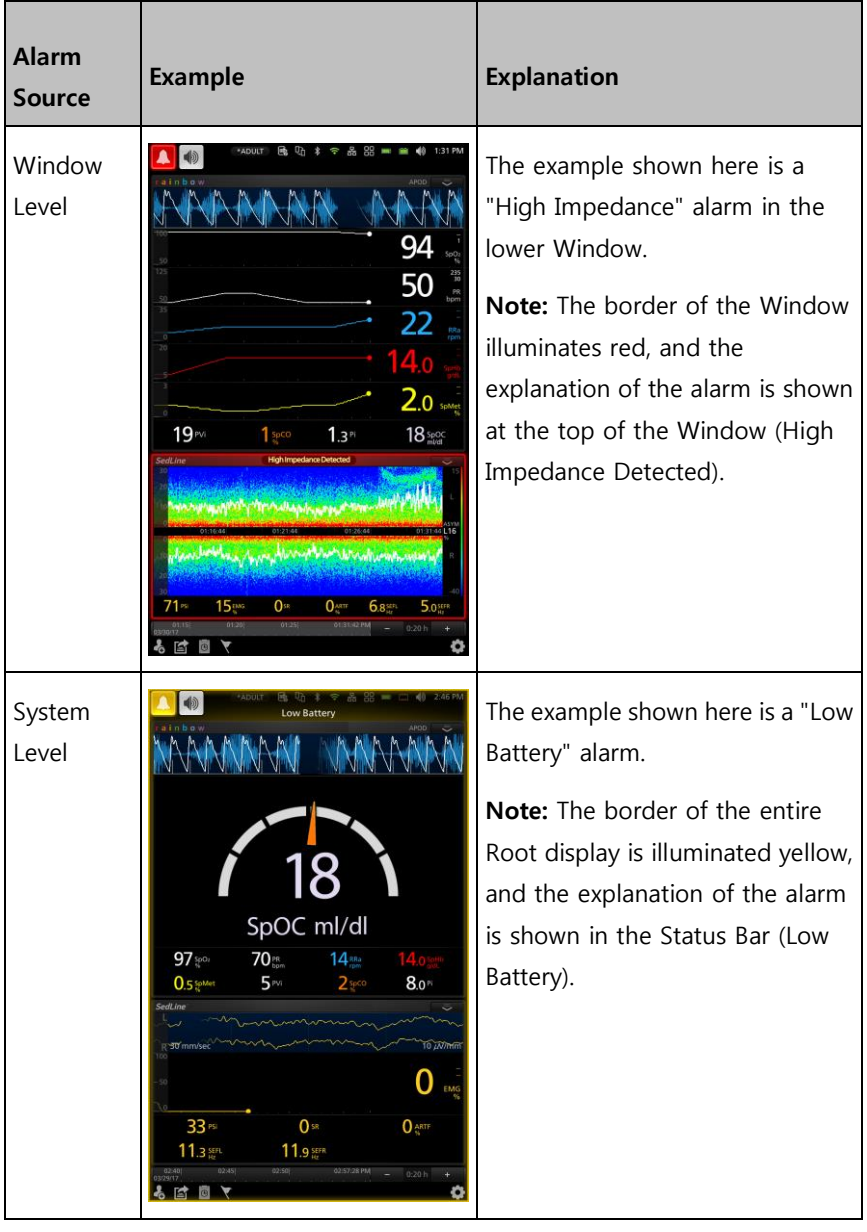

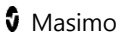

For more details about specific alarms on Radical-7, Radius-7, and MOC-9 modules, see Directions for Use or Operator's Manuals for Radical-7, Radius-7, and MOC-9 modules.

### Alarm Silence

The Alarm Silence icon is an indicator as well as a functional button. It always indicates the presence of alarms, and it can be used to temporarily suspend audible alarms for a pre-configured amount of time, known as Silence Duration.

Silence Duration configurations vary across different parameters and measurements. For more information about Silence Duration, refer to the instructions for use or Operator's Manuals for Radical-7, Radius-7, and appropriate MOC-9 module(s).

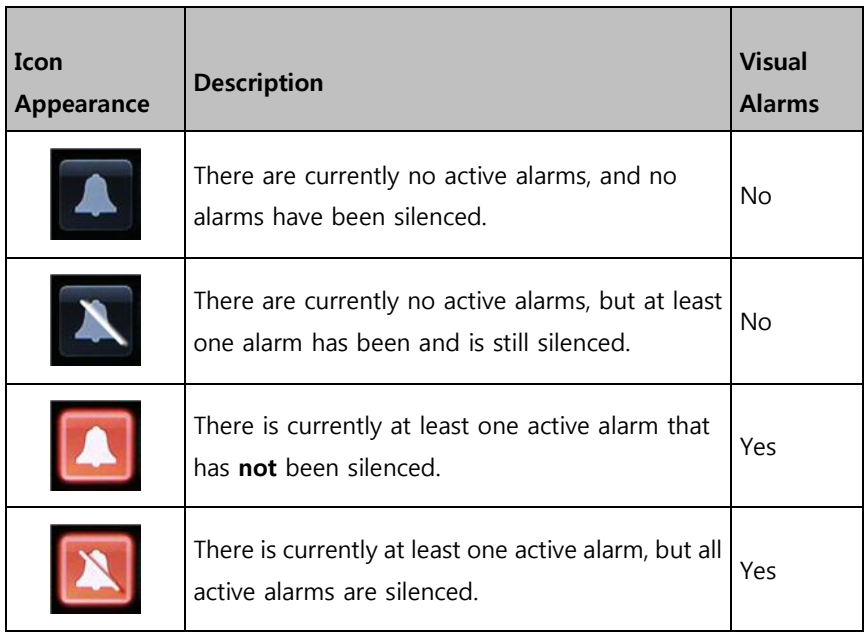

<span id="page-127-0"></span>

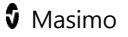

### Audio Pause

Audio Pause temporarily suspends all audible alarms on Root. When it is active, visual alarms are not impacted and will still display. The Audio Pause icon is located on the left side of the Status Bar – do not confuse with the Sounds icon on the right side of the Status Bar. See **About the Status Bar** on page [53.](#page-54-0)

By default, Audio Pause is inactive, and the icon appears in the following way:

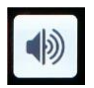

#### **Audio Pause inactive**

To activate Audio Pause, press the icon. It will turn red and the remaining Audio Pause Duration time counts down next to the icon. The default duration for Audio Pause is 120 seconds. In the example below, Audio Pause is activated, and there are 15 seconds left until Audio Pause is inactive again.

To configure Audio Pause, see **Sounds** on page [99.](#page-100-0) 

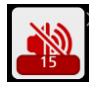

#### **Audio Pause active. 15 seconds until Audio Pause is inactive.**

**Note:** When Audio Pause is activated, powering off and then powering on Root will return Audio Pause to its default inactive state.

### <span id="page-129-0"></span>Standby Mode

Standby Mode allows for patient monitoring to be temporarily suspended. The Standby icon (see image below) is located in the top-left corner of the screen.

#### **To enable Standby Mode (suspend monitoring)**

- 1. On Root, open the **Access Control** menu.
- 2. Swipe the **standby enabled** button to **ON**. Return to the home screen on Root, and the Standby icon will appear on the screen in the top-left corner**.**
- 3. Press the Standby icon, and a notification message will appear on the screen indicating that monitoring is suspended (see image below).

#### **To exit Standby Mode (resume monitoring)**

• Tap anywhere on the screen.

**WARNING:** When Root is in Standby Mode, monitoring is suspended and no alarms will be active, with the exception of the low battery alarm.

**Note:** Standby Mode will not affect any devices using Root's Iris Connectivity to Masimo Patient SafetyNet.

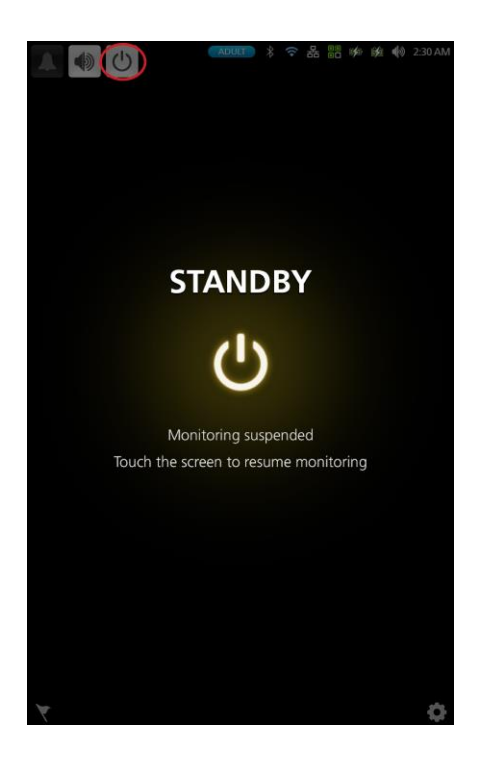

### Trend Download

Root can store up to 96 hours of trend data captured at 2-second intervals from Radical-7, Radius-7, and MOC-9 modules. Trend data from Root can be transferred to a computer via USB for evaluation.

<span id="page-130-0"></span>Trend data is stored in non-volatile memory, so it is not erased when Root is shut off. Trend data download is initiated using the Masimo Instrument Configuration Tool, which converts the data to a .TXT or .CSV file.

### Session Management

Session Management, when enabled, allows clinicians to input a label (session name) which will output with data downloaded from Root.

#### **Enabling Session Management**

To enable session management go to Devices Settings. Choose Access Control then slide the Sessions Enabled button to the on position.

#### **Starting Session Management**

Press the session management icon  $\delta$  on the Action Bar. Session Name window will open in which you can label the session. When data is downloaded from Root it can be identified by the label assigned to a particular session. See **About the Action Bar** on page [57.](#page-58-0)

**Note:** When Session Management is enabled multiple sessions can be recorded, not simultaneously but sequentially.

#### **Ending Session Management**

To end a session, go to the Action Bar, press the session management icon with the timer overlay <sup>0:22</sup>. End Session window will open. Push the End button to end the session.

**Note:** The maximum time for a session is 96 hours.

### Screen Capture

Up to 20 screen capture images can be stored in Root and transferred to a USB drive as PNG files. When the limit of 20 screen captures is reached in Root, every new screen capture will replace the oldest dated screen capture.

**Note:** There must be a folder titled "screen\_shot" in the USB drive with a FAT or FAT32 system file to enable the download of the screenshots.

### Capturing Screens

#### **To capture a screen:**

Swipe across the Root screen from right to left using two or more fingers simultaneously (see image below).

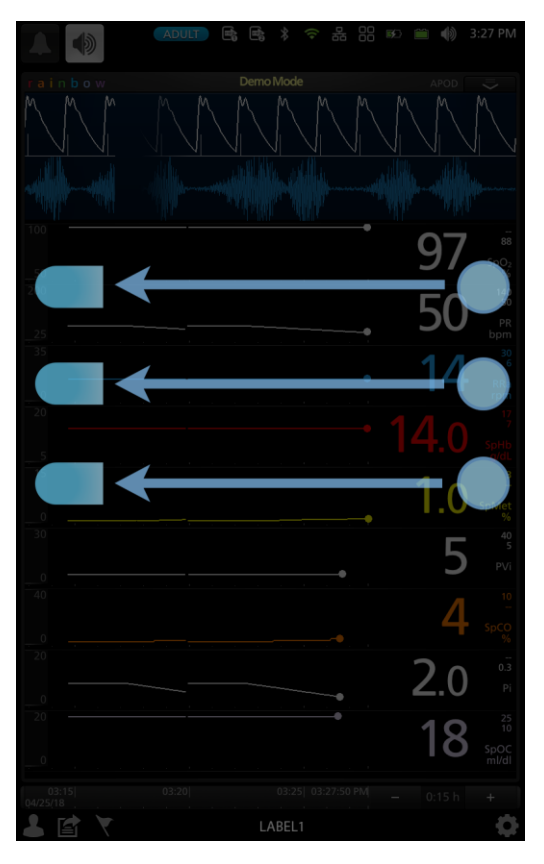

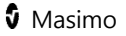

A confirmation flash will appear on the screen indicating a capture is in progress. A status message [1] will be displayed briefly at the top of the screen and the **patient label name will be masked with asterisks** [2].

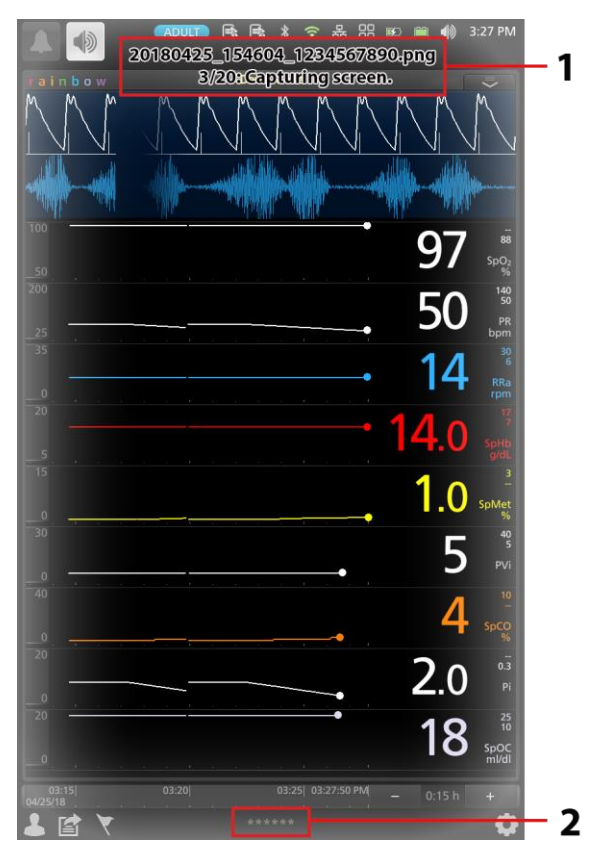

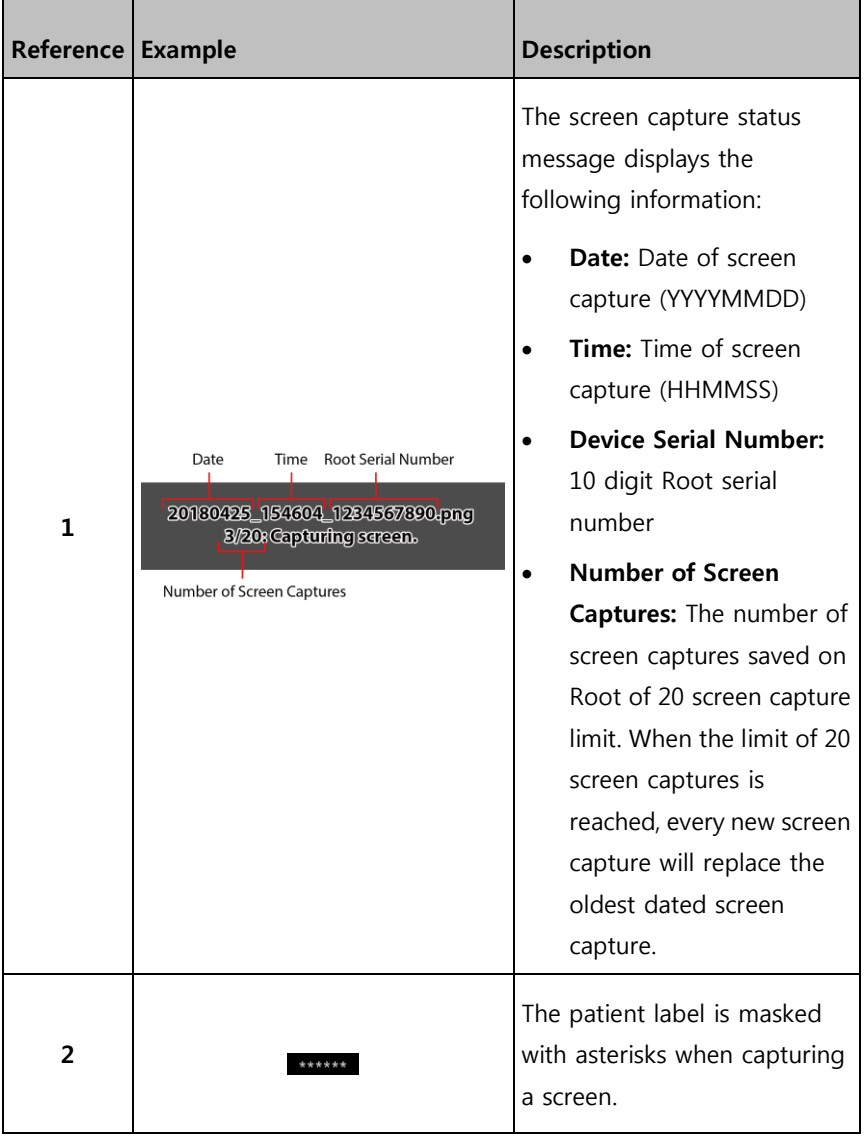

### Downloading Screen Captures

#### **To download screen captures:**

1. Remove any sensors connected to the patient to stop monitoring, and acknowledge any alarms triggered on Root.

**Note:** Before connecting the USB drive in the next step, there must be a folder titled "screen shot" in the USB drive with a FAT or FAT32 system file to enable the download of the screen captures.

- 2. Plug the USB drive into the USB port located on the rear panel of Root; the screen captures will automatically download. A status message will display briefly at the top of the Root screen to indicate the start of the download.
- 3. A confirmation status message will display briefly at the top of the Root screen when the file transfer is complete.
- 4. Unplug the USB drive from Root.

To import the screen captures from the USB drive onto a computer, plug the USB drive into the computers USB port, then open the folder titled "screen shot" (from the USB drive) on the computer to access the .png files.

### Lights

### System Status Lights

The System Status Lights provide visual indications of alarms and system messages. The lights will illuminate in different colors depending on the state of the device.

To locate the System Status Lights, see **Side Views** on page [36.](#page-37-0) 

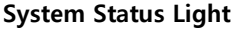

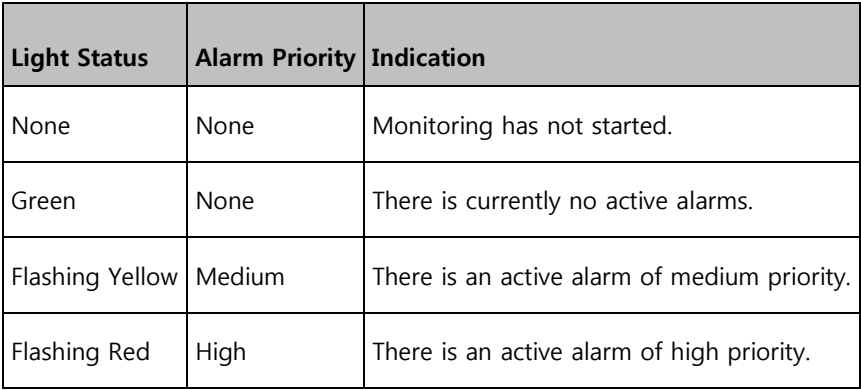

The alarm priority is determined by the Radical-7, Radius-7, and MOC-9 module(s) that are connected to Root. The following are system level alarm messages that accompany System Status Lights when Radical-7, Radius-7, and MOC-9 modules are not connected:

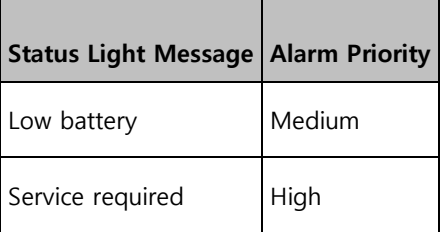

### AC Power Indicator

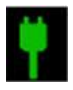

Whenever Root is connected to an AC power source, the AC power indicator illuminates.

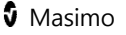

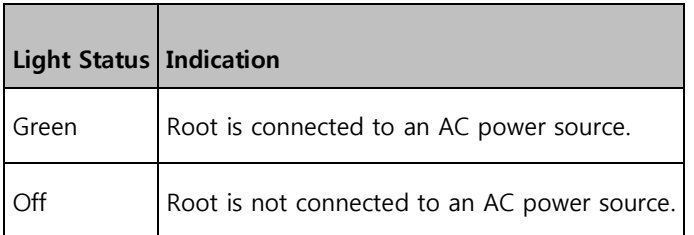

### Root Charging Indicator

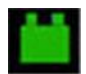

Whenever Root is connected to an AC power source, if not fully charged, its battery will charge.

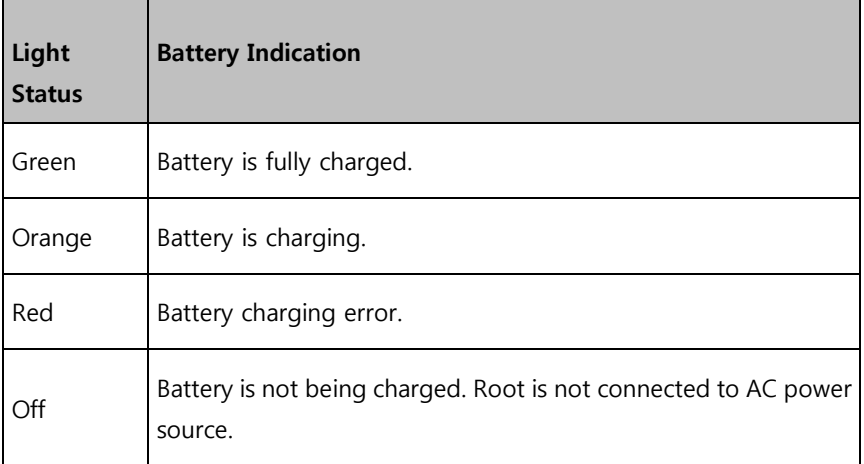

### Radical-7 and Radius-7 Charging Indicator

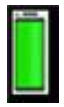

When Root is connected to an AC power source, it is able to charge a correctly docked Radical-7 or Radius-7. This is true whether the device is powered on, in Sleep Mode, or powered off. Conversely, when Root is not connected to AC power, it will not charge the device.

The light status provides a visual indication of the battery condition:

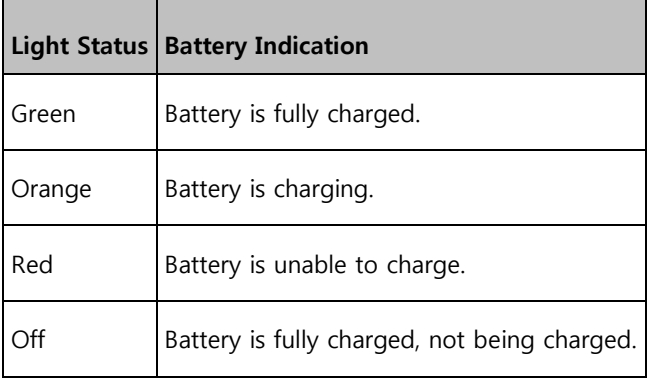

### Sleep and Power Off

To put Root in the Sleep Mode or Power Off Mode, follow these steps:

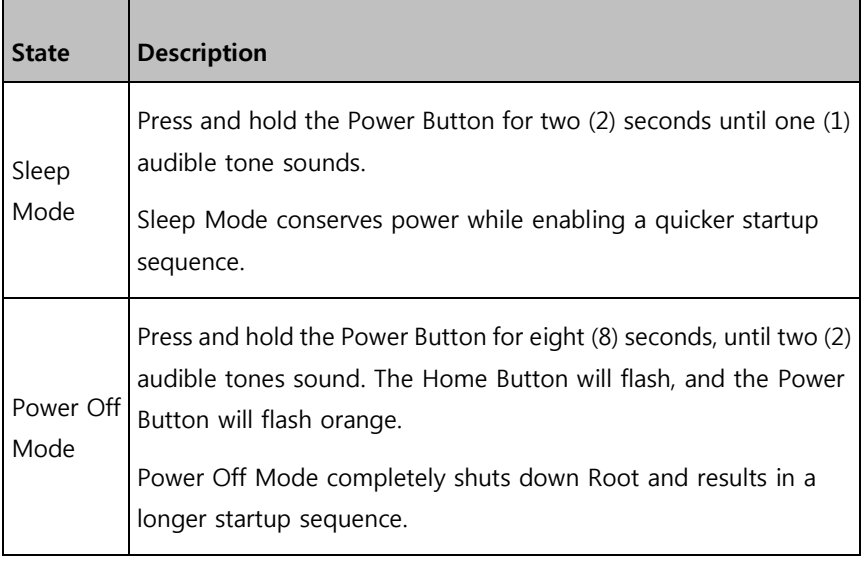

# Chapter 4: Temperature

# Measurement

**Note:** This feature is optional on Root.

For temperature measurements obtained with the TIR-1 bluetooth thermometer, refer to the TIR-1 manual. Root offers an optional integrated temperature module and takes a temperature measurement through the use of a temperature probe. The temperature probe is designed for use on adult and pediatric patients. Patient temperature can be measured via an oral/axillary or rectal probe.

### Operation - Temperature

#### **Spot Check Mode**

Spot Check mode provides a one-time predictive measurement that takes a temperature in approximately 6 to 15 seconds, before a steady state temperature is achieved. Predictive measurements reduce the time required for measurement by using algorithms to predict what the temperature would be if the probe were left in place until steady state is achieved.

#### **Continuous Mode**

Continuous mode provides continuous temperature readings for up to 10 minutes through a direct measurement. Direct measurement is used to continuously read temperatures until it reaches the thermal steady state (unchanging). The thermal steady state is achieved through an oral or rectal measurement in approximately 3 minutes and through an axillary measurement in approximately 5 minutes.

### Taking Temperature Measurement

1. Ensure that the correct measurement site is selected before measurement.

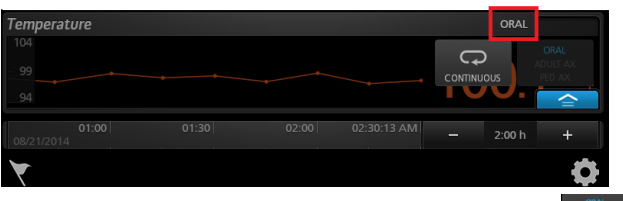

**Note:** If a rectal probe is attached, the **Site** button will not appear.

**Note:** The site selection toggle is disabled once the probe has been placed on the site. The toggle will be re-enabled once the probe has been returned to the probe well holder.

2. To change the measurement site, touch the **Main Menu** icon

, then select **Temperature Settings** .

Select **Additional Settings Fo**, then select the desired measurement site through **Probe Mode**. The measurement site can also be changed using the action menu.

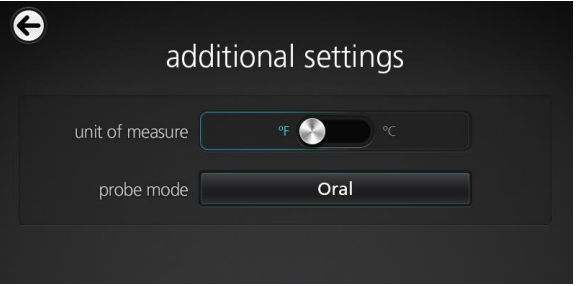

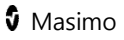
3. Remove the temperature probe from the probe well holder to initiate spot check.

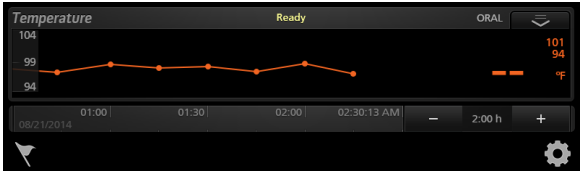

**Note:** Ready status will display in the status bar and sound will play.

4. Apply a single-use disposable probe cover to the temperature probe before measurement.

**WARNING:** The use of any other probe cover may produce temperature measurement errors or may result in inaccurate readings.

5. Place the temperature probe on the site to begin spot check. **WARNING:** Before use, verify the color of the probe cover eject button on the temperature probe to confirm the proper

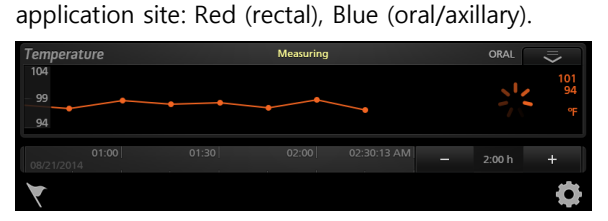

**Note:** Measuring status displayed in the status bar.

6. Wait for measurement to complete or return the probe to stop measurement.

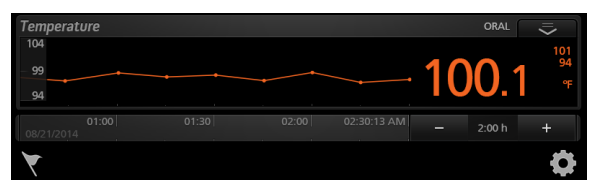

**Note:** If a reliable spot check measurement cannot be made, the temperature module will automatically switch to continuous mode to make the measurement.

**Note:** Once measurement is successfully completed, value is displayed.

If continuous monitoring is not needed, dock the temperature probe in the probe well holder to reset measurement.

7. To continuously monitor temperature, touch the action menu

 $\overline{\text{L}}$  and then select **Continuous** mode

**Note:** Continuous mode can only be enabled if the probe has not been removed from the measurement site during spot check.

**Note:** Continuous mode provides continuous temperature readings for up to 10 minutes through a direct measurement.

**Note**: Another spot check cannot be performed until the probe is first returned to the probe well holder.

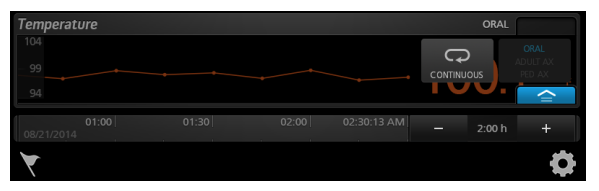

8. Dock the temperature probe in the probe well holder to end temperature monitoring.

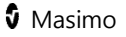

## Temperature Probes

Two types of probes are available for use with the Root: an oral/axillary probe and a rectal probe.

Root will automatically detect the probe type when connected: oral/axillary or rectal.

- Adult axillary Spot Check Mode (predictive) temperatures are measured using the oral/axillary probe in combination with the Root in Adult axillary mode. A temperature reading is provided in approximately 12-15 seconds.
- Pediatric axillary Spot Check Mode (predictive) temperatures are measured using oral/axillary probes in combination with the Root in Pediatric axillary mode. A temperature reading is provided in approximately 10-13 seconds.
	- For oral temperatures, place the probe tip under the patient's tongue on either side of the mouth to reach the sublingual pocket and ask the patient to close his/her lips.

#### **Sublingual Pocket Location**

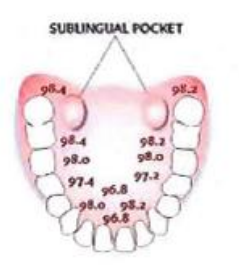

 For axillary temperatures, lift the patient's arm so that the entire axilla is easily seen and place the probe as high as

www.masimo.com 145 Masimo

possible in the axilla. Do not allow the probe tip to come into contact with the patient until the probe is placed in the measurement site. Any prior contact between the probe tip and the tissue with another material may cause inaccurate readings. Verify that axillary tissue completely surrounds the probe tip and place the arm snugly at the patient's side. Firmly hold the probe in place and keep the tip of the probe in contact with the tissue throughout the measurement process.

- Remove the probe after the temperature measurement is complete and firmly press the ejection button on the top of the probe to release the probe cover.
- Return the probe to the probe well.
- Rectal temperatures are measured using rectal probes which give a Spot Check Mode (predictive) temperature in approximately 10-13 seconds.
	- For rectal temperatures, separate the patient's buttocks with one hand. Use the other hand to gently insert the probe only 5/8 in. (1.5 cm) inside the rectum (less for infants and children). The use of a lubricant is optional. Tilt the probe so that the tip is in contact with tissue. Continue to separate the buttocks and hold the probe in place throughout the measurement process.
	- Remove the probe after the temperature measurement is complete and firmly press the ejection button on the top of the probe to release the probe cover.
	- Return the probe to the probe well and wash your hands.

Regularly wipe the probe with a cloth dampened with warm water and a mild detergent solution, a 70% isopropyl alcohol solution, or a 10% chlorine bleach solution.

#### **Supported Masimo Probes and Probe Covers**

For a list of compatible temperature probes and accessories, visit **http://www.masimo.com/**.

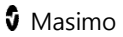

# <span id="page-150-0"></span>Chapter 5: NIBP Measurement

Root provides noninvasive blood pressure readings through an oscillometric method.

An oscillometric method of blood pressure measurement is a noninvasive method that monitors the amplitude of cuff pressure changes during cuff deflation to determine arterial blood pressure. The NIBP module is designed for use on adult, pediatric, and neonatal patients.

#### Patient Measurement Mode

Below is a table that provides a method for selecting the appropriate NIBP patient category. To change patient category see **Profiles** on page [121.](#page-122-0) 

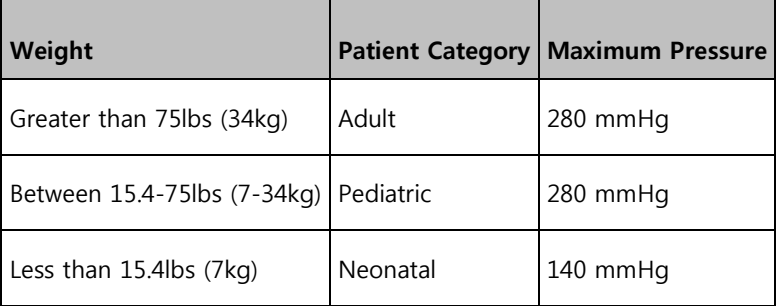

## Cuff Selection and Placement

Root uses a bayonet hose with a blood pressure cuff to measure NIBP. For a list of compatible NIBP patient hoses and cuffs, visit

**http://www.masimo.com/**.

#### **To ensure the correct cuff size**

Wrap the cuff around the arm.

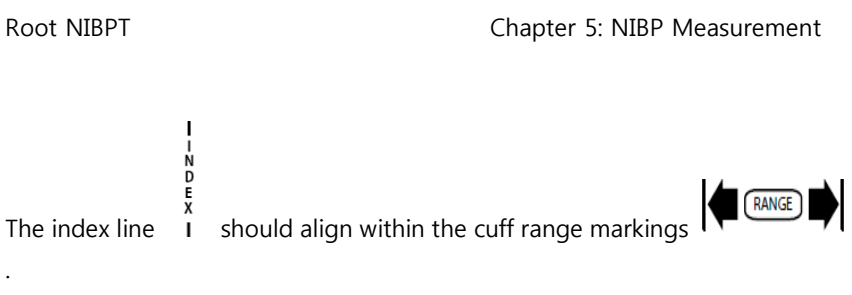

If the index line does not fit within the range markings, select a larger or smaller cuff.

#### **To place cuff on the measurement site**

Wrap the cuff around the non-dominant arm, making sure that the Artery Marker is aligned over the brachial artery as shown in the image below. To locate the brachial artery, place the pads of your index and middle fingers halfway between the shoulder and elbow, in the middle of the inner arm, between the bicep and triceps muscles. If possible, do not wrap the cuff over the patient's clothing. The cuff should fit snugly around the patient's arm for maximum oscillometric signal quality. The lower edge of the cuff should be located 2 cm above the antecubital fossa (interior bend of the elbow).

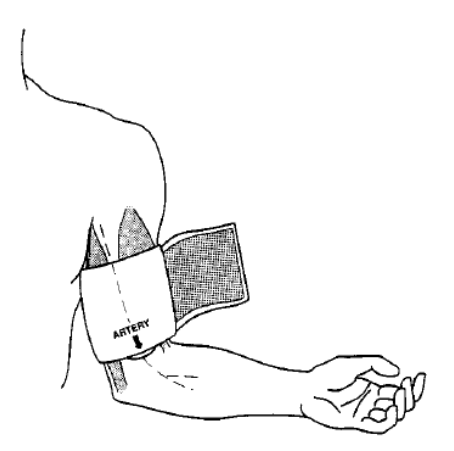

Ensure that the air hose from the monitor to the cuff is not compressed, crimped, or damaged.

#### Patient Conditions

When measuring the patient's blood pressure, it is recommended that the patient be in Normal Use position.

Ensure that the following conditions are met before taking the patient's blood pressure:

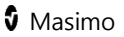

- Patient is comfortably seated
- Patient's legs are uncrossed
- Patient's feet are flat on the floor
- Patient's back and arm are supported
- The middle of the cuff is at the level of the right atrium of the heart

Blood pressure measurements can be affected by the patient's position, physiological condition, and environmental factors.

Physiological conditions that can affect blood pressure measurements include, but are not limited to, cardiac arrhythmias, arterial sclerosis, poor perfusion, diabetes, age, pregnancy, pre-eclampsia, renal diseases, trembling, or shivering.

**Note:** It is recommended to notify the patient to relax and not talk during the measurement.

**Note**: It is recommended that 5 minutes should elapse before the first reading is taken.

# Operation - NIBP

Root works by noninvasively monitoring the amplitude of cuff pressure changes during cuff deflation to determine arterial blood pressure. The cuff pressure is first elevated above the patient systolic blood pressure level. The cuff will then begin to deflate at a certain rate. The initial rise in the amplitude of pressure fluctuations during cuff deflation corresponds closely to the systolic blood pressure. As the cuff is further deflated, the pressure fluctuations increase in amplitude until a peak is reached which is usually referred to as the mean arterial pressure (MAP). As cuff deflation continues,

the diastolic pressure can be determined based upon the rapidly diminishing amplitude of the pressure fluctuations.

#### Spot Check Measurement

#### **To spot check measure NIBP**

1. Ensure that the correct patient profile is selected before measurement.

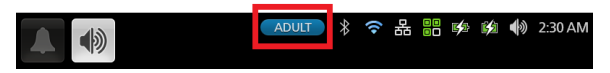

**WARNING:** Only use Root in Neonatal mode with a neonatal blood pressure cuff to measure blood pressure on neonates.

**Note**: The **Patient Category** determines the initial inflation pressure of NIBP. Ensure that the proper patient profile and subsequent patient category are appropriate for the intended patient to be measured.

2. To change the patient profile, press the Main Menu icon **C**, then select **Profiles** ile

Press the **Profile Name** to select the desired patient profile.

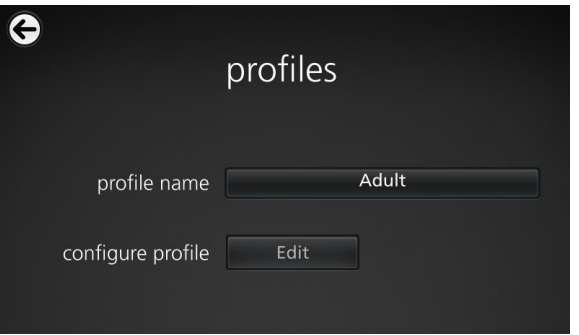

- 3. Properly place the blood pressure cuff on patient. See **Cuff Selection and Placement** on page [149.](#page-150-0)
- 4. Press the **Start** button to begin measurement.

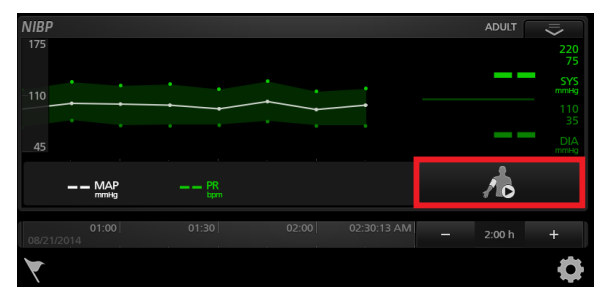

5. Wait for measurement to complete or press the **Stop** button to stop measurement.

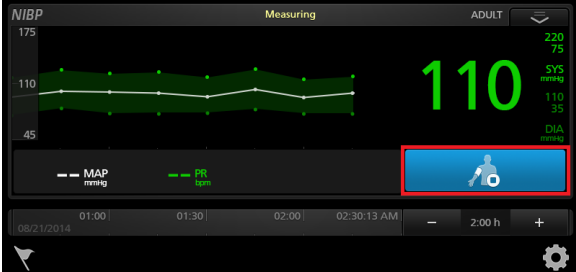

**Note:** Measuring status displayed in the status bar.

6. Wait for measurement values to appear to ensure that spot check is complete.

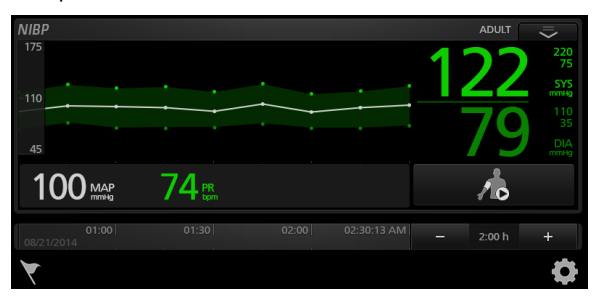

## Set Mode: Automatic

Automatic interval measurement mode will take blood pressure measurements once every desired interval.

#### **To measure blood pressure in Automatic interval mode**

1. Ensure that the correct patient profile is selected before measurement.

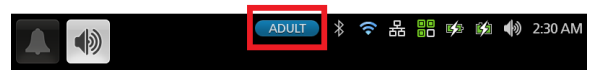

**WARNING:** Only use Root in Neonatal mode with a neonatal blood pressure cuff to measure blood pressure on neonates.

2. To change the patient profile, press the **Main Menu** icon  $\bullet$ , then select **Profiles illa** 

Press the **Profile Name** to select the desired patient profile.

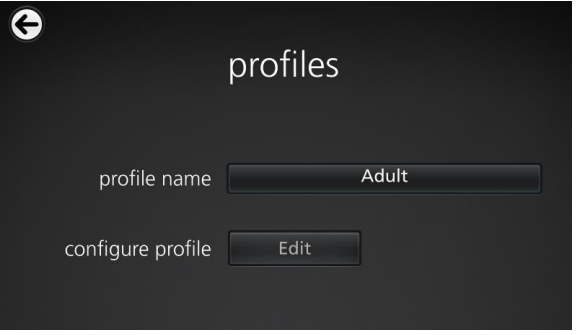

3. Properly place the blood pressure cuff on patient. See **Cuff Selection and Placement** on page [149.](#page-150-0)

4. To enable **Automatic** mode, press the **Main Menu** icon  $\bullet$ , then select **NIBP Settings** .

On the **Intervals** screen, change **Set Mode** to **Automatic**, and then select the desired **Interval**. The set mode can also be changed using the action menu.

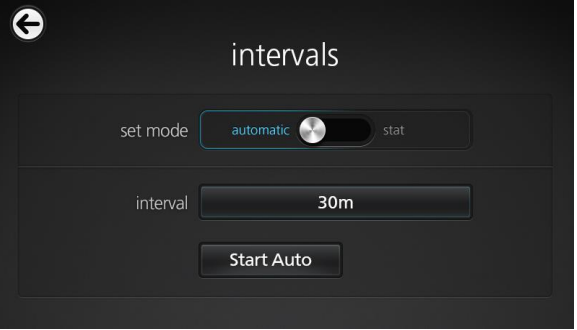

**WARNING**: Too frequent blood pressure measurements can cause injury to the patient due to blood flow interference.

- 5. To begin measurement, press the **Start Auto** button and then press the arrow at the top-left corner of the touchscreen to return to the **Main View**.
- 6. Wait for measurement to complete or press the **Stop** button to stop the measurement.

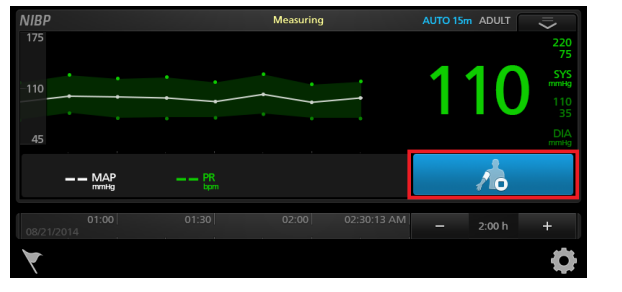

**NIBP** ADULT 175  $110$  $74<sub>PR</sub>$  $100$  map  $\Lambda$ o  $2:00 h$ 

**Note**: Once finished measuring, values will appear and the next measurement will begin after the specified interval.

#### Set Mode: Stat

Stat interval measurement mode will take blood pressure measurements continuously for the desired duration.

#### **To measure blood pressure in Stat interval mode**

1. Ensure that the correct patient profile is selected before measurement.

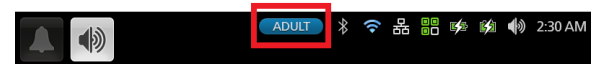

**WARNING:** Only use Root in Neonatal mode with a neonatal blood pressure cuff to measure blood pressure on neonates.

2. To change the patient profile, press the Main Menu icon **C**, then select **Profiles** .

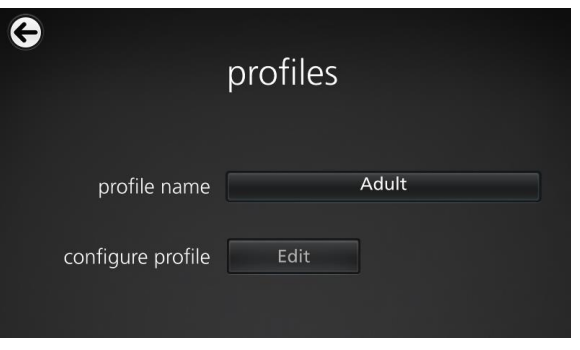

Press the **Profile Name** to select the desired patient profile.

- 3. Properly place the blood pressure cuff on patient. See **Cuff Selection and Placement** on page [149.](#page-150-0)
- 4. To enable **Stat** mode, press the Main Menu icon  $\bullet$ , then select **NIBP Settings**

On the **Intervals** screen, change **Set Mode** to **Stat**, and then select the desired **Stat Duration**. The set mode can also be changed using the action menu.

**WARNING**: Too frequent blood pressure measurements can cause injury to the patient due to blood flow interference.

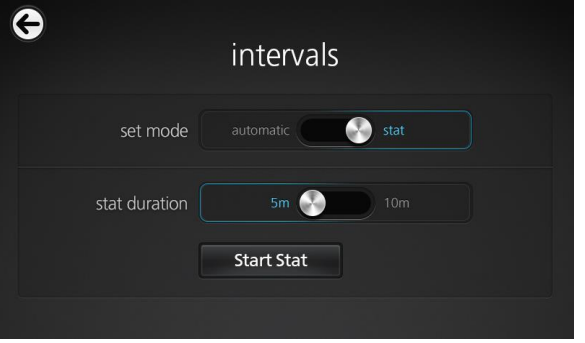

- 5. To begin measurement, press the **Start Stat** button and then press the arrow at the top-left corner of the touchscreen to return to the **Main View**.
- 6. Wait for measurement to complete or press the **Stop** button to stop the measurement.

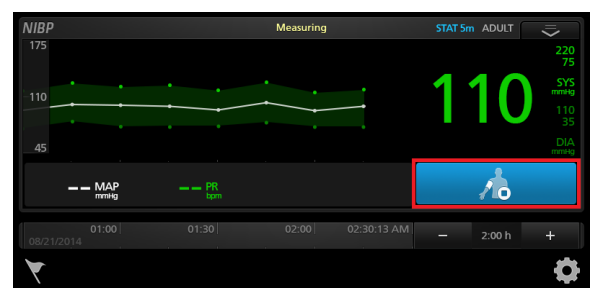

**Note**: Once measurement is completed and values appear, the next measurement will begin and repeat until duration time has elapsed.

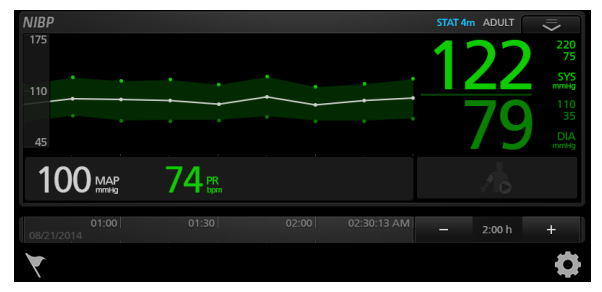

## Set Mode: Schedule

www.masimo.com  $160$   $\bullet$  Masimo Schedule\* interval measurement mode will take blood pressure measurements once every defined interval for the defined duration. A patient profile can have up to five (5) schedules. The schedules will run consecutively, when one schedule ends the next one will begin automatically.

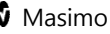

\*Schedules are configured by authorized personnel.

#### **To measure blood pressure in Schedule mode:**

1. Ensure that the correct patient profile is selected before measurement.

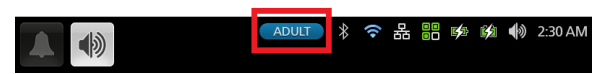

**WARNING:** Only use Root in Neonatal mode with a neonatal blood pressure cuff to measure blood pressure on neonates.

- 2. To change the patient profile, press the Main Menu icon **C**, then select **Profiles** ile
- 3. Press the **Profile Name** to select the desired patient profile.

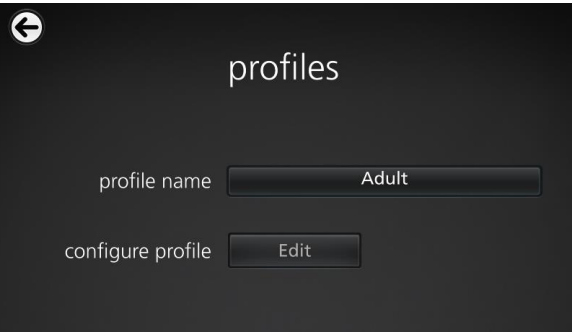

- 4. Properly place the blood pressure cuff on the patient. See **Cuff Selection and Placement** on page [149.](#page-150-0)
- 5. To enable **Schedule** mode, press the Main Menu icon  $\bullet$ , then select **NIBP Settings** .
- 6. On the **Intervals** screen, change **Set Mode** to **Schedule**. The set mode can also be changed using the action menu.

**WARNING**: Too frequent blood pressure measurements can cause injury to the patient due to blood flow interference.

7. Press the **Start Schedule** button.

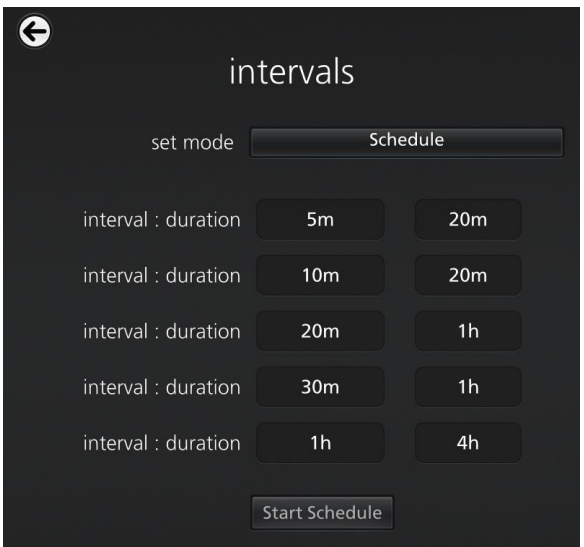

- 8. Press the arrow at the top-left corner of the touchscreen to return to the **Main View**.
- 9. Wait for the interval measurement to complete or press the **Stop** button to stop the interval measurement.

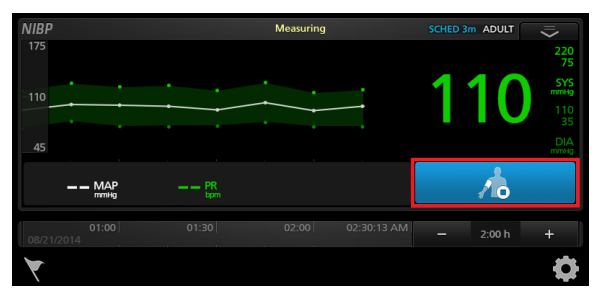

After an interval measurement has completed and values appear, the next interval measurement will begin and repeat until the duration time has elapsed.

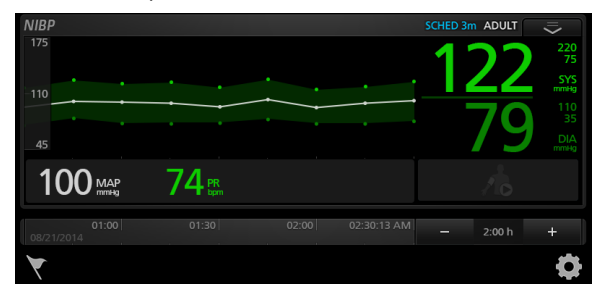

# Chapter 6: Admit and Discharge to Patient SafetyNet

The Admit/Discharge icon is located at the bottom left of the Main Screen and allows for clinicians to admit or discharge patient's on Masimo Patient SafetyNet directly from Root.

**Note**: In order to use this feature Masimo Patient SafetyNet software version 5.0.1.0 or higher is required.

# Not Admitted

A **Not Admitted** message will appear on the Root screen when the sensor is placed onto a patient and a patient has not yet been admitted on the Root. Press the **Admit** button on the screen to admit the patient or press skip and the patient data will not be transmitted to the Masimo Patient Safety Net.

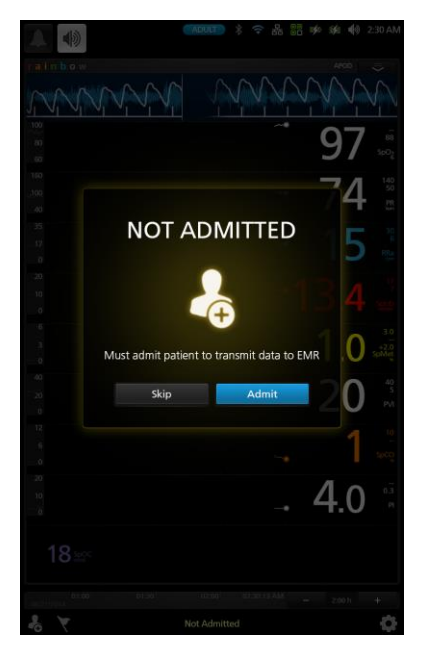

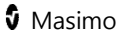

## Admitting a Patient

To admit a patient:

- 1. Press the admit icon  $\ddot{\bullet}$  on the bottom-left of the main screen.
- 2. Enter the authentication PIN.

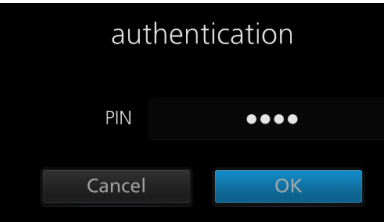

- 3. Either press the **patient info** search button (1) to select existing patient information, or enter new patient information in the data fields (2).
- 4. Press the **assignments** search button (3) and select the primary and secondary pagers (4).

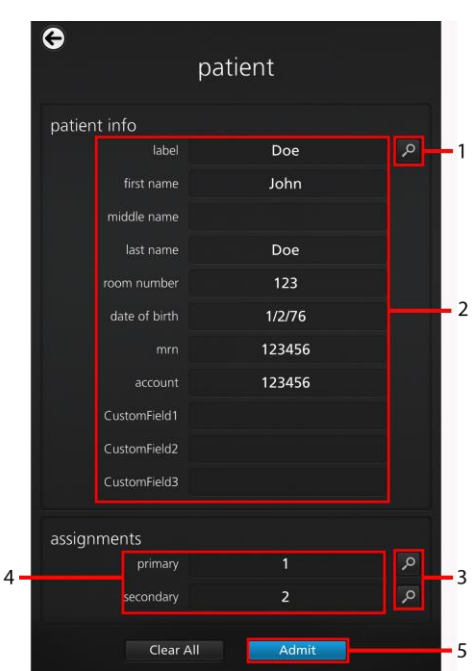

5. Press the **Admit** button (5).

# Discharging a Patient

To discharge a patient:

- 1. Press the discharge icon on the bottom-left of the main screen.
- 2. Enter the authentication PIN.

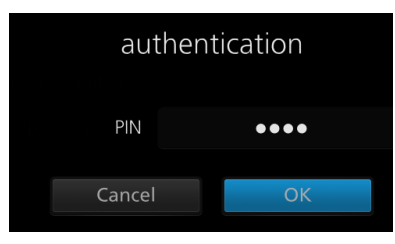

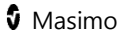

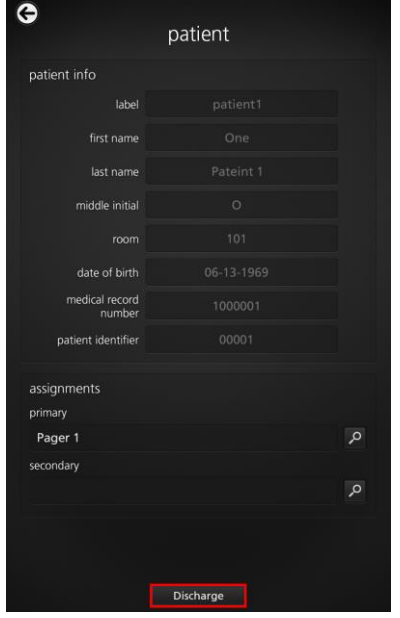

3. Press the **Discharge** button. A confirmation message will appear.

4. Press the **Discharge** confirmation button.

**Note**: Once patient is discharged from Root, or session is ended, the NIBP parameter display will be cleared.

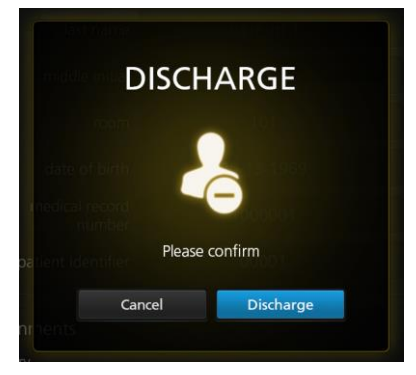

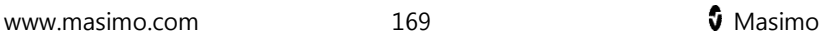

# Not Monitoring Message

When the sensor is off the patient for an extended period of time, a **Not Monitoring** message will appear on the screen. Acknowledge the message by pressing **Cancel** or **Discharge.** Press **Discharge** to discharge the patient that is currently admitted on the Root, or press **Cancel** to keep the same patient admitted.

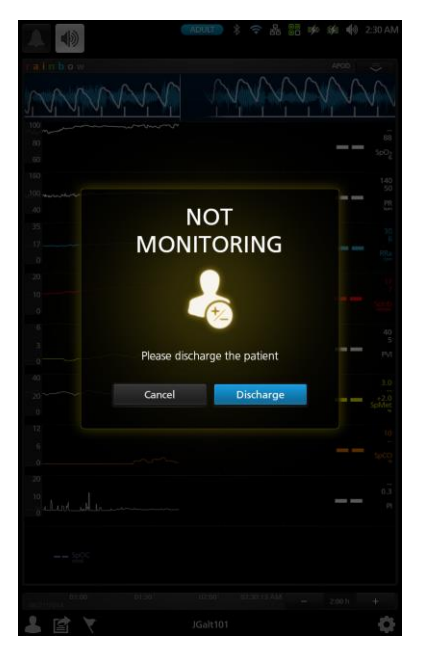

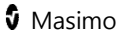

#### Monitoring Resumed Message

When the sensor is taken off and placed back onto a patient, a **Monitoring Resumed** message will appear on the Root screen.

If this is a new patient, press **Discharge** on the screen to discharge the previous patient. If the same patient is being monitored, press **Confirm** to continue monitoring the same patient.

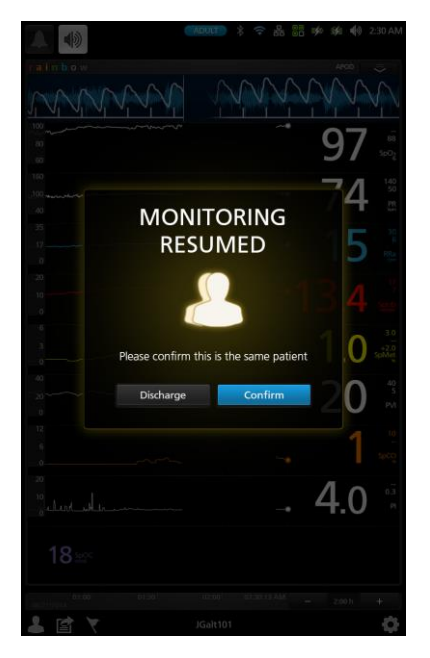

# <span id="page-174-0"></span>Chapter 7: Electronic Medical Record (EMR) Push

The Electronic Medical Record (EMR) Push feature allows clinicians to send validated patient vitals data from any of the Masimo devices, MOC-9 modules, or Iris devices connected to Root directly to a Patient Data Management System, such as an Electronic Medical Record (EMR).

#### Determining EMR Push is Active

The *EMR Push* icon  $\Box$  appears at the bottom of the Root main screen when the *FMR Push* feature is active. The *FMR Push* feature is active when a Root patient profile is connected to a Patient SafetyNet server. If the EMR Push icon does not appear, see **Masimo Technical Services** on page [248.](#page-249-0)

**Note:** The Patient SafetyNet server can be configured to require clinicians to provide access credentials to activate the *EMR Push* feature. To configure Patient SafetyNet to require access credentials, see **Masimo Technical Services** on page [248.](#page-249-0)

## Manually Entering Patient Data

Follow the instructions below to manually enter patient data.

**Note:** Parameters with manual entry permissions can be pre-configured on Patient SafetyNet. See **Masimo Technical Services** on page [248.](#page-249-0)

1. In the EMR Push screen, press a parameter that has a pencil icon .

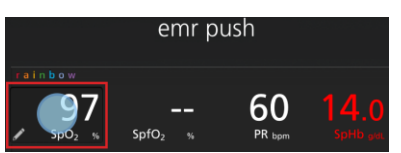

- 2. In the manual entry screen, move the slide knob or press the spinner to select the desired parameter value.
- 3. Press **OK** to accept the selected manual entry value, or press **Cancel** to delete the manual entry value and return to the EMR Push screen. After pressing **OK**, the selected manual entry value appears on the EMR Push screen.

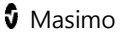

## Sending Patient Data to the EMR

Follow the instructions below to send patient data to a data management system using the EMR Push feature.

**Note:** Parameters that appear on the EMR Push screen can be pre-configured on Patient SafetyNet. For questions about pre-configuring EMR Push parameters, see **Masimo Technical Services** on page [248.](#page-249-0)

- 1. Select the *EMR Push* icon  $\blacksquare$  at the bottom of the Root Main Screen.
- 2. In the Authentication screen, enter a username and PIN.
- 3. Press **OK**.

**Note:** Username and PIN requirements are enabled through Patient SafetyNet. If unable to authenticate a username and PIN, see **Masimo Technical Services** on page [248.](#page-249-0)

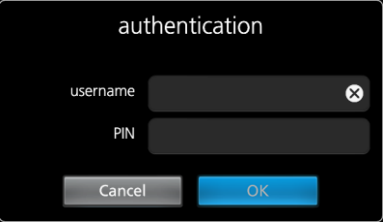

- 4. In the EMR Push screen, review and manually enter patient data before submitting to the EMR. See **Manually Entering Patient Data** on page [173.](#page-174-0)
- 5. Press the **Submit** button to send patient data to the EMR or press the **Back** button to return to the Main Screen.
- 6. After pressing the **Submit** button, select **Approve** to send patient data to the EMR.

7. Press **OK** in the Successfully Sent Data to EMR confirmation screen.

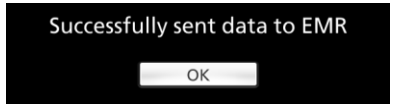

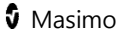

# Chapter 8: Radical-7

The Radical-7 is a detachable portable noninvasive monitor that measures arterial oxygen saturation  $(SpO<sub>2</sub>)$ , pulse rate (PR), and perfusion index (Pi), along with optional measurements of hemoglobin (SpHb), carboxyhemoglobin (SpCO), total oxygen content (SpOC), methemoglobin (SpMet), pleth variability index (PVi), and/or acoustic respiration rate (RRa). It can be docked to Root to transfer parameter data to Root. When Radical-7 is docked to Root, the device automatically creates a Window that displays all the data from Radical-7.

Root also acts as a charging station for Radical-7. See Radical-7 Operator's Manual for more information.

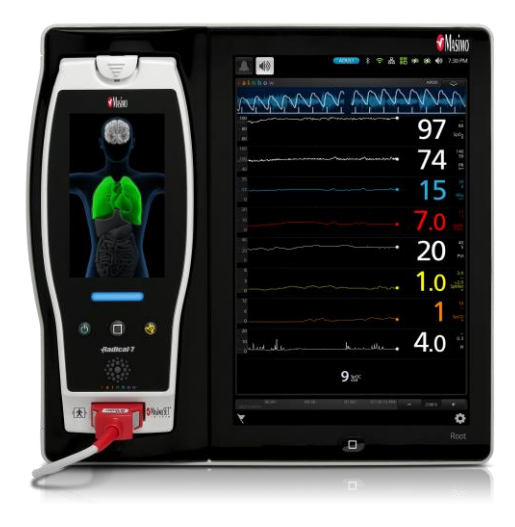
## Chapter 9: Radius-7

The Radius-7 is a patient wearable device for continuous monitoring when the patient is ambulatory. It measures arterial oxygen saturation  $(SpO<sub>2</sub>)$ , pulse rate (PR), perfusion index (Pi), and pleth variability index (PVi) along with optional measurements of hemoglobin (SpHb), carboxyhemoglobin (SpCO), total oxygen content (SpOC), methemoglobin (SpMet), and/or acoustic respiration rate (RRa). It uses a Bluetooth connection to transfer parameter data to Root. When Radius-7 is connected to Root via Bluetooth, the device automatically creates a Window that displays all the data from Radius-7.

Root also acts as a charging station for Radius-7. Radius-7 is docked onto Root via a Battery Charging Adapter. See Radius-7 Operator's Manual for more information.

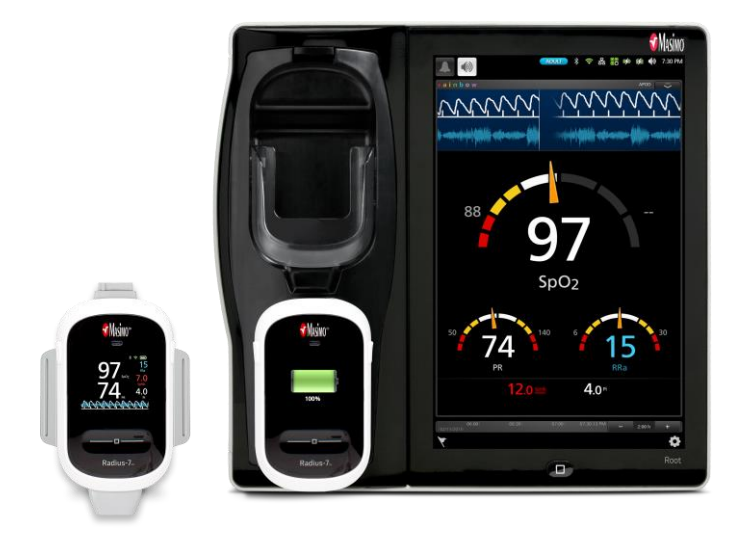

## Chapter 10: MOC-9

Flexible measurement expansion is enabled through MOC-9. It can display parameters and measurements captured by SedLine, ISA Capnography, and third-party technologies in an all-in-one view on Root.

When any MOC-9 module is connected, Root automatically creates a Window that displays all the data from that module. The example below shows the "SedLine" and "Capnography" Windows which display data from the SedLine brain function monitoring and ISA capnography MOC-9 modules that are connected to Root. For any MOC-9 device connected to Root, refer to the MOC-9 device's Operator's Manual/Directions for Use for all information.

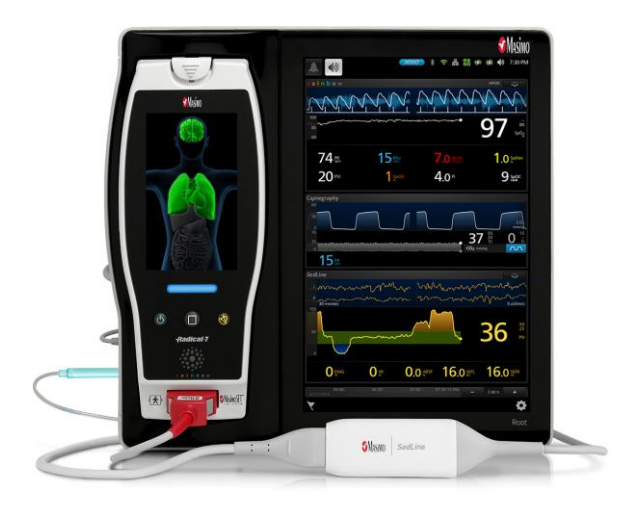

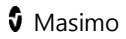

### Using MOC-9 Ports

Use a MOC-9 cable to connect other MOC-9 modules to Root.

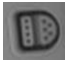

#### **To use an MOC-9 Port**

- 1. Identify the MOC-9 end of the cable.
- 2. Orient the cable to fit correctly into an MOC-9 Port.
- 3. Insert the MOC-9 cable securely into any of the three (3) compatible ports on Root.

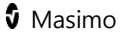

## Chapter 11: Iris

Iris allows a variety of standalone devices to connect to Root. Patient data can be passed through Root to Patient SafetyNet or Connectivity Gateway, which can send the data to electronic health records.

Below is an example of one way Root can be used in a network setting using Patient SafetyNet. Root receives and may display information from Radical-7, MOC-9 modules, as well as standalone devices.

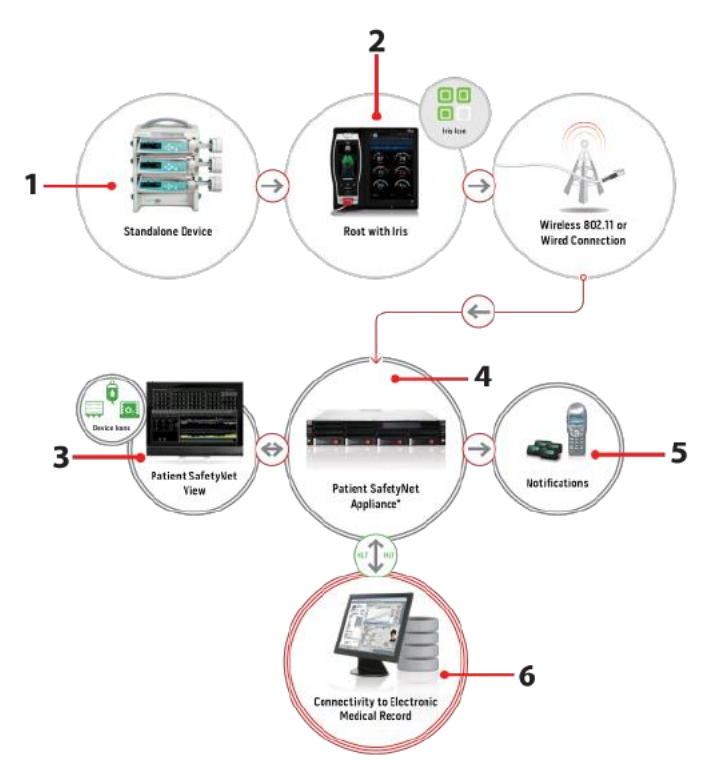

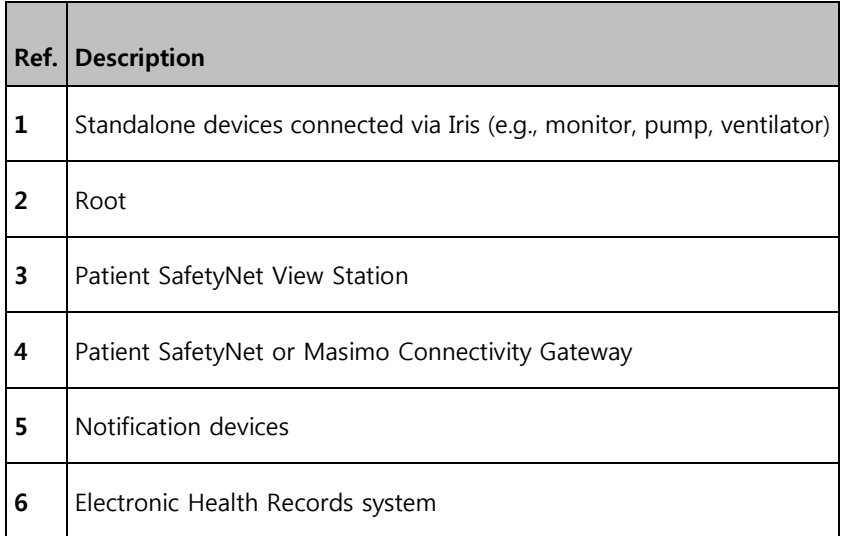

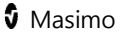

### Using Iris Connectivity Ports

Use Iris Adapters and RJ-45 cables to connect standalone devices to Root.

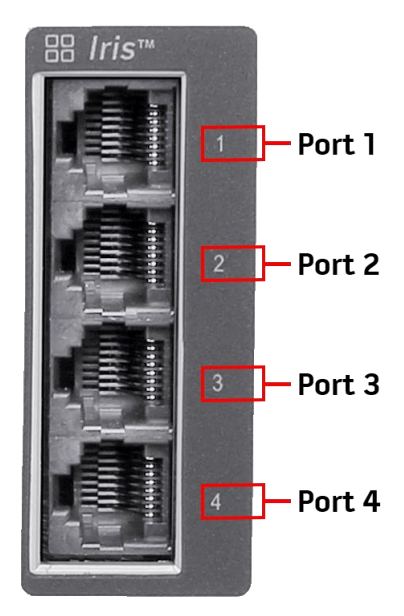

#### **To connect a standalone device via an Iris Connectivity Port:**

- 1. Connect the Iris Adapter to the standalone device. Refer to the Iris Adapter Directions for Use.
- 2. Connect the RJ-45 end of the Iris Adapter to any of the four (4) compatible Iris Connectivity Ports on Root using a RJ-45 cable.

## Iris Icon

The Iris icon located in the Status Bar indicates Iris port connectivity status. See **About the Status Bar** on page [53.](#page-54-0) The Iris ports are mapped to the Iris icon according to the diagram below:

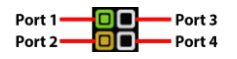

Iris connectivity port status is indicated in the Iris icon by color and shape. See the table below for further description.

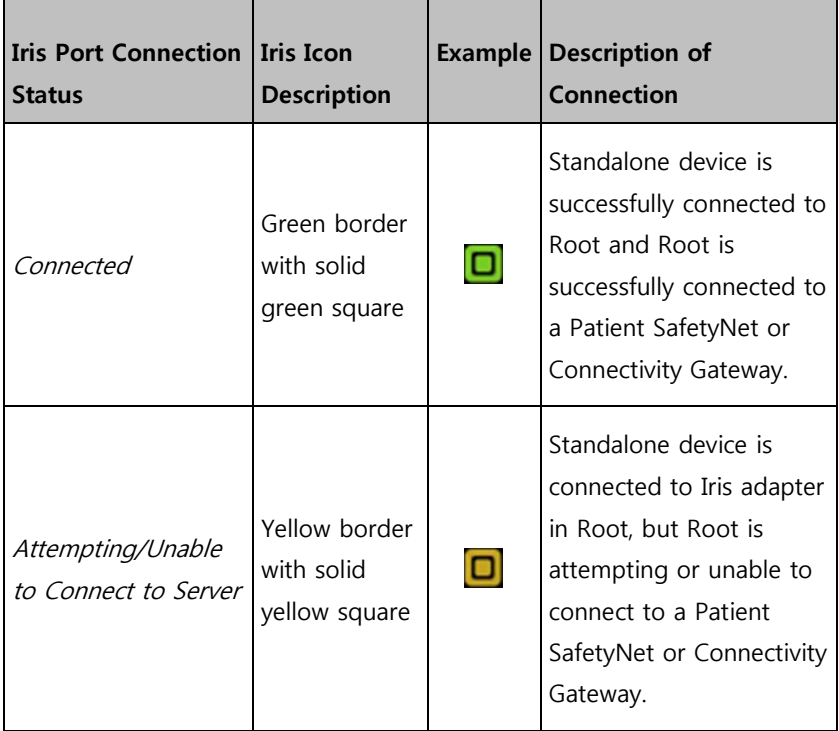

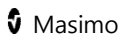

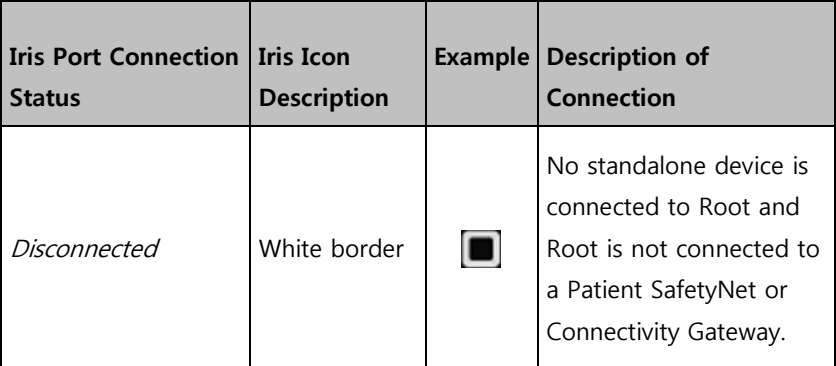

**Note:** Status and connection type are read-only and not configurable by the user. For more information about Iris connectivity, see the Operator's Manual for the appropriate version of Masimo Patient SafetyNet.

## Iris Screen

The Iris Screen displays Iris port connectivity and standalone device information.

#### **To view the Iris Screen:**

Press the Iris icon in the Status Bar. See **About the Status Bar** on page [53.](#page-54-0) The Iris Screen displays 4 Iris port connectivity tiles.

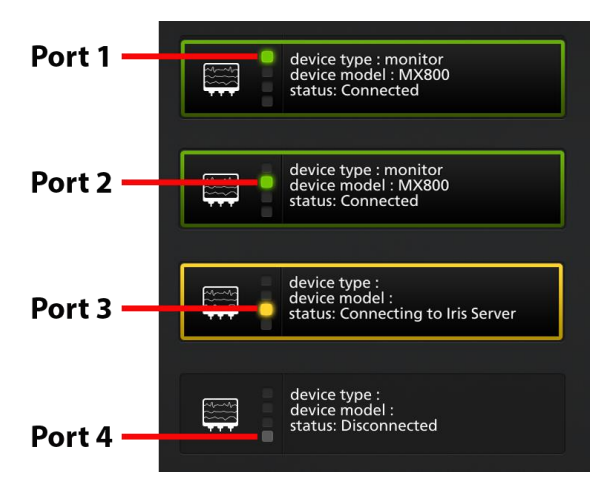

Each Iris port connectivity tile displays the [1] Iris port connectivity indicator and [2] device type, model, and Iris port connectivity status.

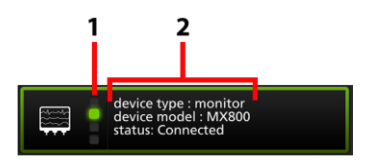

The Iris port connectivity status is indicated by color and displayed message. See the table below for further description.

www.masimo.com  $188$  and  $\bullet$  Masimo

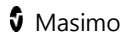

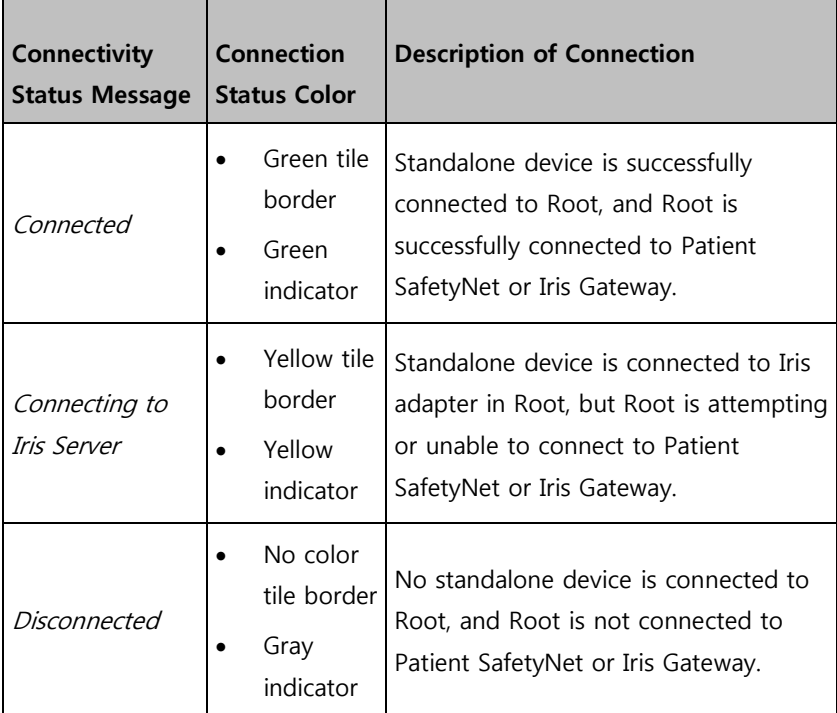

**Note:** Status and connection type are read-only and not configurable by the user. For more information about Iris connectivity, see the Operator's Manual for the appropriate version of Masimo Patient SafetyNet.

## Chapter 12: Bluetooth Devices

Flexible measurement expansion is possible through the Root Bluetooth connection. Root displays measurements captured by external device technologies in an all-in-one view on Root.

When an external device is connected to Root via Bluetooth, Root automatically creates a window that displays all the data from that device on the *Main Screen*.

## Connect Device to Root

#### **Connect an external device to Root using Bluetooth**

- 1. Ensure Bluetooth is enabled on Root. See **Bluetooth** on page [108.](#page-109-0)
- 2. Ensure Bluetooth is enabled on the external device; refer to the external device's Operator's Manual if needed.
- 3. On the Root main screen, touch the **Main Menu** icon.
- 4. Press the **Device Settings** icon.
- 5. Press the **Bluetooth** icon.
- 6. On the **Bluetooth** screen:
	- Press the Pair button for the desired external device.
	- Select the desired external device under the *Devices Found* list.

The external device is now paired with Root. Refer to the external device's *Operator's Manual* for proper operation.

# Chapter 13: Messages

The following messages are specific to Root:

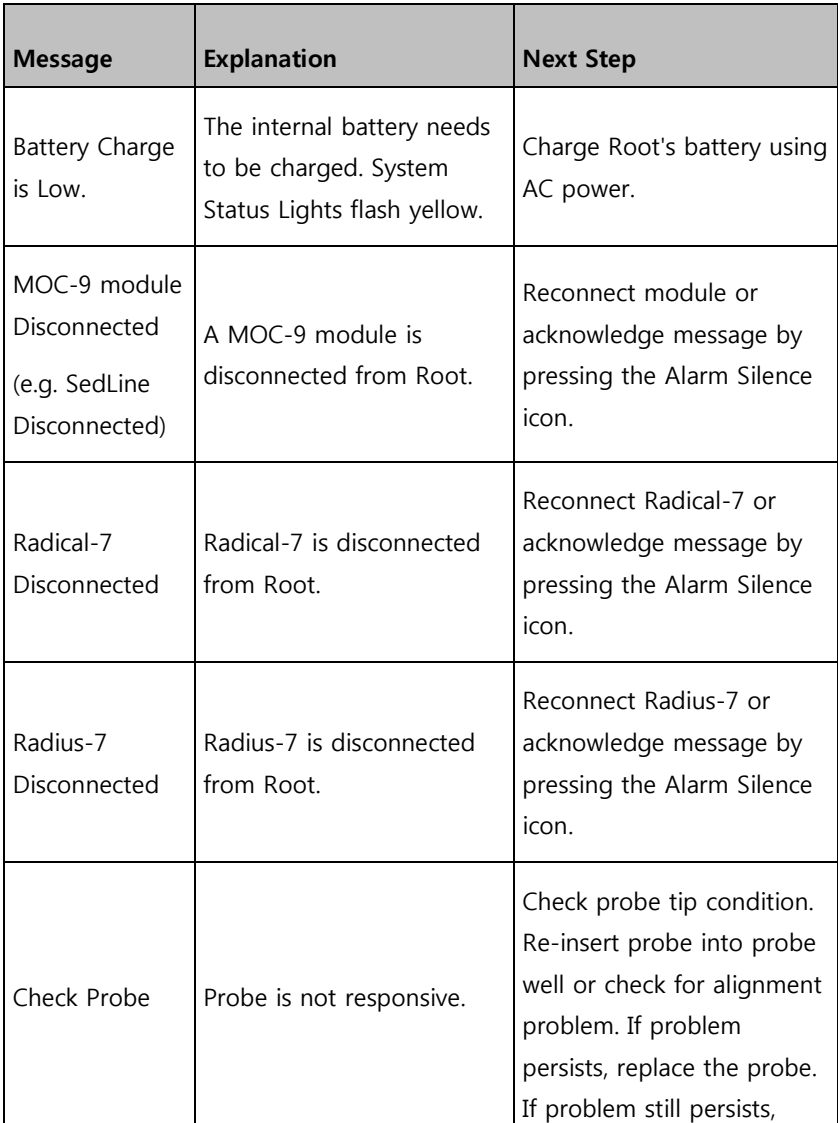

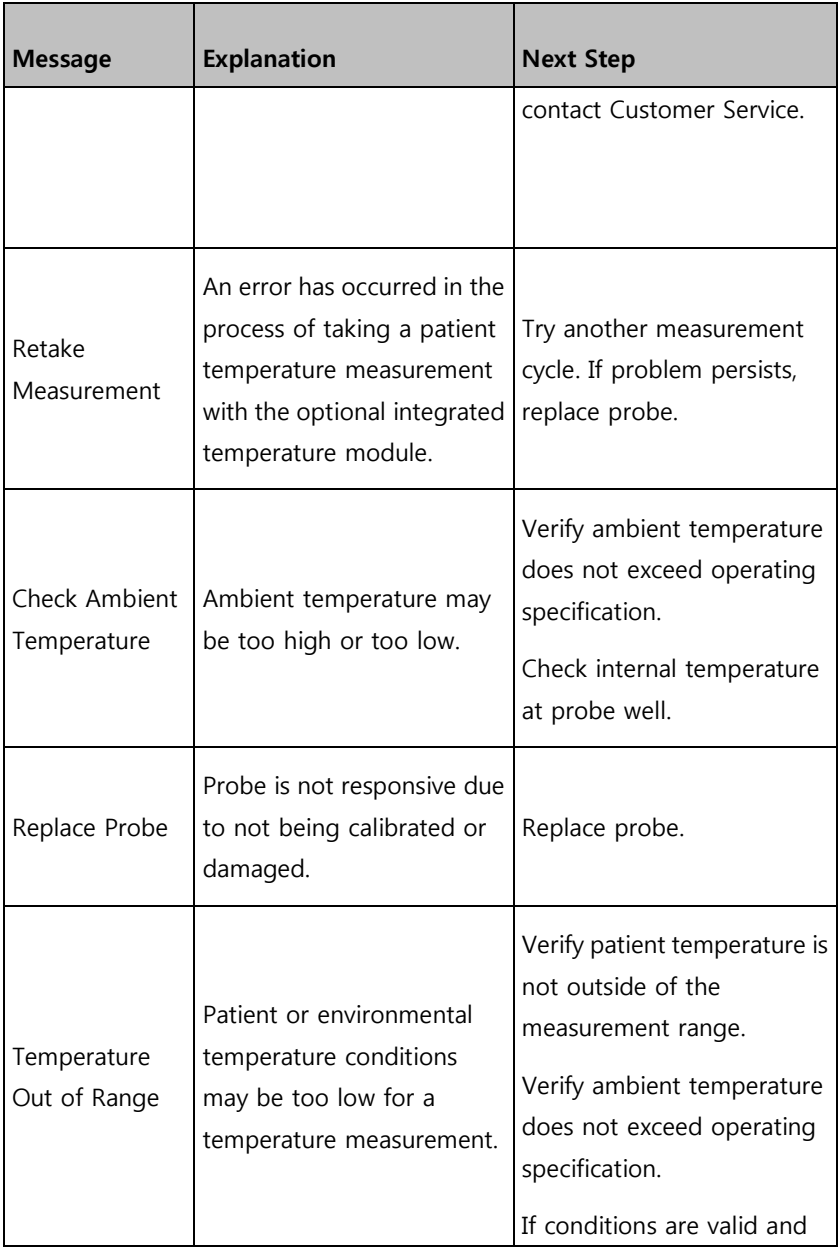

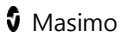

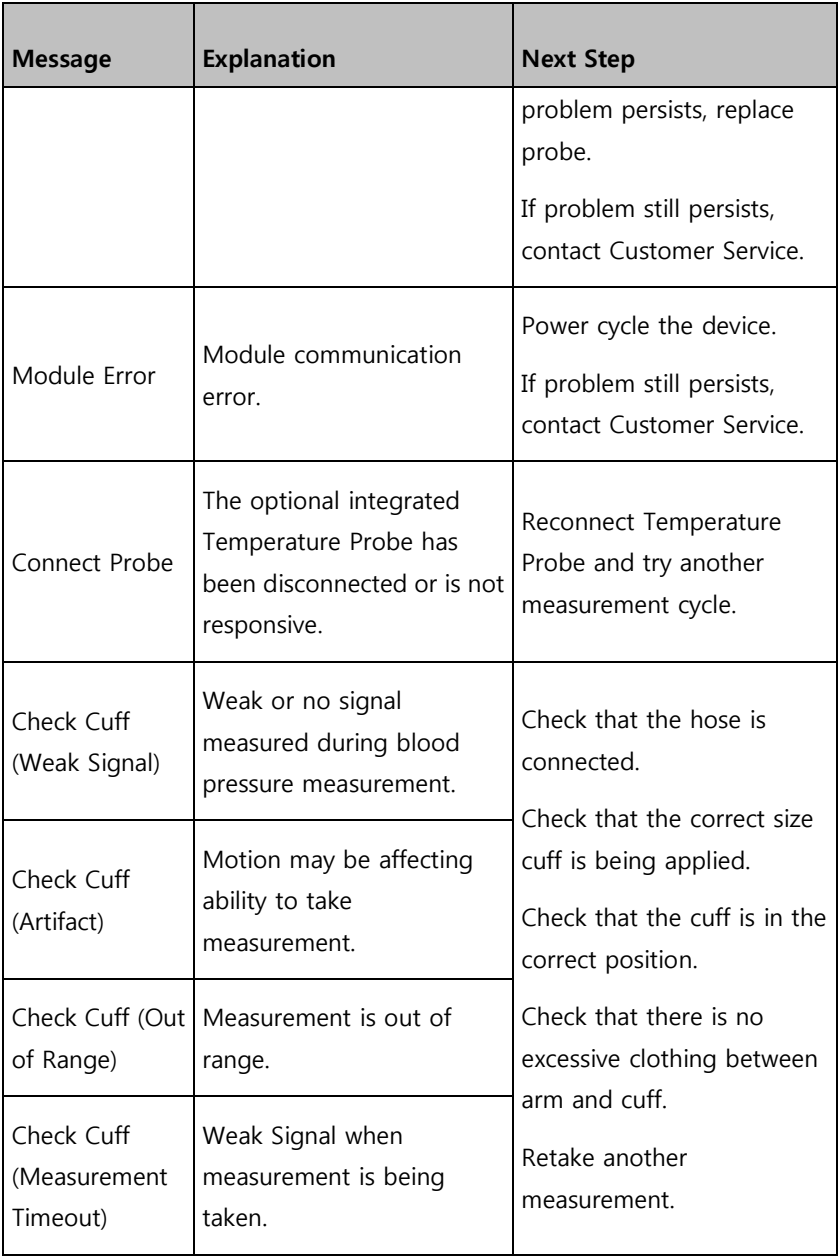

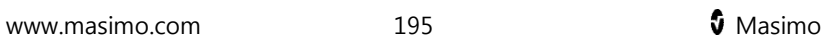

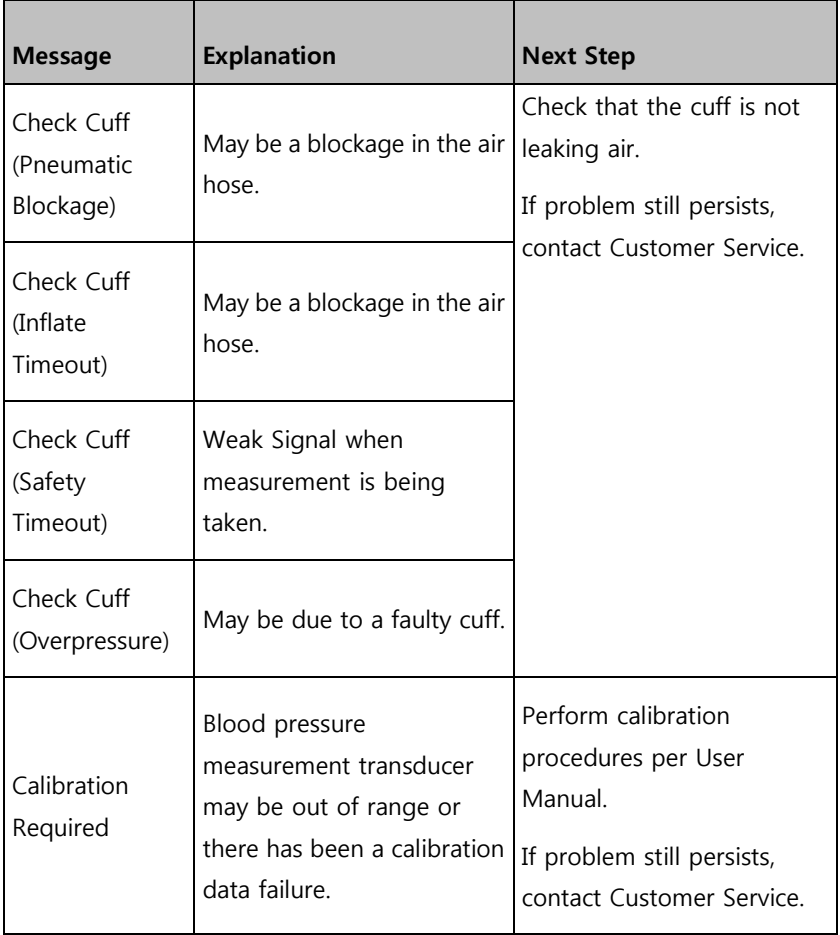

For additional messages, see Instructions for Use or Operator's Manuals for Radical-7, Radius-7, and MOC-9 modules.

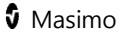

## Chapter 14: Troubleshooting

## Troubleshooting Radical-7, Radius-7, and MOC-9 Modules

For information on troubleshooting values that are provided from Radical-7, Radius-7, and MOC-9 modules, refer to their respective Instructions for Use or Operator's Manuals.

## Troubleshooting Root

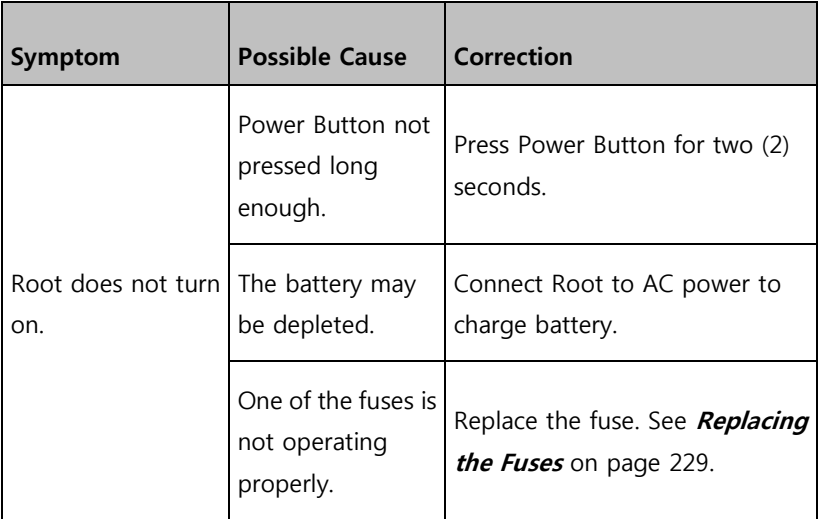

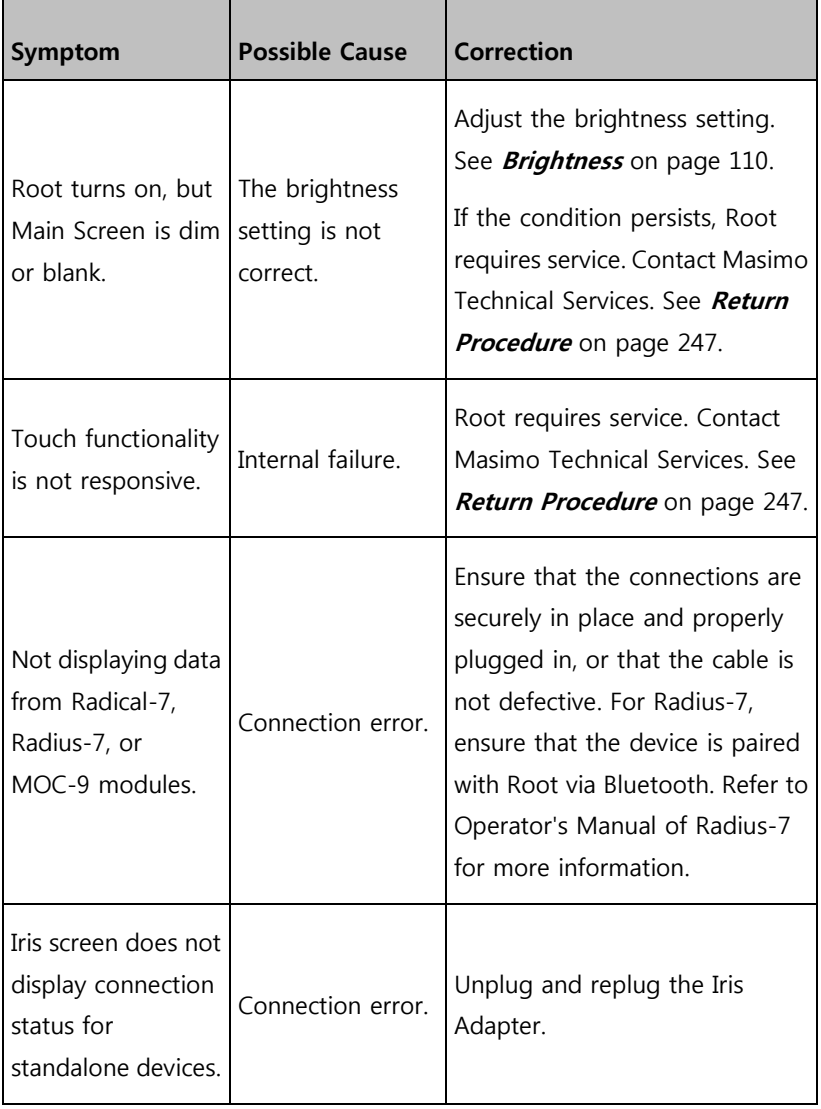

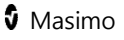

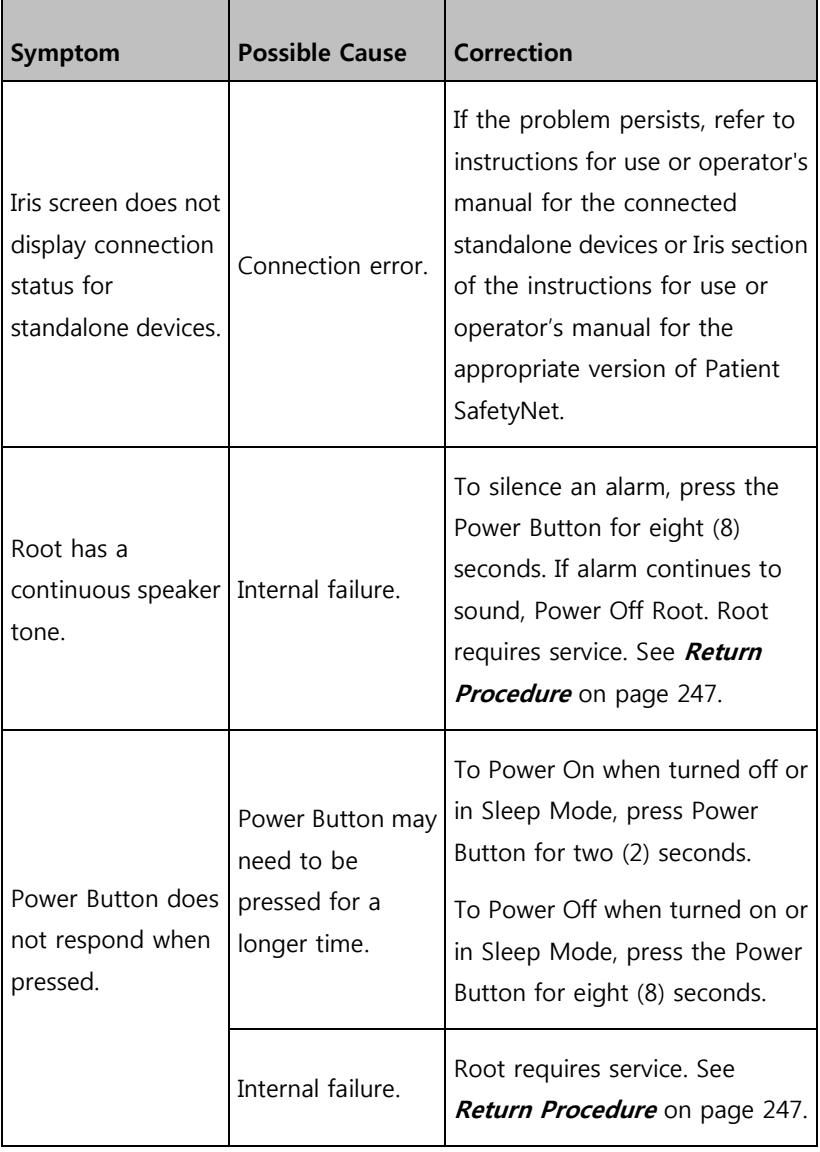

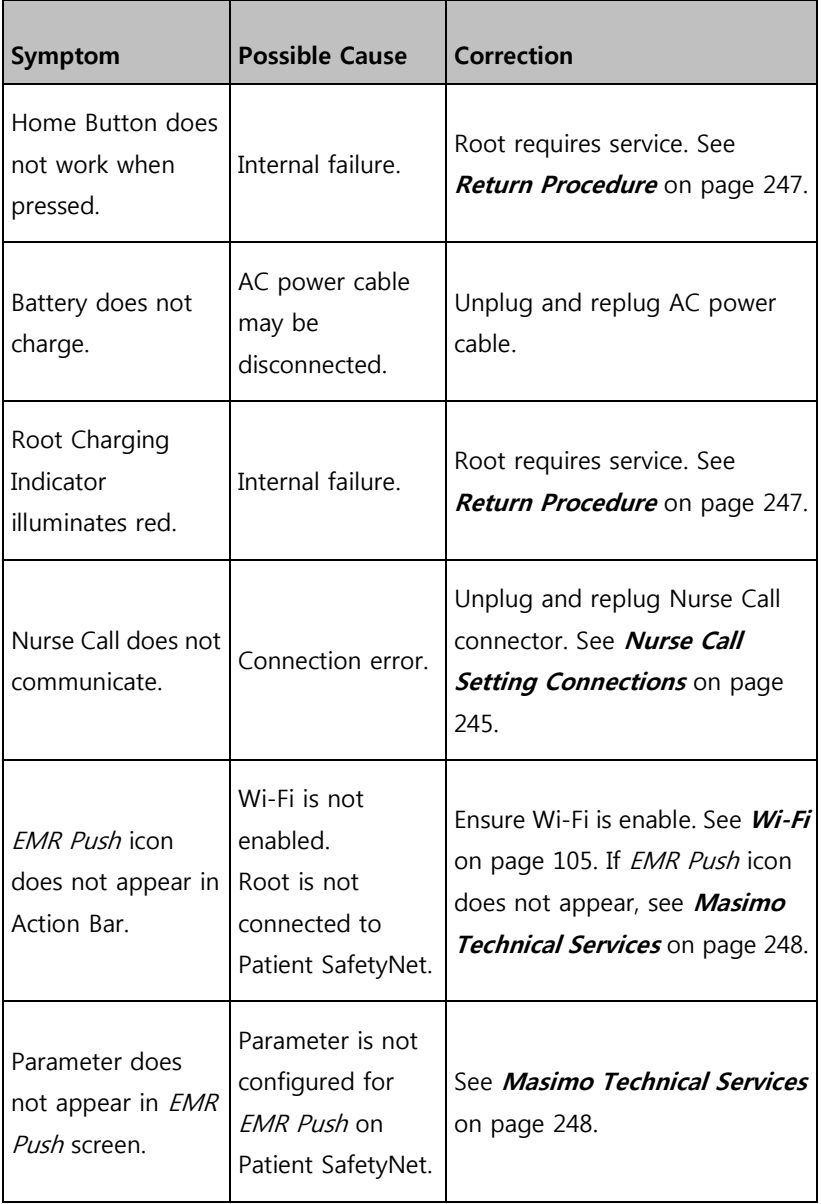

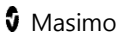

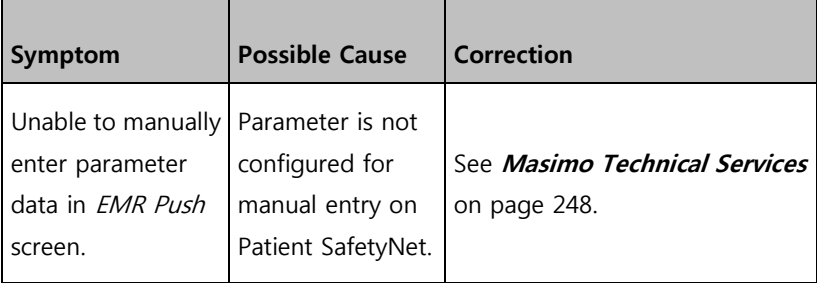

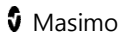

# Chapter 15: Specifications

This chapter contains specifications of Root.

For information on the specifications of Radical-7, Radius-7, MOC-9 modules, and standalone devices, see Directions for Use or Operator's Manuals for these devices.

### Measurement Accuracy

#### **NIBP**

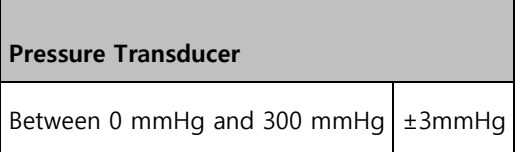

#### **Optional Integrated Temperature\***

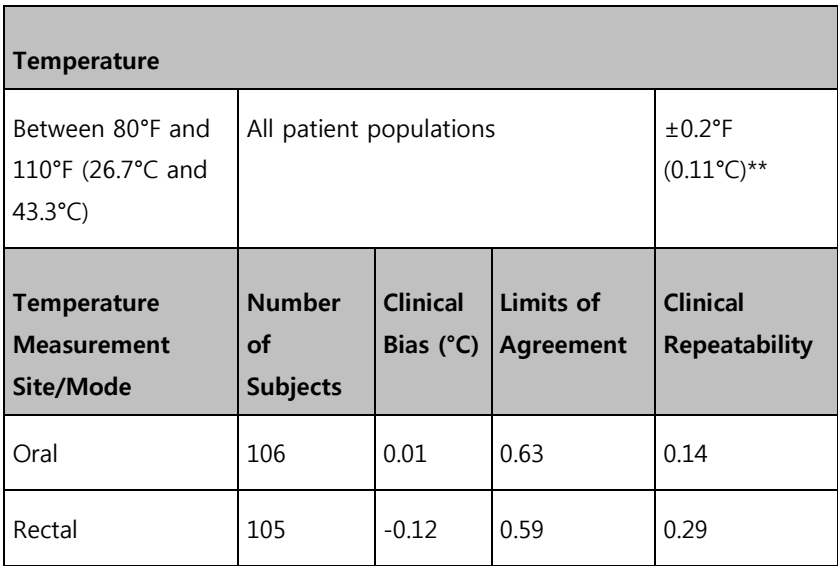

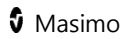

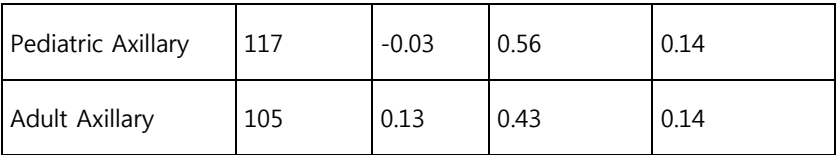

\*Test Report #:2010036 Test Report of Clinical Investigation to demonstrate that the SureTemp ® Plus thermometer meets the essential performance of clinical thermometers for body temperature measurement as described in ISO 80601-2-56:2009

\*\*Applicable to Continuous Mode only. See Operation - Temperature on page [141.](#page-142-0)

### Alarms

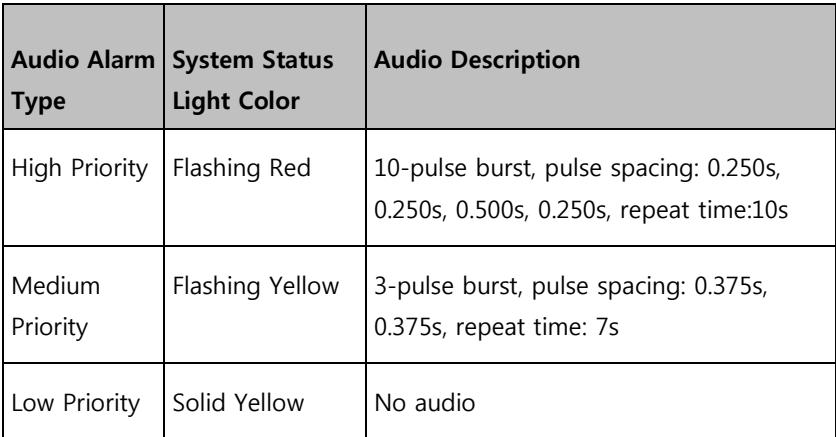

## Nurse Call Specifications

The Nurse Call relays have the following electrical specifications per switch:

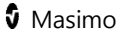

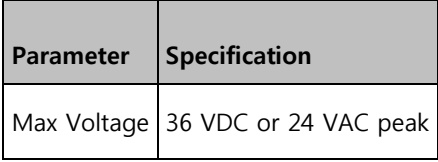

## **Connectors**

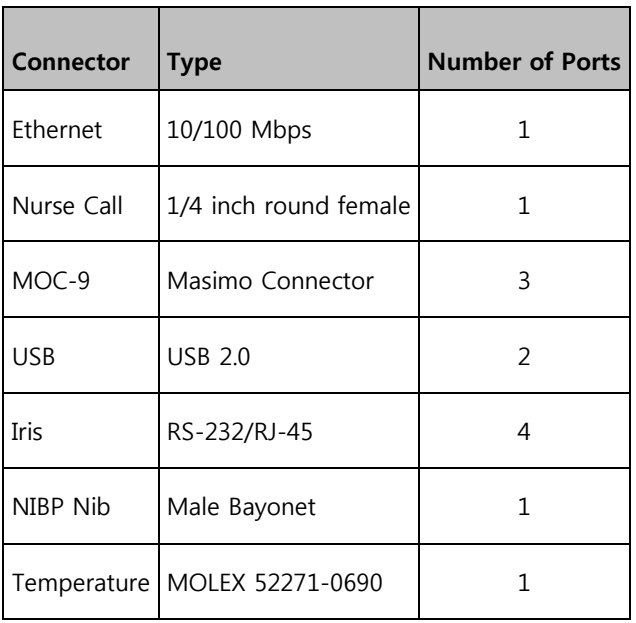

## Display Ranges

**NIBP**

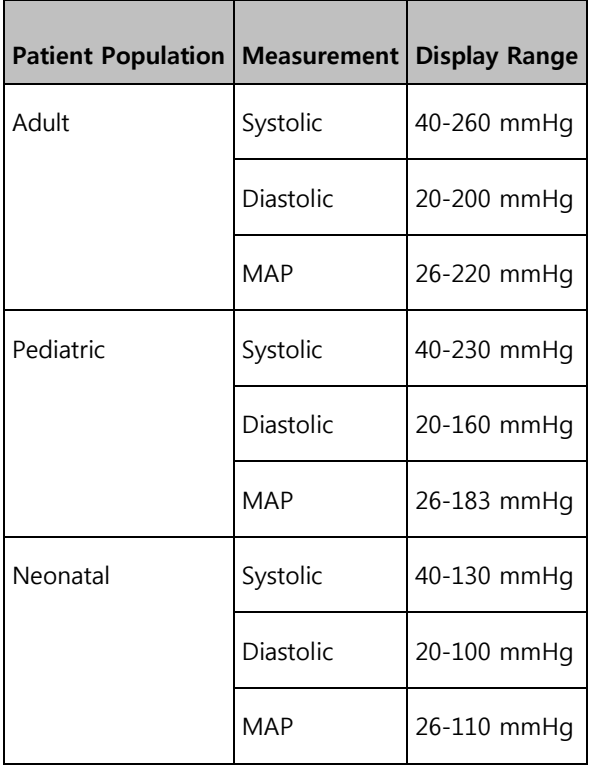

#### **Optional Integrated Temperature**

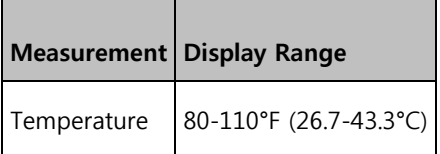

### **Pulse Rate**

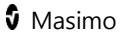

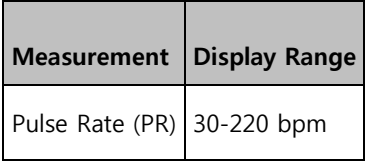

## NIBP Pressurization Ranges

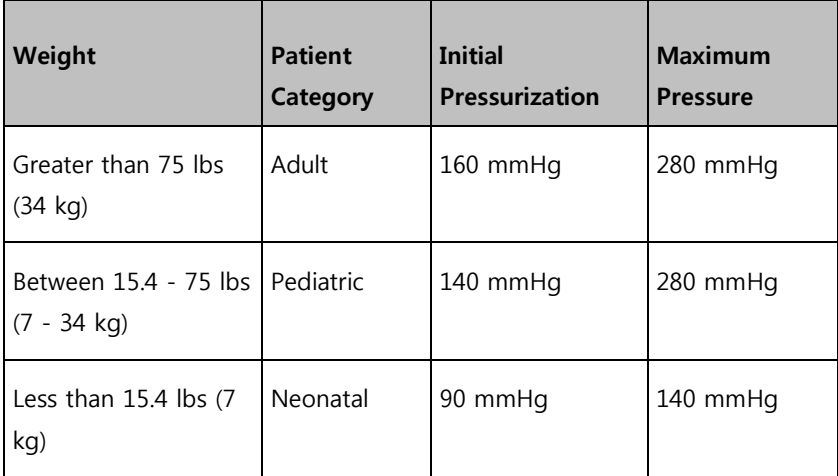

## Electrical

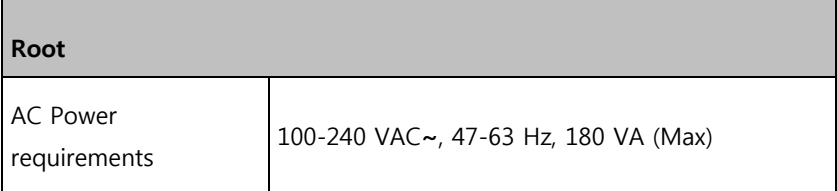

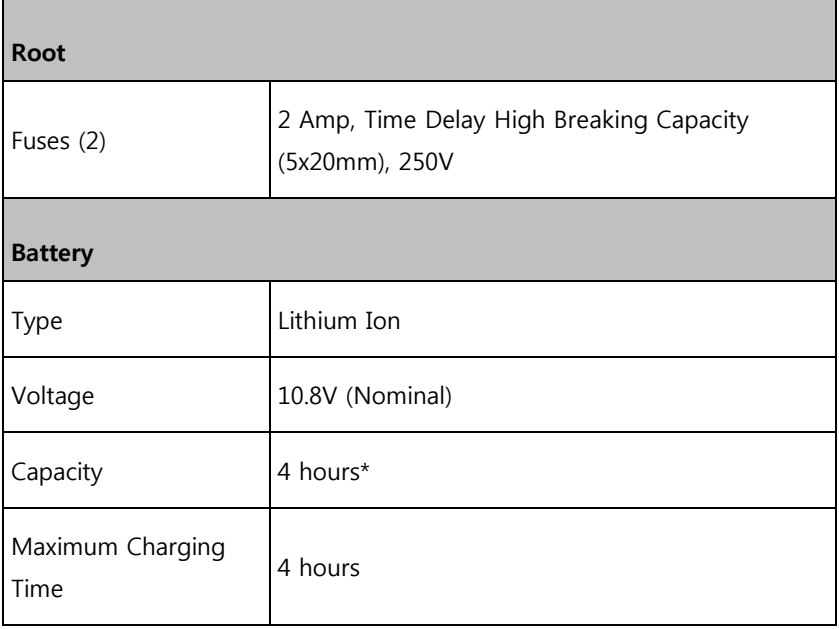

\*This represents approximate run time at the lowest brightness, using a fully charged battery.

## Environmental

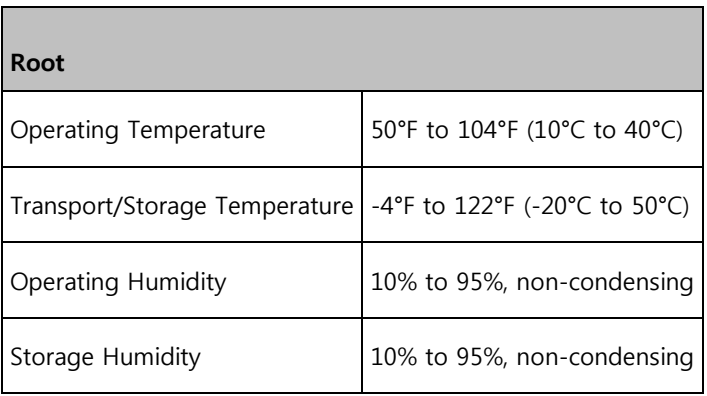

www.masimo.com 208 208 Masimo

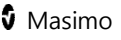

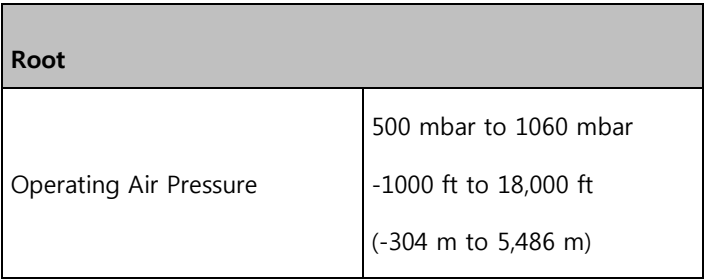

## Touchscreen Display

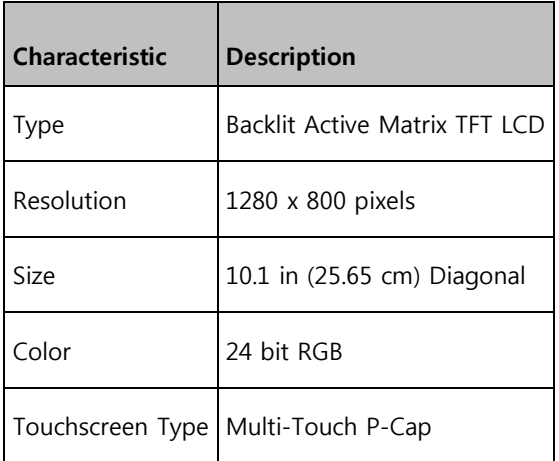

## Wireless Specifications

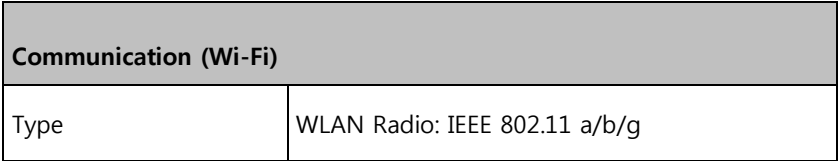

 $\overline{\phantom{0}}$ 

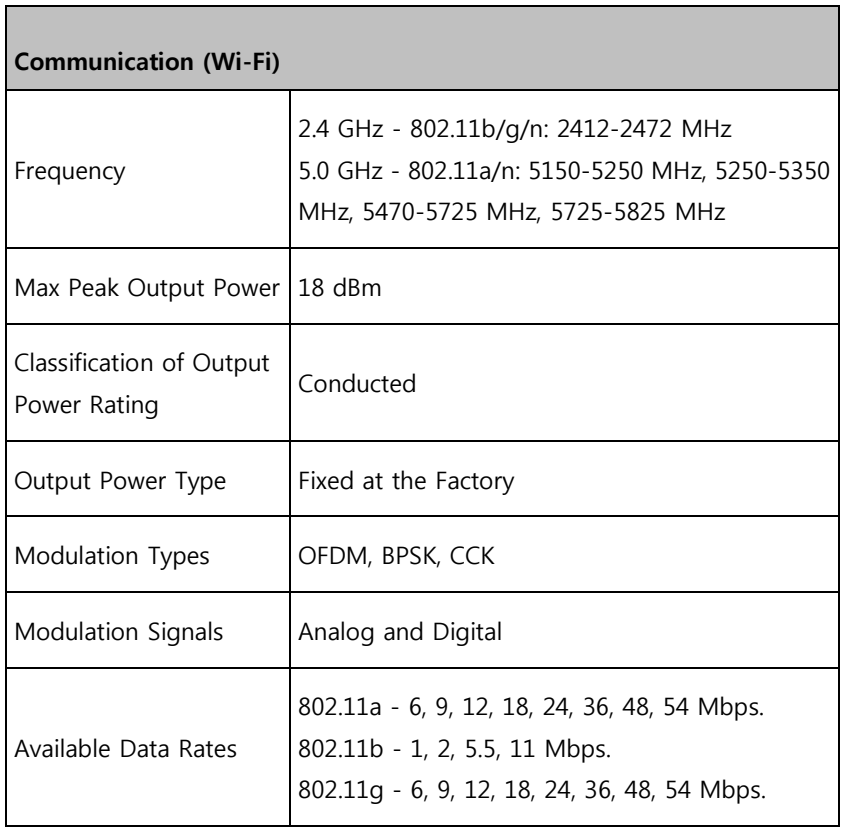

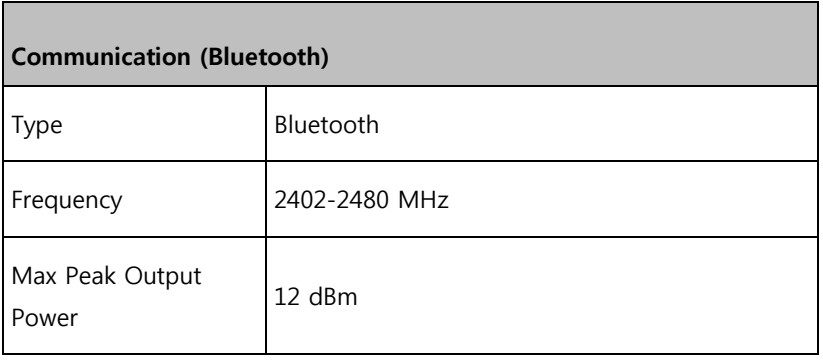

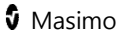

 $\overline{ }$ 

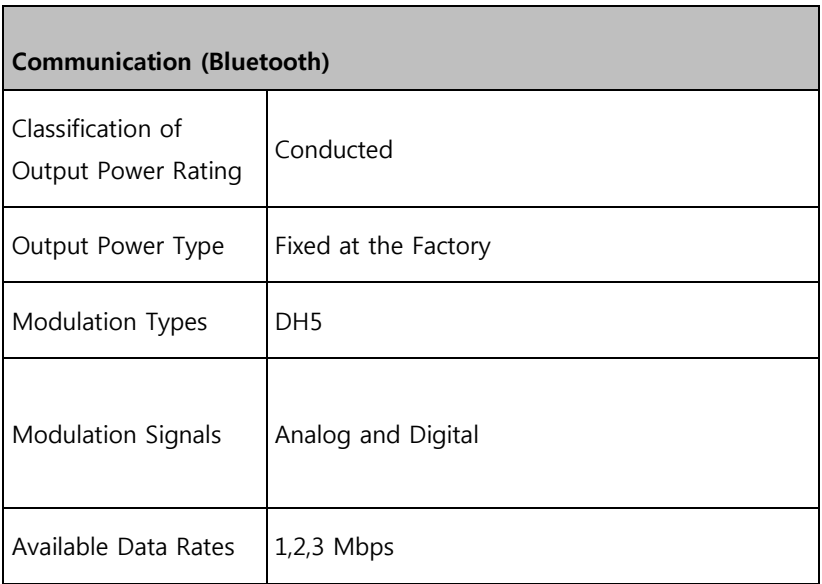

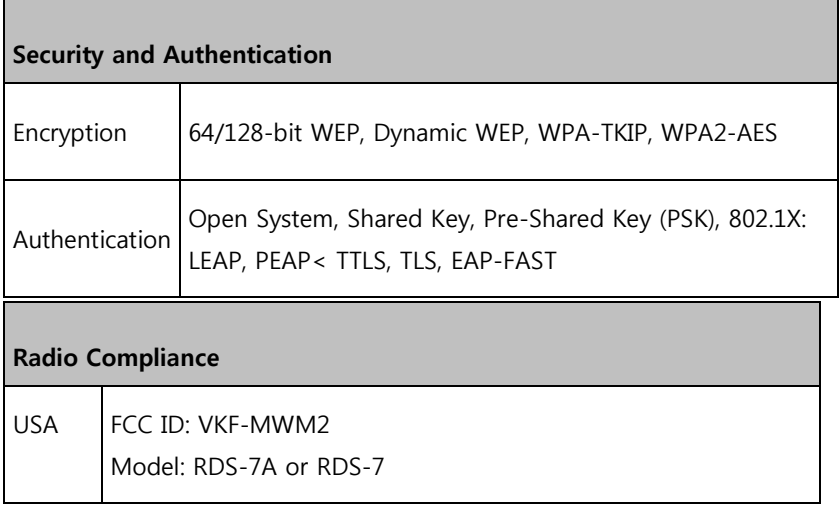

٦

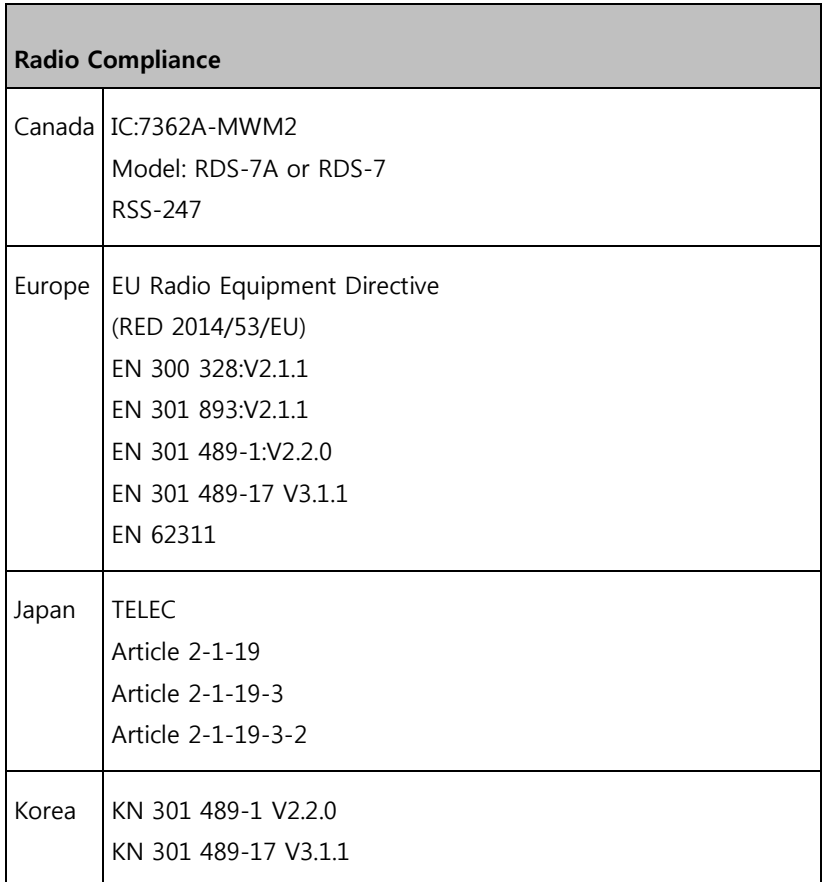

## **Compliance**

## **Electrical Safety**

ANSI/AAMI ES 60601-1:2005

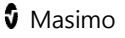

#### **Electrical Safety**

CAN/CSA C22.2 No. 60601-1:2008

EN 60601-1:1990 + AI: 1993 + A2:1995

IEC 60601-1:2005 + A1: 2012

IEC 60601-1-8:2006

IEC 60601-2-49:2011

IEC 80601-2-30:2009

ISO 80601-2-56:2012

#### **NIBP Module Standards**

AAMI SP10:2002

ISO 81060-2:2009

EN 1060-1:1996 +A2:2009

EN 1060-3:1997 +A2:2009

EN 1060-4:2004

#### **EMC Compliance**

EN 60601-1-2;2007, Class B

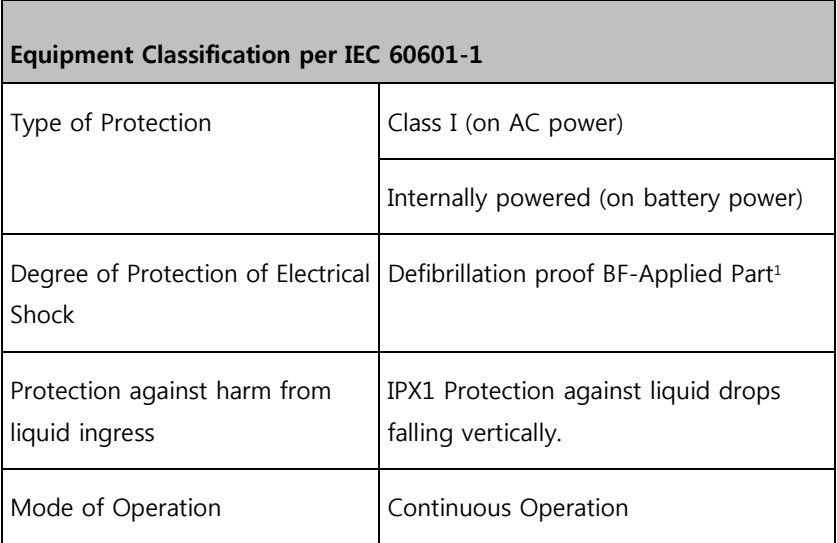

<sup>1</sup>Connected devices should be used in accordance with their respective degrees of electrical protection to maintain electrical safety.

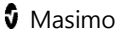
### Guidance and Manufacturer's

### Declaration-Electromagnetic Emissions

### **Guidance and Manufacturer's Declarations - Electromagnetic Emissions**

The ME Equipment is intended for use in the electromagnetic environment specified below. The customer or the user of the ME Equipment should assure that it is used in such an environment.

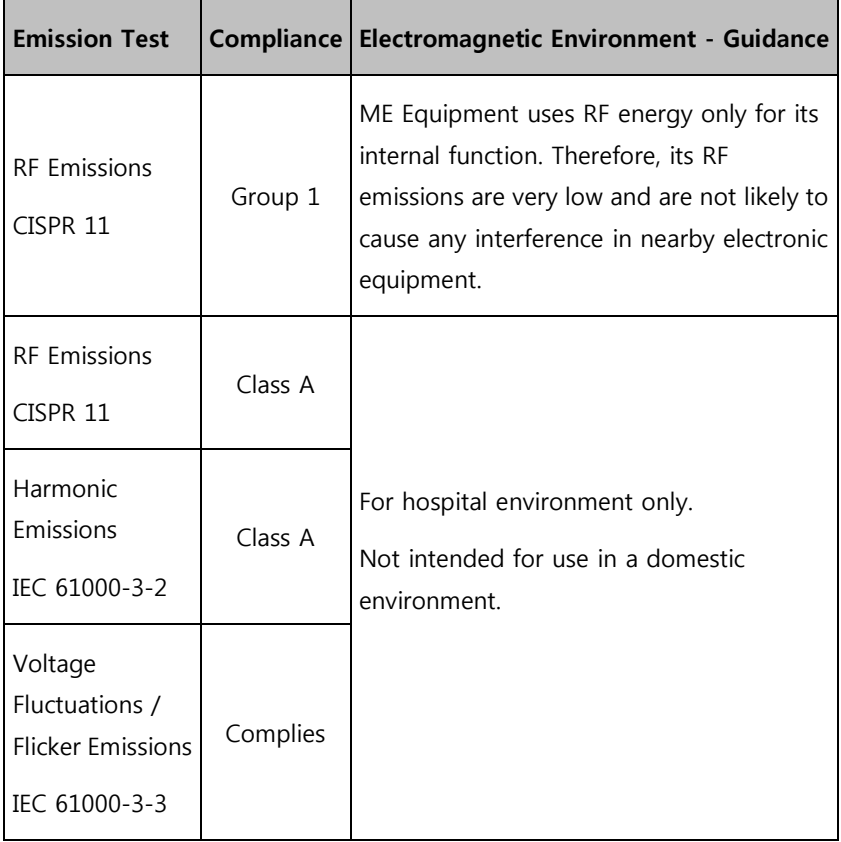

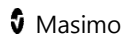

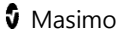

### Guidance and Manufacturer's

### Declaration-Electromagnetic Immunity

### **Guidance and Manufacturer's Declaration - Electromagnetic Immunity**

The ME Equipment is intended for use in the electromagnetic environment specified below. The customer or the user of the ME Equipment should assure that it is used in such an environment.

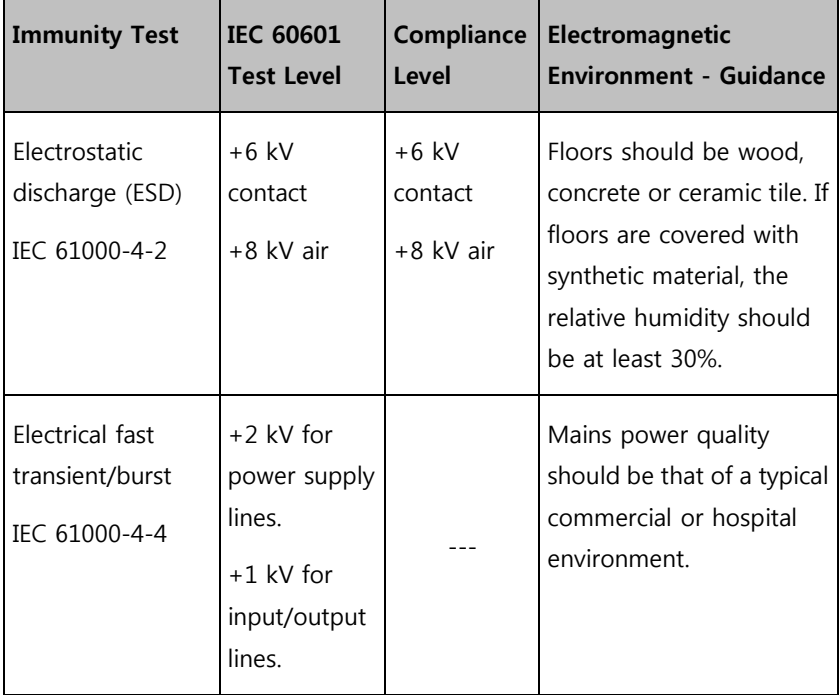

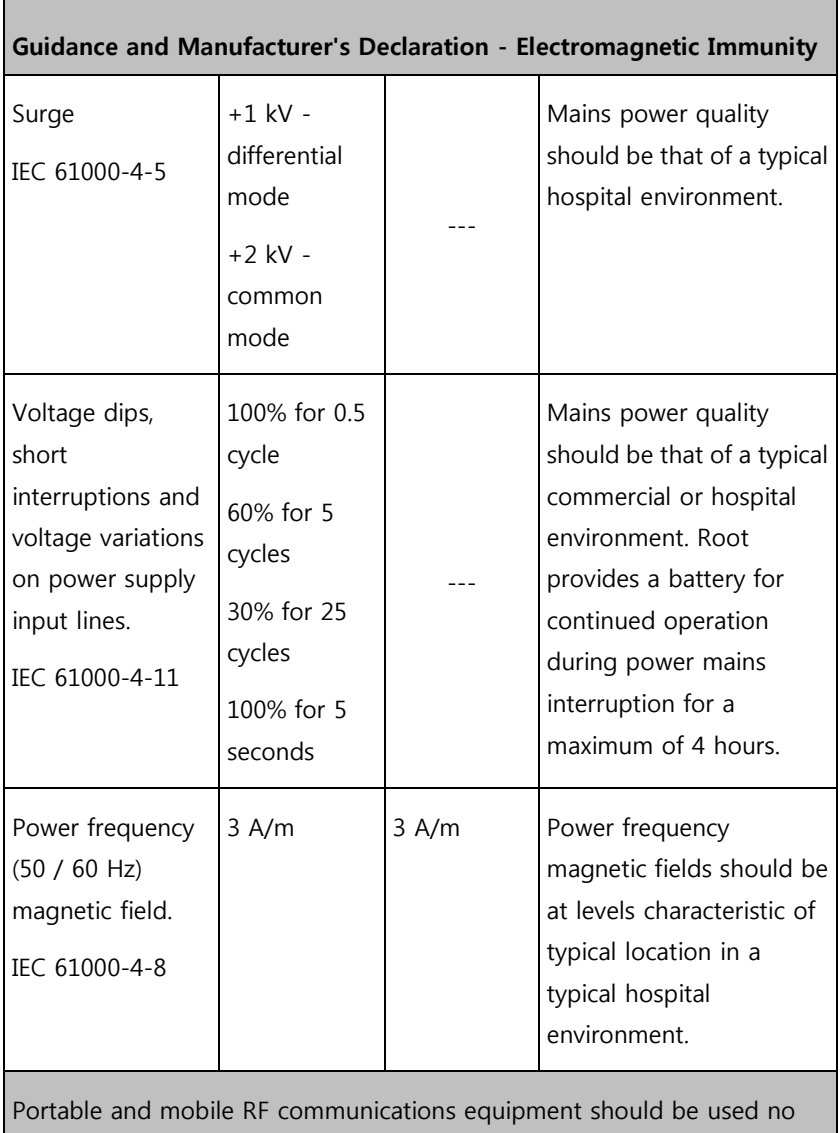

closer to any part of the ME Equipment, including cables, than the recommended separation distance calculated from the equation applicable

![](_page_219_Picture_6.jpeg)

<u> Tanzania (h. 1888).</u>

![](_page_220_Picture_98.jpeg)

![](_page_221_Picture_119.jpeg)

**Note 1:** At 80 MHz and 800 MHz, the higher frequency range applies.

**Note 2:** These guidelines may not apply in all situations. Electromagnetic propagation is affected by absorption and reflection from structures, objects and people.

![](_page_221_Picture_7.jpeg)

#### **Guidance and Manufacturer's Declaration - Electromagnetic Immunity**

**(a)** Field strengths from fixed transmitters, such as base stations for radio (cellular/cordless) telephones and land mobile radios, amateur radio, AM and FM radio broadcast and TV broadcast cannot be predicted theoretically with accuracy. To assess the electromagnetic environment due to fixed RF transmitters, an electromagnetic site survey should be considered. If the measured field strength in the location in which the ME Equipment is used exceeds the applicable RF compliance level above, the ME Equipment should be observed to verify normal operation. If abnormal performance is observed, additional measures may be necessary, such as re-orienting or relocating the ME Equipment.

**(b)** Over the frequency range 150 kHz to 80 MHz, field strengths should be less than [V1] V/m.

### Recommended Separation Distances

### **Recommended Separation Distance Between Portable and Mobile RF Communication Equipment and the ME Equipment**

The ME Equipment is intended for use in an electromagnetic environment in which radiated RF disturbances are controlled. The customer or the user of the ME Equipment can help prevent electromagnetic interference by maintaining a minimum distance between portable and mobile RF communications equipment (transmitters) and the ME Equipment as recommended below, according to the maximum output power of the communication equipment.

![](_page_223_Picture_139.jpeg)

For transmitters rated at a maximum output power not listed above, the recommended separation distance d in meters (m) can be estimated using the equation applicable to the frequency of the transmitter, where P is the maximum output power rating of the transmitter in watts (W) according to the transmitter manufacturer.

Note 1: At 80 MHz and 800 MHz, the higher frequency range applies.

Note 2: These guidelines may not apply in all situations. Electromagnetic propagation is affected by absorption and reflection from structures, objects and people.

![](_page_223_Picture_8.jpeg)

## Symbols

The following symbols may appear on the product or product labeling:

![](_page_224_Picture_117.jpeg)

![](_page_225_Picture_131.jpeg)

![](_page_225_Picture_5.jpeg)

![](_page_226_Picture_125.jpeg)

![](_page_226_Picture_5.jpeg)

![](_page_227_Picture_98.jpeg)

![](_page_227_Picture_5.jpeg)

![](_page_228_Picture_71.jpeg)

# <span id="page-230-0"></span>Chapter 16: Service and Maintenance

This chapter contains information about cleaning, battery operation, performance verification, service, repair and warranty.

### Cleaning

Root is a non-sterile and reusable device. The surface of the Root should be cleaned when the device is visibly dirty, before and after each procedure, and/or according to hospital practice.

To surface clean, wipe down the outer surface of Root using any of the following:

- Cidex Plus (3.4% glutaraldehyde)
- 10% bleach solution
- $\leq$  70% isopropyl alcohol solution

Do not allow liquids to enter the interior of Root. Using the recommended cleaning solutions on the touchscreen will not affect the performance of Root.

### Replacing the Fuses

If a power-related problem causes one or both of the fuses to fail, the fuse(s) will need to be replaced. Replace fuse(s) with UL Listed fuses rated 250V, 2 amp, metric 5x20 mm and with a time delay breaking capacity of minimum 1500A.

**WARNING:** To ensure safety, only replace with appropriately rated fuses.

The fuses can be removed by hand or with a 5-millimeter or 3/16-inch screwdriver.

www.masimo.com  $229$  229 Masimo

#### **To replace the fuse(s)**

- 1. Power Off Root completely. Do not put in Sleep Mode. See **Sleep and Power Off** on page [138.](#page-139-0)
- 2. Remove the AC power cord from the Power Entry Module in the back panel.
- 3. Remove the fuse holder by pulling it forward from the Power Entry Module.
- 4. Remove a fuse by gently pulling the top of the fuse away from the center and then pulling up. The fuse should easily be removed. Do not force.
- 5. Place a new fuse in the fuse holder.
- 6. If replacing both fuses, repeat steps 4 and 5 for the second fuse.
- 7. Slide the fuse holder back into the Power Entry Module and press firmly to make sure it is secure.

Root is ready to be reconnected to AC power. If the fuses fail shortly after replacement, Root requires service. See **Repair Policy** on page [247.](#page-248-0)

![](_page_231_Picture_13.jpeg)

### <span id="page-232-0"></span>Power-On Self Test

#### **To conduct a Power-On Self Test**

- 1. Connect Root to AC power, and verify that the AC Power Indicator is illuminated.
- 2. Power On Root. Within five (5) seconds, all available indicators will illuminate, the device will emit a tone, and the Masimo logo will display.

### NIBP Module Calibration Test

**Note:** This section is provided as a reference and intended for authorized service personnel only.

#### **Pass Criteria**

International standards for automated NIBP devices require that the maximum static pressure accuracy shall be  $\pm$  3mmHg or 2% or the reading, whichever is greater. This is a stringent requirement and all test equipment must be in excellent working order to properly perform this test. It is important to verify the calibration before changing it. Historical data has shown that the transducers rarely need to be re-calibrated although we still suggest that the calibration be verified annually.

#### **Equipment**

- Calibrated Manometer\*
- Pneumatic "T" Adapters
- 500mL bottle or regular-sized cuff wrapped around solid object
- Hand Bulb

![](_page_232_Picture_17.jpeg)

• Connection Tubing

\*Verify the manometer has been calibrated within the last 12 months. Calibration accuracy shall be within ±0.02% to ±0.25% FS (Full Scale) and a measurement uncertainty of ±1 LSD (Least Significant Digit).

![](_page_233_Picture_6.jpeg)

#### **Procedure**

1. Connect the manometer, 500mL bottle or cuff wrapped around solid object, and hand bulb to the NIBP module using "T" adapters and connection tubing.

![](_page_234_Figure_4.jpeg)

- 2. Power ON the manometer.
	- Verify the manometer has been zeroed.
	- Set the unit of measurement to mmHg.
	- Verify the manometer has been calibrated.
- 3. Power ON the Root.
- 4. On the Root home screen, press the Main Menu icon

![](_page_234_Picture_11.jpeg)

- 5. Press **NIBP** .
- 6. Press **CALIBRATION** .
	- For the password, enter 4258.
	- Press the Enter key.
- 7. Press **CALIBRATION TEST** .
- 8. Press **Test**.
- 9. Apply various pressures (0mmHg to 280mmHg) to the NIBP module with the hand bulb.
- 10. Compare the NIBP module pressure to the manometer pressure:
	- If the NIBP module pressure and manometer pressure differ WITHIN the ±3mmHg tolerance, then the NIBP module has PASSED the calibration test and no further action is needed. Go to step 11.
	- If the NIBP module pressure and manometer pressure differ BEYOND the ±3mmHg tolerance, (1) perform the Zero Point Calibration, (2) then perform the Span Point Calibration. See **Zero Point Calibration** on page [235](#page-236-0) and **Span Point Calibration** on page [235.](#page-236-1) If the NIBP module pressure and manometer pressure still differ BEYOND the ±3mmHg tolerance, contact Masimo Technical Services. See **Masimo Technical Services** on page [248.](#page-249-0)
- 11. Disconnect the manometer, 500mL bottle or cuff wrapped around solid object, and hand bulb from the NIBP module.
- 12. Power OFF the manometer.

![](_page_235_Picture_16.jpeg)

### <span id="page-236-0"></span>Zero Point Calibration

Zero Point Calibration is performed when an NIBP module does NOT PASS the NIBP Module Calibration Test. See the **NIBP Module Calibration Test** on page [231.](#page-232-0) 

**Note**: This section is provided as a reference and intended for authorized service personnel only.

- 1. Press the back button in the upper-left corner of the **CALIBRATION TEST** screen to go back to the **CALIBRATION** menu screen.
- 2. Select **ZERO POINT CALIBRATION** .
- 3. Apply 0 (zero) mmHg to the NIBP module.

**Note:** The 0 (zero) mmHg can be verified on the manometer.

- 4. Press **Calibrate** to start the Zero Point Calibration:
	- A "Success" message will appear if the calibration was successful. Go to step 5.
	- If a "Result Failure" message appears, verify the 0 (zero) mmHg is applied to the NIBP module and press **Calibrate** again. If the "Result Failure" message is repetitive, contact Masimo Technical Services. See **Masimo Technical Services** on page [248.](#page-249-0)
- <span id="page-236-1"></span>5. After a successful Zero Point Calibration, complete the Span Point Calibration. See **Span Point Calibration** on page [235.](#page-236-1)

### Span Point Calibration

Span Point Calibration is performed when an NIBP module does NOT PASS the NIBP Module Calibration Test, and after completing Zero Point Calibration. See the **NIBP Module Calibration Test** on page [231](#page-232-0) and **Zero Point Calibration** on page [235](#page-236-0) before completing the instructions below.

**Note:** This section is provided as a reference and intended for authorized service personnel only.

- 1. After successful completion of Zero Point Calibration, press the back button in the upper-left corner of the **ZERO POINT CALIBRATION** screen to go back to the **CALIBRATION** menu screen.
- 2. Select **SPAN POINT CALIBRATION** .
- 3. Press **Close Valve**.
- 4. Use the hand bulb to apply exactly 250mmHg to the NIBP module, then press **Calibrate**.
	- A "Success" message will appear if the calibration was successful. Go to step 5.
	- If a "Result Failure" message appears, repeat the test by applying 250mmHg to the NIBP module and pressing **Calibrate**. If the "Result Failure" message is repetitive, contact Masimo Technical Services. See **Masimo Technical Services** on page [248.](#page-249-0)
- 5. After successful Span Point Calibration, press the back button to go back to the **CALIBRATION** menu screen.
- 6. Press **CALIBRATION TEST** .
- 7. Press **Test**.

![](_page_237_Picture_16.jpeg)

- 8. Apply various pressures (0mmHg to 280mmHg) to the NIBP module with the hand bulb.
- 9. Compare the NIBP module pressure to the manometer pressure:
	- If the NIBP module pressure and manometer pressure differ WITHIN the ±3mmHg tolerance, then the NIBP module has PASSED the calibration test and no further action is required. Go to step 10.

**Note**: For pass criteria, see the **NIBP Module Calibration Test** on page [231.](#page-232-0)

- If the NIBP module pressure and manometer pressure still differ BEYOND the ±3mmHg tolerance, contact Masimo Technical Services. See **Masimo Technical Services** on page [248.](#page-249-0)
- 10. Disconnect the manometer, 500mL bottle or cuff wrapped around solid object, and hand bulb from the NIBP module.
- 11. Power OFF the manometer.

### NIBP Air Leak Test

**Note:** This section is provided as a reference and intended for authorized service personnel only.

#### **Pass Criteria**

International standards for automated NIBP devices require that air leakage within the pneumatic system must not exceed 6mmHg/minute.

#### **Equipment**

- Calibrated Manometer\*
- Pneumatic "T" Adapters
- 500mL bottle
- Hand Bulb
- Connection Tubing

\*Verify the manometer has been calibrated within the last 12 months. Calibration accuracy shall be within  $\pm 0.02\%$  to  $\pm 0.25\%$  FS (Full Scale) and a measurement uncertainty of ±1 LSD (Least Significant Digit).

![](_page_239_Picture_15.jpeg)

#### **Procedure**

1. Connect the manometer, 500mL bottle, and hand bulb to the NIBP module using "T" adapters and connection tubing.

![](_page_240_Figure_4.jpeg)

- 2. Power ON the manometer.
	- Set the unit of measurement to mmHg.
	- Verify the manometer has been calibrated.
- 3. Power ON the Root.
- 4. On the Root home screen, press the Main Menu icon  $\ddot{\bullet}$ .

![](_page_240_Picture_10.jpeg)

- 5. Press **NIBP** .
- 6. Press **CALIBRATION** .

![](_page_240_Picture_15.jpeg)

- For the password, enter 4258.
- Press the Enter key.
- 7. Press **AIR LEAK TEST** .
- 8. To begin the air leak test, press **Test**.
	- Wait for the **countdown timer** to reach 0 second.
	- At the bottom of the screen, in the **Result** section, verify the **leak rate** is less than 6mmHg. If the leak rate is greater than 6mmHg, verify there are no leaks in the calibration equipment (tubing, 500mL container, arm cuff, etc.). If there are no leaks detected from the calibration equipment and the leak rate is still greater than 6mmHg, contact Masimo Technical Services. See **Masimo Technical Services** on page [248.](#page-249-0)
- 9. Disconnect the manometer, 500mL bottle, and hand bulb from the NIBP module.
- 10. Power OFF the manometer.

### Overpressure Test

**Note:** This section is provided as a reference and intended for authorized service personnel only.

### **Pass Criteria**

International standards for automated NIBP devices require that the pressure must not exceed 300mmHg on adults and pediatric patients and 150mmHg on neonatal patients with a tolerance of 10% for 15 seconds or greater than 10% for 3 seconds. The overpressure pass criteria for the Advantage module are:

![](_page_241_Picture_16.jpeg)

![](_page_242_Picture_81.jpeg)

#### **Equipment**

- Calibrated Manometer\*
- Pneumatic "T" Adapters
- 500mL bottle or regular-sized cuff wrapped around solid object
- Hand Bulb
- Connection Tubing

\*Verify the manometer has been calibrated within the last 12 months. Calibration accuracy shall be within  $\pm 0.02\%$  to  $\pm 0.25\%$  FS (Full Scale) and a measurement uncertainty of ±1 LSD (Least Significant Digit).

#### **Test Method for Adults and Pediatrics**

1. Connect the manometer, 500mL bottle or cuff wrapped around solid object, and hand bulb to the NIBP module using "T" adapters and connection tubing.

**Note:** If using a cuff, verify the cuff is Adult or Pediatric. Do not use a Neonate cuff for this test method.

![](_page_243_Figure_5.jpeg)

- 2. Power ON the manometer.
	- Set the unit of measurement to mmHg.
	- Verify the manometer has been calibrated.
- 3. Power ON the Root.
- 4. On the Root home screen, press the Main Menu icon  $\mathbf{C}$ .

![](_page_243_Picture_11.jpeg)

www.masimo.com  $242$  242 Masimo

- 5. Press **NIBP** .
- 6. Press **CALIBRATION** .
	- For the password, enter 4258.
	- Press the Enter key.
- 7. Press **OVERPRESSURE TEST** .
- 8. To begin the overpressure test, press the **Test** button, then increase the pressure to the overpressure point:
	- Increase pressure to approximately 280mmHg using the hand bulb.
	- Very slowly increase the pressure as you approach the overpressure point.
	- When the overpressure point is reached, the valves will open (a faint click can be heard when this occurs) and the pressure will rapidly reduce to 0 (zero) mmHg. Be sure to observe the pressure measurement on the manometer when the valves open.
- 9. Determine if the NIBP module passed the overpressure test:
	- If the valves opened WITHIN the overpressure pass criteria, then the NIBP module PASSED the overpressure test for adults and pediatrics. Go to step 10.
	- If the valves opened BEYOND the overpressure point pass criteria, then press the **Test** button again to confirm the overpressure point. If the valves open repetitively beyond the pass criteria, contact Masimo Technical Services. See **Masimo Technical Services** on page [248.](#page-249-0)
- 10. To stop testing, press **Stop**.
- 11. Disconnect the manometer, 500mL bottle or cuff wrapped around solid object, and hand bulb from the NIBP module.
- 12. Power OFF the manometer.

#### **Test Method for Neonates**

1. Follow steps 1 through 3 from Test Method for Adults and Pediatrics above.

**Note:** If using a cuff, verify the cuff is Neonate. Do not use an Adult or Pediatric cuff for this test method.

- 2. On the Root Main Screen, touch the Profiles option in the Status Bar. See **About the Status Bar** on page [53.](#page-54-0)
- 3. Select **Neonates** in the Profiles screen, then touch **OK**.
- 4. Start the NIBP measurement then immediately abort:
	- Touch the Start NIBP button.
	- Touch the Start NIBP button again when then pump starts to inflate the system.
- 5. Press the Main Menu icon
- 6. Press **NIBP** .
- 7. Press **CALIBRATION** .
	- For the password, enter 4258.
	- Press the Enter key.
- 8. Press **OVERPRESSURE TEST** .
- 9. To begin the overpressure test, press the **Test** button, then increase the pressure to the overpressure point:

![](_page_245_Picture_21.jpeg)

- Increase pressure to approximately 130mmHg using the hand bulb.
- Very slowly increase the pressure as you approach the overpressure point.
- When the overpressure point is reached, the valves will open (a faint click can be heard when this occurs) and the pressure will rapidly reduce to 0mmHg. Be sure to observe the pressure measurement on the manometer when the valves open.
- 10. Determine if the NIBP module passed the overpressure test:
	- If the valves opened WITHIN the overpressure pass criteria, then the NIBP module PASSED the overpressure test for neonates. Go to step 11.
	- If the valves opened BEYOND the overpressure point pass criteria, then press the **Test** button again to confirm the overpressure point. If the valves open repetitively beyond the pass criteria,contact Masimo Technical Services. See **Masimo Technical Services** on page [248.](#page-249-0)
- 11. To stop testing, press **Stop**.
- 12. Disconnect the manometer, 500mL bottle or cuff wrapped around solid object, and hand bulb from the NIBP module.
- 13. Power OFF the manometer.

### Nurse Call Setting Connections

For maximum flexibility, either normally open or normally closed signals are available. During an alarm condition or a low Signal IQ event, depending on the configuration of the device output, the normally open pin will be connected to the common pin, and the normally closed pin will be

disconnected. In addition, the Nurse Call Polarity can be inverted to accommodate various nurse call station requirements. See **Device Output** on page [116.](#page-117-0)

Only authorized service personnel should connect one of these two signals to a hospital's Nurse Call system.

![](_page_247_Picture_131.jpeg)

### Battery Test

#### **To conduct a Battery Test**

- 1. Fully charge Root by connecting it to AC power.
- 2. Verify that the Root Charging Indicator is illuminated.

www.masimo.com  $246$  246 Masimo

![](_page_247_Picture_11.jpeg)

- <span id="page-248-0"></span>3. When Root is fully charged, the Root Charging Indicator turns off.
- 4. Power On Root and verify that the Root Battery Indicator icon on the Status Bar shows a full charge.

### Repair Policy

Masimo or an authorized Service Department must perform warranty repair and service. Do not use malfunctioning equipment. Have the device repaired.

Clean contaminated and/or dirty equipment before returning, following the cleaning procedure described in **Cleaning** on page [229.](#page-230-0) Make sure the equipment is fully dry before packing.

To return the device for service, see **Return Procedure** on page [247.](#page-248-0) 

### Return Procedure

Clean contaminated/dirty equipment before returning, following instructions in **Cleaning** on page [229.](#page-230-0) Make sure the equipment is fully dry before packing. Call Masimo at 800-326-4890 and ask for Technical Support. Ask for an RMA number. Package the equipment securely, in the original shipping container if possible, and enclose or include the following information and items:

- A letter describing in detail any difficulties experienced with the Root. Include the RMA number in the letter.
- Warranty information, a copy of the invoice or other applicable documentation must be included.
- Purchase order number to cover repair if the Root is not under warranty, or for tracking purposes if it is.

![](_page_248_Picture_15.jpeg)

- <span id="page-249-0"></span>Ship-to and bill-to information.
- Person (name, telephone/Telex/fax number, and country) to contact for any questions about the repairs.
- A certificate stating the Root has been decontaminated for bloodborne pathogens.
- Return the Root to the shipping address listed in Contacting Masimo.

### Masimo Technical Services

To contact Masimo Technical Services, refer to the Masimo Technical Services web page:

http://www.masimo.co.uk/company/global-services/technical-services/

### Contacting Masimo

Masimo Corporation 52 Discovery Irvine, California 92618 Tel:+1 949 297 7000 Fax:+1 949 297 7001

### Limited Warranty

Masimo warrants to the original end-user purchaser the Masimo-branded hardware product (Root® with noninvasive blood pressure and temperature ) and any software media contained in the original packaging against defects in material and workmanship when used in accordance with

www.masimo.com  $248$  248 Masimo

![](_page_249_Picture_15.jpeg)

Masimo's user manuals, technical specifications, and other Masimo published guidelines for a period of 12 months and any batteries for six (6) months from the original date the Product was obtained by the end-user purchaser.

Masimo's sole obligation under this warranty is the repair or replacement, at its option, of any defective Product or software media that is covered under the warranty.

To request a replacement under warranty, Purchaser must contact Masimo and obtain a returned goods authorization number so that Masimo can track the Product. If Masimo determines that a Product must be replaced under warranty, it will be replaced and the cost of shipment covered. All other shipping costs must be paid by purchaser.

### Exclusions

The warranty does not apply to any non-Masimo branded product or any software, even if packaged with the Product, or any Product that was: (a) not new or in its original packaging when supplied to purchaser; (b) modified without Masimo's written permission; (c) supplies, devices, or systems external to the Product; (d) disassembled, reassembled, or repaired by anyone other than a person authorized by Masimo; (e) used with other products, like new sensors, reprocessed sensors, or other accessories, not intended by Masimo to be used with the Product; (f) not used or maintained as provided in the operator's manual or as otherwise provided in its labeling; (g) reprocessed, reconditioned, or recycled; and (h) damaged by accident, abuse, misuse, liquid contact, fire, earthquake or other external cause.

No warranty applies to any Product provided to Purchaser for which Masimo, or its authorized distributor, is not paid; and these Products are provided AS-IS without warranty.

### Limitation of Warranty

Except as otherwise required by law or altered by the purchase agreement, the above warranty is the exclusive warranty that applies to the Product and software media, and Masimo does not make any other promises, conditions, or warranties regarding the Product. No other warranty applies, express or implied, including without limitation, any implied warranty of merchantability, fitness for a particular purpose, satisfactory quality, or as to the use of reasonable skill and care. See the licensing terms for the terms and conditions that apply to and Software accompanying the Product. Additionally, Masimo will not be liable for any incidental, indirect, special, or consequential loss, damage, or expense arising from the use or loss of use of any Products or Software. In no event shall Masimo's liability arising from any Product or Software (under contract, warranty, tort, strict liability, or otherwise) exceed the amount paid by purchaser for the Product or Software. The above limitations do not preclude any liability that cannot legally be disclaimed by contract.

### Sales & End-User License Agreement

This document is a legal agreement between you ("purchaser") and Masimo Corporation ("Masimo") for the purchase of this Product ("Product") and a license in the included or embedded Software ("Software") except as otherwise expressly agreed in a separate contract for the acquisition of this

www.masimo.com  $250$  250 Masimo
Product, the following terms are the entire agreement between the parties regarding your purchase of this Product. If you do not agree to the terms of this agreement, promptly return the entire Product, including all accessories, in their original packages, with your sales receipt to Masimo for a full refund.

#### Restrictions

- 1. Copyright Restrictions: The Software and the accompanying written materials are copyrighted. Unauthorized copying of the Software, including Software that has been modified, merged, or included with other software, or the written materials is expressly forbidden. Purchaser may be held legally responsible for any copyright infringement that is caused or incurred by Purchaser's failure to abide by the terms of this Agreement. Nothing in this License provides any rights beyond those provided by 17 U.S.C. §117.
- 2. Use Restrictions: Purchaser may physically transfer the Product from one location to another provided that the Software is not copied. Purchaser may not electronically transfer the Software from the Product to any other device. Purchaser may not disclose, publish, translate, release, distribute copies of, modify, adapt, translate, reverse engineer, decompile, disassemble, or create derivative works based on the Software or the written materials.
- 3. Transfer Restrictions: In no event may Purchaser transfer, assign, rent, lease, sell, or otherwise dispose of the Product or the Software on a temporary basis. Purchaser shall not assign or transfer this License, in whole or in part, by operation of law or otherwise

without Masimo's prior written consent; except that the Software and all of Purchaser's rights hereunder shall transfer automatically to any party that legally acquires title to the Product with which this Software is included. Any attempt to assign any rights, duties or obligations arising hereunder other than as set forth in this paragraph shall be void.

4. U.S. Government Rights: If Purchaser is acquiring Software (including the related documentation) on behalf of any part of the United State Government, the following provisions apply: the Software and documentation are deemed to be "commercial software" and "commercial computer software documentation," respectively pursuant to DFAR Section 227.7202 FAR 12.212, as applicable. Any use, modification, reproduction, release, performance, display or disclosure of the Software (including the related documentation) by the U.S. Government or any of its agencies shall be governed solely by the terms of this Agreement and shall be prohibited except to the extent expressly permitted by the terms of this Agreement.

# Appendix: Concepts of Alarm Response Delay

#### Concepts of Alarm Response Delay

As with any patient monitors, the audible and visual alarms are subject to alarm response delay, which is composed of Alarm Condition Delay and Alarm Signal Generation Delay. Alarm Condition Delay is the time from the occurrence of the triggering event to when the alarm system determines the alarm condition exists. While Alarm Signal Generation Delay is the time from the onset of an alarm condition to the generation of its alarm signal. The graphic below is a simplified illustration of the concept of alarm response delay using a pulse oximeter that measures  $SpO<sub>2</sub>$  as an example. The graphic does not reflect actual lengths of delays.

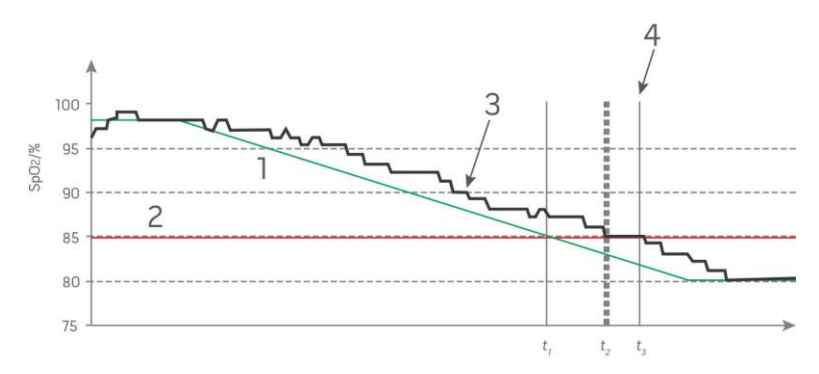

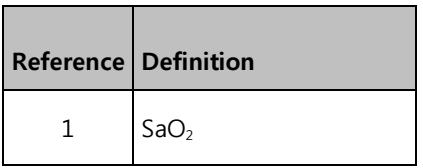

www.masimo.com  $253$  253 Masimo

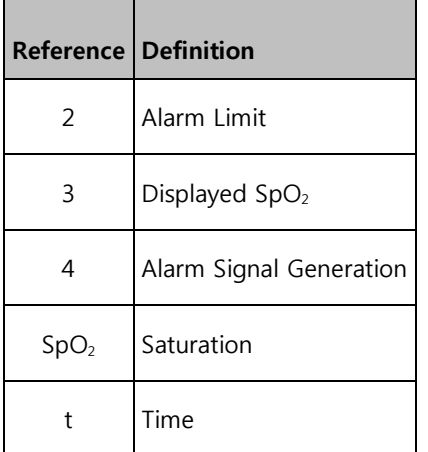

The Alarm Condition Delay is graphically represented as  $t_2 - t_1$  in the figure above to show the delay due to processing and averaging.

The Alarm Signal Generation Delay is graphically represented as  $t_3 - t_2$  in the figure above to show the delay due to alarm system strategy and communication time.

The overall alarm system delay time is graphically represented as  $t_3 - t_1$ .

For more information about alarm response delay, refer to IEC 60601-1-8.

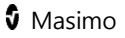

## Index

#### A

www.masimo.com  $255$   $\bullet$  Masimo About • 49, 74 About the Action Bar • 36, 82 About the Main Screen • 33, 67 About the Status Bar • 27, 28, 34, 65, 66, 67, 68, 69, 80, 119, 120, 158 About This Manual • 7 AC Power Indicator • 27, 86 Access Control • 63, 64, 70 Accessing Main Menu Options • 34, 36, 49 Active Channels • 50, 51 Additional Settings for Layouts • 50, 53 Additional Settings for NIBP • 58, 62 Additional Settings for Temperature • 54, 57 Admitting a Patient • 104 Alarm Interface • 77 Alarm Silence • 34, 79

Alarms • 134 Alarms for Temperature • 54, 55 Appendix Concepts of Alarm Response Delay • 163 Attach NIBP Cuff • 31 Attach the Probe Well • 30 Attach the Temperature Probe • 31 Audio Pause • 34, 63, 73, 80 Available Layouts • 50, 51

#### B

Back View • 22 Battery Test • 160 Bluetooth • 35, 64, 68, 123 Bluetooth Devices • 31 Brightness • 64, 69, 129

#### $\subset$

Calibration for NIBP • 58, 63 Capturing Screens • 83 Chapter 1 Description • 21

Chapter 10 MOC-9 • 30, 115 Chapter 11 Iris • 35, 50, 117 Chapter 12 Bluetooth Devices • 31, 123 Chapter 13 Messages • 125 Chapter 14 Troubleshooting • 129 Chapter 15 Specifications • 133 Chapter 16 Service and Maintenance • 149 Chapter 2 Setting Up • 25 Chapter 3 Operation • 33 Chapter 4 Temperature Measurement • 89 Chapter 5 NIBP Measurement • 31, 93 Chapter 6

Admit and Discharge to Patient SafetyNet • 36, 103 Chapter 7 Electronic Medical Record (EMR) Push • 36, 109 Chapter 8 Radical-7 • 111 Chapter 9 Radius-7 • 113 Cleaning • 149, 160 Cleaning and Service Warnings and Cautions • 18 Compliance • 139 Compliance Warnings and Cautions • 18 Concepts of Alarm Response Delay • 163 Connect Device to Root • 123 Connecting Root to Patient SafetyNet • 67 Connectors • 134 Contacting Masimo • 161 Contraindication • 11

www.masimo.com  $256$   $\bullet$  Masimo

Cuff Selection and Placement • 93, 95, 97, 99, 101 Customizing Windows • 37, 46, 53, 54

#### D

Determining EMR Push is Active • 109 Device Output • 30, 34, 65, 72, 159 Device Settings • 49, 64 Discharging a Patient • 105 Display Ranges • 135 Downloading Screen Captures • 85

#### E

Electrical • 136 Environmental • 25, 136 Ethernet • 35, 64, 67 Exclusions • 161

#### F

www.masimo.com  $257$  257 Masimo Features • 21

Front View • 21

#### G

Guidance and Manufacturer's Declaration-Electromagnetic Emissions • 141 Guidance and Manufacturer's Declaration-Electromagnetic Immunity • 142 Guidelines for Setting Up • 25

### I

Indications for Use • 9 Initial Battery Charging • 25, 27 IntelliBridge Connectivity • 73 Intended Use • 9 Intervals for NIBP • 58, 61 Iris • 76 Iris Icon • 119 Iris Screen • 76, 120

#### K

Kite • 17, 35, 64, 66

#### L

Layout • 49, 50 Lights • 86 Limitation of Warranty • 161 Limited Warranty • 161 Localization • 35, 64, 65

#### M

Manual Sizing of Windows • 48 Manually Entering Patient Data • 109, 110 Masimo Kite • 31 Masimo Technical Services • 109, 110, 130, 131, 152, 153, 156, 158, 159, 160 Mean Arterial Pressure (MAP) • 58, 61 Measurement Accuracy • 133 Menu Navigation • 40 MOC-9 Connection • 29 Monitoring Resumed Message • 107

#### N

NIBP • 49, 58 NIBP Air Leak Test • 154 NIBP Module Calibration Test • 63, 150, 152, 153 NIBP Pressurization Ranges • 136 Noninvasive Blood Pressure • 14, 17 Not Admitted • 103 Not Monitoring Message • 106 Nurse Call Connection • 30 Nurse Call Setting Connections • 130, 159 Nurse Call Specifications • 134

#### $\bigcap$

Operation - NIBP • 95 Operation - Temperature • 89, 133 Optional Integrated Temperature • 15, 17 Overpressure Test • 156

#### P

Parameter Settings for NIBP • 58 Parameters Supported • 74 Patient Conditions • 94 Patient Measurement Mode • 93 Patient SafetyNet System • 18 Performance Warnings and Cautions • 15 Power On • 26 Power-On Self Test • 150 Product Description and Features • 9 Product Description and Features, Intended Use and Indications for Use • 9 Profiles • 36, 49, 75, 93

Pulse Rate (PR) • 58, 60

#### R

Radical-7 and Radius-7 Battery • 64, 69 Radical-7 and Radius-7 Charging Indicator • 28, 35, 87

Radical-7 Connection • 28 Radius-7 Connection • 29 Rainbow • 49, 54 Recommended Separation Distances • 144 Repair Policy • 149, 160 Replacing the Fuses • 129, 149 Restrictions • 162 Return Procedure • 25, 129, 130, 160 Root Battery • 27, 64, 68 Root Charging Indicator • 35, 87

#### S

www.masimo.com  $259$  259 Masimo Safety Information, Warnings, and Cautions • 13, 27 Safety Warnings and Cautions • 13 Sales & End-User License Agreement • 162 Screen Capture • 83 Sending Patient Data to the EMR • 110 Session Management • 36, 71, 82

Set Mode Automatic • 61, 97 Schedule • 62, 101 Stat • 62, 99 Side Views • 24, 86 Sleep and Power Off • 26, 88, 149 Sounds • 35, 49, 63, 70, 80 Span Point Calibration • 152, 153 Spot Check Measurement • 95 Standby Mode • 34, 71, 80 Symbols • 145 System Status Lights • 24, 86 Systolic/Diastolic (SYS/DIA) • 58, 59

#### T

Taking Temperature Measurement • 89 Temperature • 49, 54 Temperature Probes • 91 Touchscreen Display • 137 Trend Download • 81 Trend Settings • 49, 75

Trends for NIBP • 60 Trends for Temperature • 54, 56 Troubleshooting Radical-7, Radius-7, and MOC-9 Modules • 129 Troubleshooting Root • 129

#### $\cup$

Understanding Windows • 41 Unpacking and Inspection • 25 Using Analog View • 42, 44 Using Iris Connectivity Ports • 118 Using MOC-9 Ports • 115 Using the Touchscreen Interface • 36 Using Trend View • 42, 43

#### W

Wi-Fi • 35, 64, 66, 130 Wireless Specifications • 137

#### Z

www.masimo.com  $260$  and  $\bullet$  Masimo Zero Point Calibration • 152, 153

Root NIBPT Index

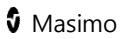

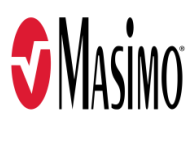

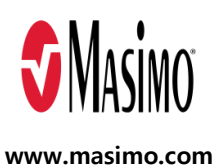

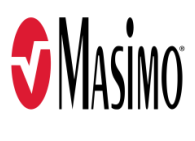

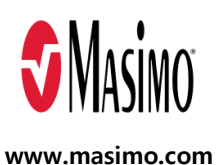

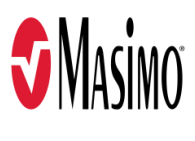

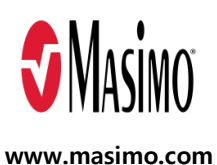

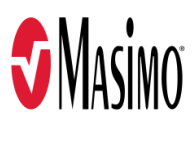

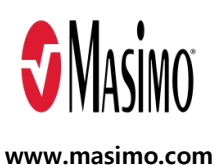

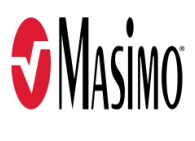

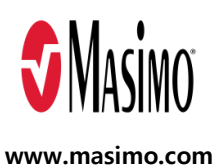

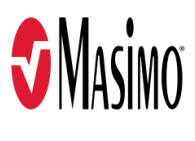

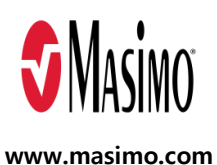

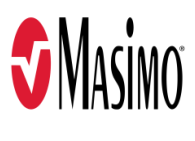

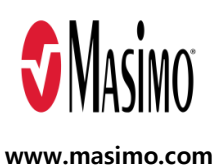

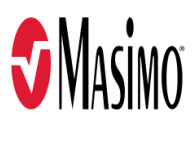

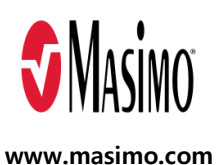

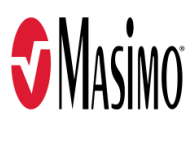